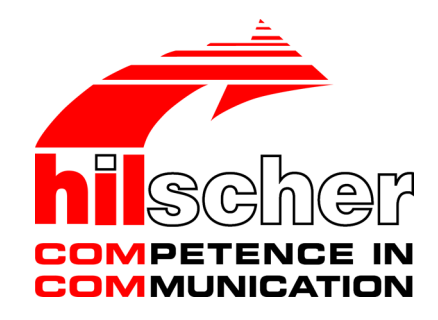

**Benutzerhandbuch SmartWire-DT Gateway EU5C-SWD-SERCOS**

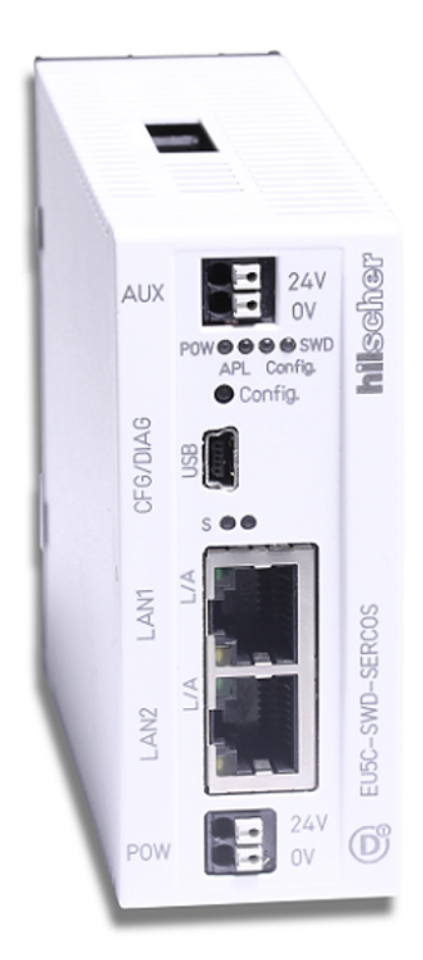

# **Hilscher Gesellschaft für Systemautomation mbH www.hilscher.com**

DOC160805UM01DE | Revision 1 | Deutsch | 2017-02 | Freigegeben | Öffentlich

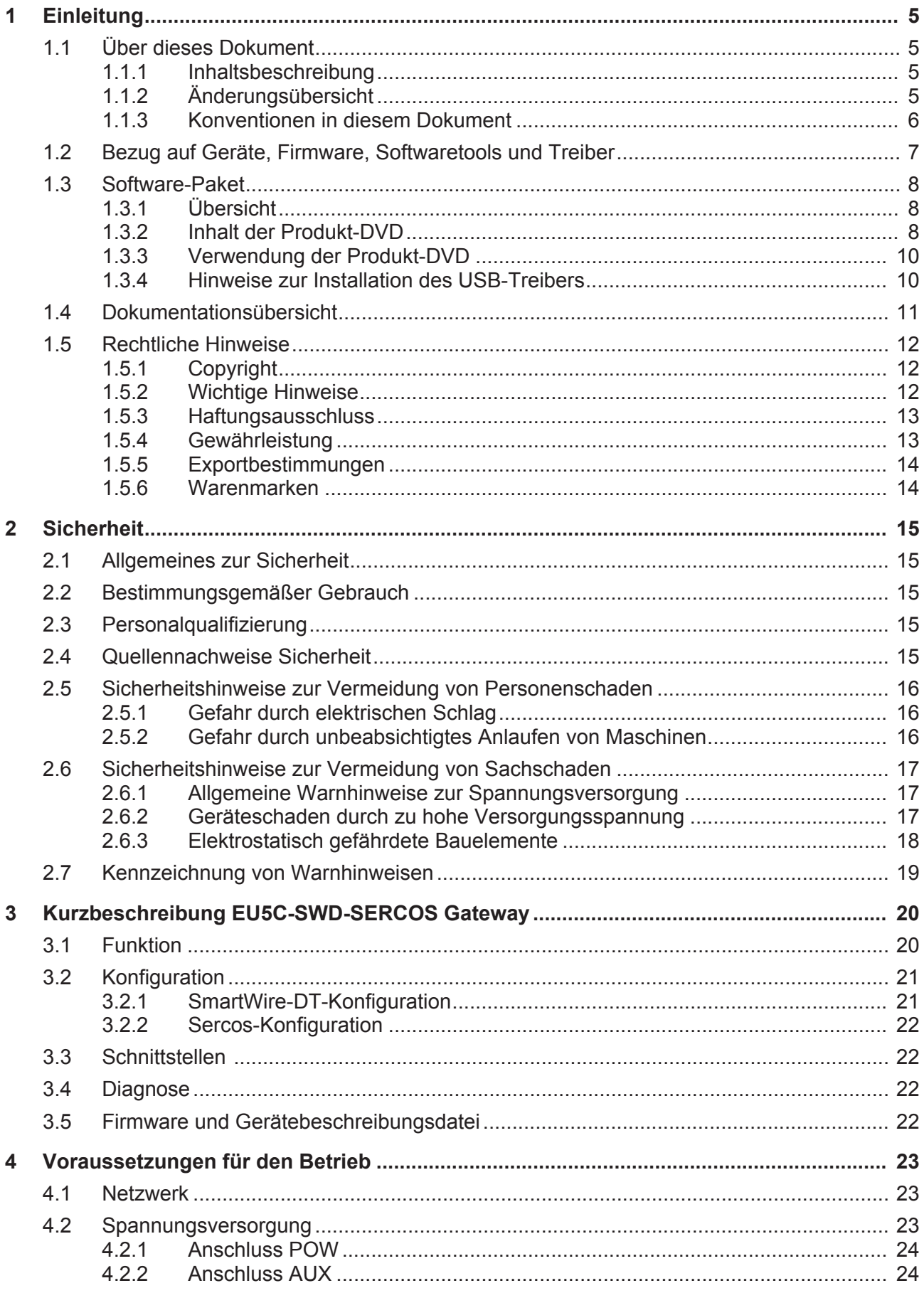

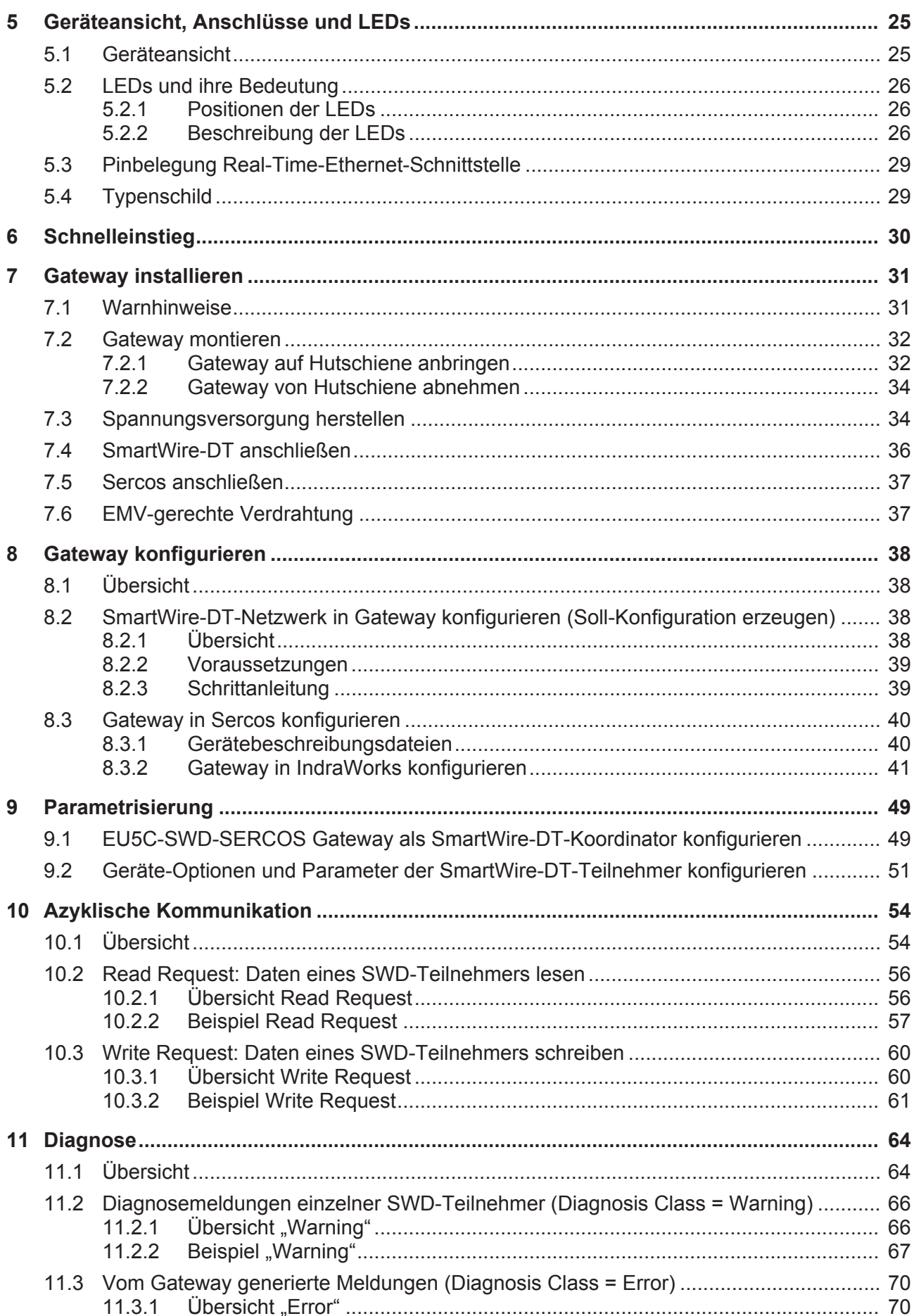

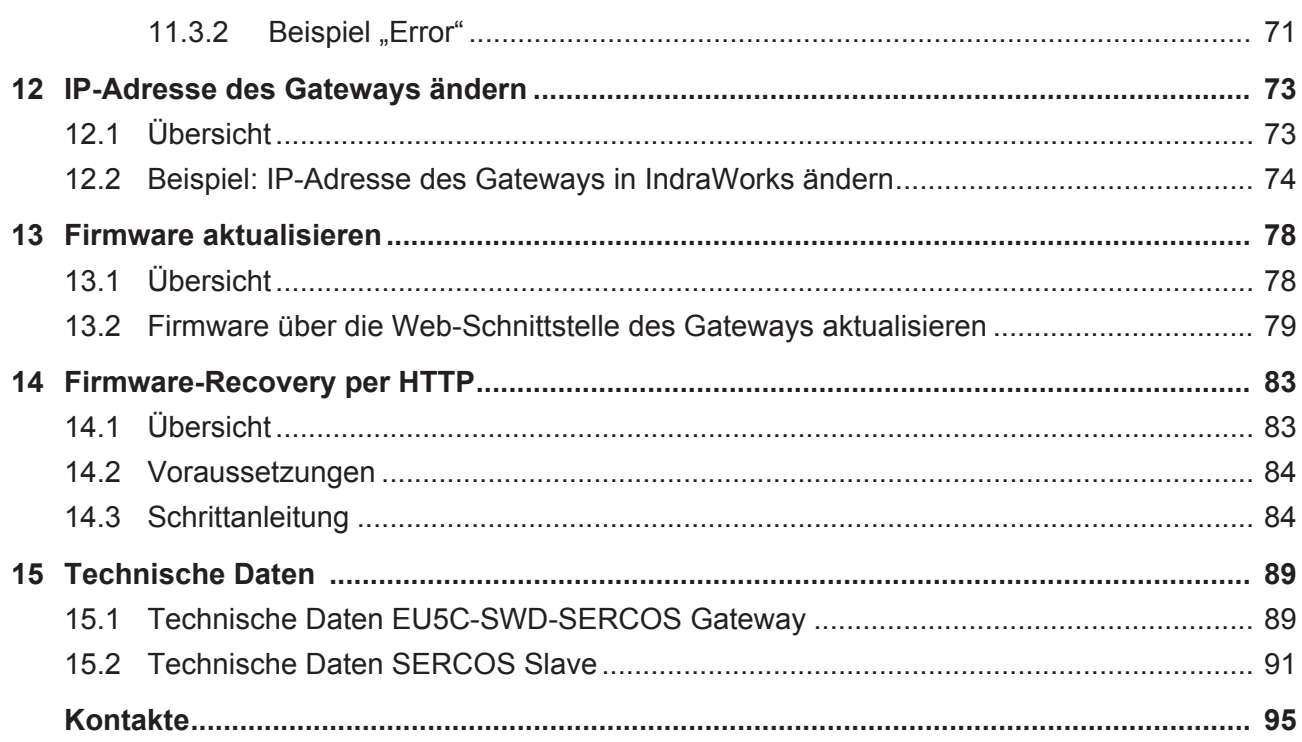

# 1 Einleitung

# 1.1 Über dieses Dokument

### 1.1.1 Inhaltsbeschreibung

Dieses Benutzerhandbuch beschreibt das SmartWire-DT Gateway **EU5C-SWD-SERCOS** von Hilscher. Hier finden Sie Informationen zur Installation, Konfiguration und zum Betrieb des Gateways.

Dieses Handbuch richtet sich an Automatisierungstechniker und Ingenieure. Es werden fundierte Kenntnisse des Real-Time Ethernet-Systems **SERCOS** vorausgesetzt. Außerdem sollten Sie mit der Handhabung des Systems **SmartWire-DT** vertraut sein.

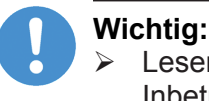

- Lesen Sie sich dieses Handbuch vor Installation und Inbetriebnahme des Gateways aufmerksam durch, um Personenschaden oder Schäden an Ihrem System oder am Gateway zu vermeiden.
- Ø Lesen Sie zuerst das Kapitel *Sicherheit* [} Seite 15].

### 1.1.2 Änderungsübersicht

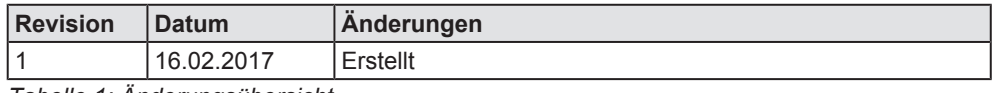

*Tabelle 1: Änderungsübersicht*

Hinweise, Handlungsanweisungen und Ergebnisse von Handlungen sind wie folgt gekennzeichnet:

#### **Hinweise**

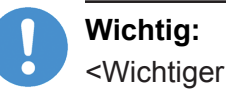

<Wichtiger Hinweis>

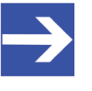

#### **Hinweis:**

<Einfacher Hinweis>

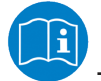

<Hinweis, wo Sie weitere Informationen finden können>

### **Handlungsanweisungen**

- 1. <Arbeitsschritt>
- Ø <Handlungsanweisung>
- Ø <Handlungsanweisung>
- 2. <Arbeitsschritt>
- Ø <Handlungsanweisung>
- Ø <Handlungsanweisung>

### **Handlungsergebnisse**

- <Zwischenergebnis>
- $\Rightarrow$  <Endergebnis>

Zur Kennzeichnung von **Warnhinweisen**, siehe Abschnitt *Kennzeichnung von Warnhinweisen* [} Seite 19].

# 1.2 Bezug auf Geräte, Firmware, Softwaretools und Treiber

Hardware-Revisionen und Software-Versionen gehören funktional zusammen; d. h. bestimmte Revisionsstände eines SmartWire-DT Gateways benötigen bestimmte Firmware-, Software- und Treiber-Versionen, um richtig funktionieren zu können.

Dieser Abschnitt listet die Hardware-Revisionen sowie die Versionen der Firmware, der Konfigurationssoftware und der Treiber, die funktional zusammen gehören, und auf die sich alle Angaben in diesem Handbuch beziehen.

#### **Gerät und Firmware**

Dieses Handbuch bezieht sich auf folgenden Hardware-Revisionsstand und folgende Firmware-Version des EU5C-SWD-SERCOS Gateways:

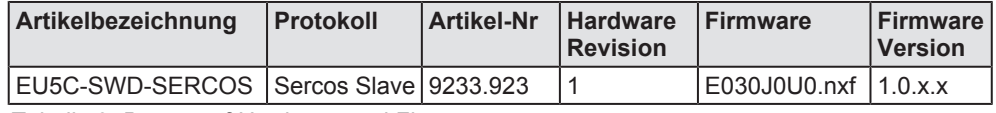

*Tabelle 2: Bezug auf Hardware und Firmware*

#### **Softwaretools**

Dieses Handbuch bezieht sich auf folgende Versionen von Softwaretools:

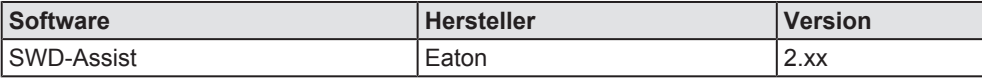

*Tabelle 3: Bezug auf Softwaretools*

#### **Treiber**

Dieses Handbuch bezieht sich auf folgende Treiberversionen:

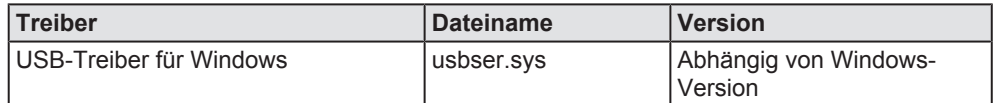

*Tabelle 4: Bezug auf Treiber*

# 1.3 Software-Paket

### 1.3.1 Übersicht

Für die SmartWire-DT Gateways ist das optionale Software-Paket **EU5C-SWD-SW** (Artikelnummer 3233.920) von Hilscher erhältlich. Das Paket enthält die Produkt-DVD **SmartWire-DT Gateway Solutions** sowie ein Mini-USB-Kabel. Auf der Produkt-DVD **SmartWire-DT Gateway Solutions** befinden sich unter anderem die **SDDML**-Dateien (SERCOS Device Description Markup Language) im XML-Format für die Konfiguration des EU5C-SWD-SERCOS-Gateways und der SmartWire-DT-Teilnehmer im Sercos-Netzwerk. Falls Sie nicht das gesamte Software-Paket mit dem USB-Kabel benötigen, können Sie den Inhalt der Produkt-DVD auch als ZIP-Datei kostenfrei unter [www.hilscher.com](http://www.hilscher.com/) > **Produkte** > **Partner Produkte** > **SmartWire-DT** > **EU5C-SWD-SERCOS** > **Downloads** > **Software** herunterladen.

### 1.3.2 Inhalt der Produkt-DVD

Die Produkt-DVD **SmartWire-DT Gateway Solutions** enthält Software für sämtliche Modelle der SmartWire-DT Gateway-Produktlinie. Je nachdem welches Gateway-Modell Sie verwenden, werden Sie nur einige bestimmte Inhalte der DVD benötigen.

Die Produkt-DVD enthält:

- · Gerätebeschreibungsdateien
- · Firmware
- SWD-Assist Software von Eaton
- · Assistent für die Installation der auf der DVD mitgelieferten Software und den Download der aktuellen SWD-Assist-Software aus dem Internet
- · Installationsprogramm für USB-Treiber (USB-Treiber wird benötigt für den Anschluss des Gateways an einen PC zwecks Verwendung der Eaton SWD-Assist-Software)
- · Installationsprogramm für das Hilscher Ethernet Device Configuration Tool
- · Dokumentationen im PDF-Format
- · Installationsprogramm für Adobe Reader

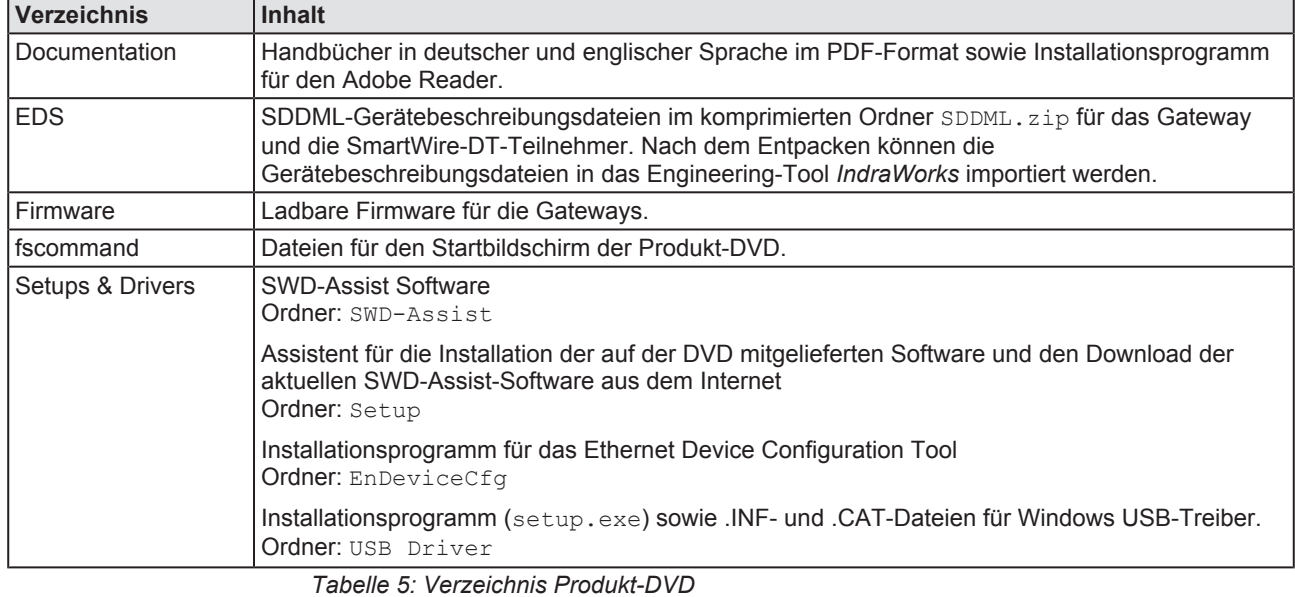

#### Auf der Produkt-DVD finden Sie Verzeichnisse mit folgenden Inhalten:

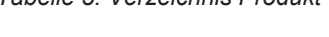

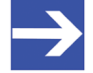

#### **Hinweis:**

Die neueste Version der Eaton SWD-Assist-Software können Sie mit Hilfe des DVD-Assistenten oder direkt von der www.moeller.net Webseite unter **Support** > **Download Center** herunterladen.

Direkter Link: [http://downloadcenter.moeller.net/de/](http://downloadcenter.moeller.net/de/software.a487d8b7-da91-486f-b3ba-a7ca2035db99) [software.a487d8b7-da91-486f-b3ba-a7ca2035db99](http://downloadcenter.moeller.net/de/software.a487d8b7-da91-486f-b3ba-a7ca2035db99)

## 1.3.3 Verwendung der Produkt-DVD

Legen Sie die Produkt-DVD **SmartWire-DT Gateway Solutions** in das DVD-Laufwerk Ihres Konfigurations-PCs ein. Falls die Autostart-Funktionalität für Ihr DVD-Laufwerk aktiviert ist, öffnet sich der Startbildschirm der DVD automatisch. Alternativ können Sie den Startbildschirm auch öffnen, indem Sie im Root-Verzeichnis der DVD die Datei SmartWire.exe doppelklicken.

Im Menü des Startbildschirms der DVD können Sie mit dem Menüpunkt **Planungs- und Projektierungswerkzeuge installieren** einen Assistenten für die Installation der auf der Produkt-DVD enthaltenen Software und für den Download der neuesten SWD-Assist-Version aus dem Internet starten. Der Installations-Assistent prüft, welche Software-Komponenten bereits auf Ihrem PC vorhanden sind, und listet Ihnen dementsprechend die Installations-Optionen auf. Dies können folgende Optionen sein:

- · **USB-Treiber**: Installiert den USB-Treiber für Windows.
- · **Downloadcenter SWD-Assist (manuelle Prüfung)**: Stellt eine Verbindung zu einer Webseite für den Download der neuesten SWD-Assist-Version her.
- · **SWD-Planungssoftware SWD-Assist Vx.xx**: Installiert die auf der DVD enthaltene Version der SWD-Assist-Software auf Ihrem PC.
- · **Ethernet-Geräte Scanner/Konfigurationswerkzeug**: Installiert das Hilscher Ethernet Device Configuration Tool auf Ihrem PC.
- · **GSDML, EDS, SDDML, ESI Dateien (HTML Seite)**: Öffnet eine HTML-Seite, die Links zu den Gerätebeschreibungsdateien enthält.

Des Weiteren können Sie im Hauptmenü der DVD eine Übersicht der auf der DVD vorhandenen Dokumentationen (Menüpunkt **Dokumentation**) aufrufen sowie den Ordner mit den Gerätebeschreibungsdateien öffnen (Menüpunkt **Gerätebeschreibungsdatei-Verzeichnis öffnen**).

### 1.3.4 Hinweise zur Installation des USB-Treibers

Falls Sie beabsichtigen, die SWD-Assist-Software zu verwenden, sollten Sie zuerst den USB-Treiber auf Ihrem PC installieren bevor Sie das Gateway per USB an den PC anschließen.

Sie können den USB-Treiber von der DVD installieren, indem Sie im Menü den Eintrag **Planungs- und Projektierungswerkzeuge installieren** wählen und anschließend im Installations-Assistenten die Option **USB-Treiber** anhaken. Alternativ können Sie mit dem Windows Explorer auf der Produkt-DVD den Ordner Setups & Drivers\USB Driver öffnen und anschließend die Datei setup.exe doppelklicken. Folgen Sie dann den Anweisungen des Installationsprogramms.

Wenn Sie den USB-Treiber auf Ihrem PC wieder deinstallieren möchten, wählen Sie **Startmenü** > **Systemsteuerung** > **Programme und Funktionen** und markieren Sie dann den Eintrag: **Windows Driver Package** – **Hilscher GmbH (hilusbser) Ports**. Klicken Sie anschließend die Schaltfläche **Deinstallieren/Ändern**.

Neben dem vorliegenden Benutzerhandbuch (Pfad auf Produkt-DVD: Documentation\deutsch\2.Hardware\EU5C-SWD-SERCOS UM xx DE.pdf) sind folgende Dokumentationen für Sie als Nutzer des EU5C-SWD-SERCOS Gateways relevant:

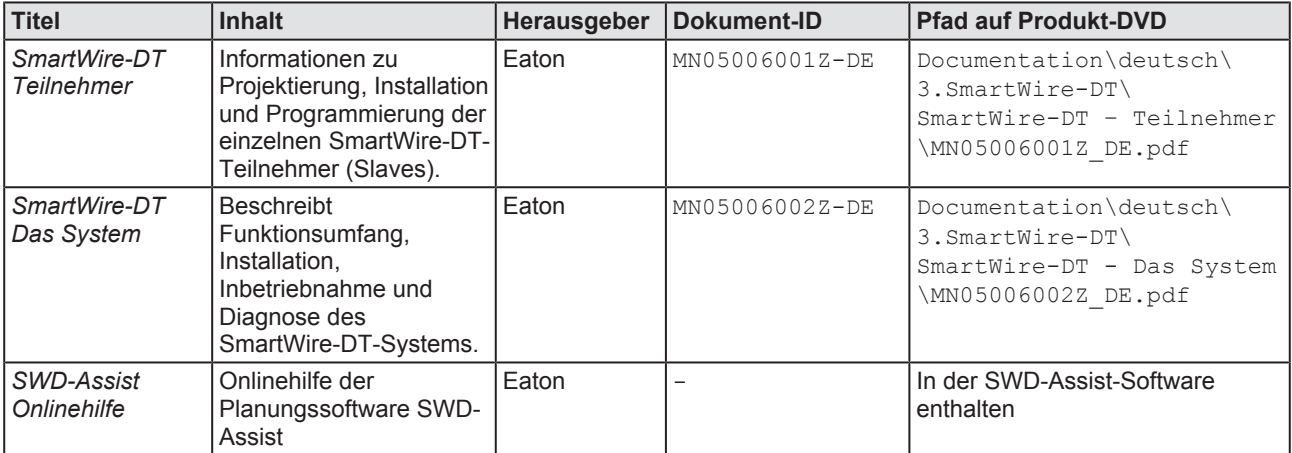

*Tabelle 6: Dokumentationsübersicht*

# 1.5 Rechtliche Hinweise

### 1.5.1 Copyright

#### © Hilscher Gesellschaft für Systemautomation mbH

Alle Rechte vorbehalten.

Die Bilder, Fotografien und Texte der Begleitmaterialien (Benutzerhandbuch, Begleittexte, Dokumentation etc.) sind durch deutsches und internationales Urheberrecht sowie internationale Handelsund Schutzbestimmungen geschützt. Sie sind ohne vorherige schriftliche Genehmigung nicht berechtigt, diese vollständig oder teilweise durch technische oder mechanische Verfahren zu vervielfältigen (Druck, Fotokopie oder anderes Verfahren), unter Verwendung elektronischer Systeme zu verarbeiten oder zu übertragen. Es ist Ihnen untersagt, Veränderungen an Copyrightvermerken, Kennzeichen, Markenzeichen oder Eigentumsangaben vorzunehmen. Darstellungen werden ohne Rücksicht auf die Patentlage mitgeteilt. Die in diesem Dokument enthaltenen Firmennamen und Produktbezeichnungen sind möglicherweise Marken (Unternehmens- oder Warenmarken) der jeweiligen Inhaber und können marken- oder patentrechtlich geschützt sein. Jede Form der weiteren Nutzung bedarf der ausdrücklichen Genehmigung durch den jeweiligen Inhaber der Rechte.

### 1.5.2 Wichtige Hinweise

Das Benutzerhandbuch, Begleittexte und die Dokumentation wurden mit größter Sorgfalt erarbeitet. Fehler können jedoch nicht ausgeschlossen werden. Eine Garantie, die juristische Verantwortung für fehlerhafte Angaben oder irgendeine Haftung kann daher nicht übernommen werden. Sie werden darauf hingewiesen, dass Beschreibungen in dem Benutzerhandbuch, den Begleittexte und der Dokumentation weder eine Garantie, noch eine Angabe über die nach dem Vertrag vorausgesetzte Verwendung oder eine zugesicherte Eigenschaft darstellen. Es kann nicht ausgeschlossen werden, dass das Benutzerhandbuch, die Begleittexte und die Dokumentation nicht vollständig mit den beschriebenen Eigenschaften, Normen oder sonstigen Daten der gelieferten Produkte übereinstimmen. Eine Gewähr oder Garantie bezüglich der Richtigkeit oder Genauigkeit der Informationen wird nicht übernommen.

Wir behalten uns das Recht vor, unsere Produkte und deren Spezifikation, sowie zugehörige Benutzerhandbücher, Begleittexte und Dokumentationen jederzeit und ohne Vorankündigung zu ändern, ohne zur Anzeige der Änderung verpflichtet zu sein. Änderungen werden in zukünftigen Manuals berücksichtigt und stellen keine Verpflichtung dar; insbesondere besteht kein Anspruch auf Überarbeitung gelieferter Dokumente. Es gilt jeweils das Manual, das mit dem Produkt ausgeliefert wird.

Die Hilscher Gesellschaft für Systemautomation mbH haftet unter keinen Umständen für direkte, indirekte, Neben- oder Folgeschäden oder Einkommensverluste, die aus der Verwendung der hier enthaltenen Informationen entstehen.

### 1.5.3 Haftungsausschluss

Die Software wurde von der Hilscher Gesellschaft für Systemautomation mbH sorgfältig erstellt und getestet und wird im reinen Ist-Zustand zur Verfügung gestellt. Es kann keine Gewährleistung für die Leistungsfähigkeit und Fehlerfreiheit der Software für alle Anwendungsbedingungen und -fälle und die erzielten Arbeitsergebnisse bei Verwendung der Software durch den Benutzer übernommen werden. Die Haftung für etwaige Schäden, die durch die Verwendung der Hard- und Software oder der zugehörigen Dokumente entstanden sein könnten, beschränkt sich auf den Fall des Vorsatzes oder der grob fahrlässigen Verletzung wesentlicher Vertragspflichten. Der Schadensersatzanspruch für die Verletzung wesentlicher Vertragspflichten ist jedoch auf den vertragstypischen vorhersehbaren Schaden begrenzt.

Es ist strikt untersagt, die Software in folgenden Bereichen zu verwenden:

- · für militärische Zwecke oder in Waffensystemen;
- · zum Entwurf, zur Konstruktion, Wartung oder zum Betrieb von Nuklearanlagen;
- in Flugsicherungssystemen, Flugverkehrs- oder Flugkommunikationssystemen;
- in Lebenserhaltungssystemen;
- in Systemen, in denen Fehlfunktionen der Software körperliche Schäden oder Verletzungen mit Todesfolge nach sich ziehen können.

Sie werden darauf hingewiesen, dass die Software nicht für die Verwendung in Gefahrumgebungen erstellt worden ist, die ausfallsichere Kontrollmechanismen erfordern. Die Benutzung der Software in einer solchen Umgebung geschieht auf eigene Gefahr; jede Haftung für Schäden oder Verluste aufgrund unerlaubter Benutzung ist ausgeschlossen.

### 1.5.4 Gewährleistung

Obwohl die Hard- und Software mit aller Sorgfalt entwickelt und intensiv getestet wurde, übernimmt die Hilscher Gesellschaft für Systemautomation mbH keine Garantie für die Eignung für irgendeinen Zweck, der nicht schriftlich bestätigt wurde. Es kann nicht gewährleistet werden, dass die Hard- und Software Ihren Anforderungen entspricht, die Verwendung der Software unterbrechungsfrei und die Software fehlerfrei ist. Eine Garantie auf Nichtübertretung, Nichtverletzung von Patenten, Eigentumsrecht oder Freiheit von Einwirkungen Dritter wird nicht gewährt. Weitere Garantien oder Zusicherungen hinsichtlich Marktgängigkeit, Rechtsmängelfreiheit, Integrierung oder Brauchbarkeit für bestimmte Zwecke werden nicht gewährt, es sei denn, diese sind nach geltendem Recht vorgeschrieben und können nicht eingeschränkt werden. Gewährleistungsansprüche beschränken sich auf das Recht, Nachbesserung zu verlangen.

### 1.5.5 Exportbestimmungen

Das gelieferte Produkt (einschließlich der technischen Daten) unterliegt den gesetzlichen Export- bzw. Importgesetzen sowie damit verbundenen Vorschriften verschiedener Länder, insbesondere denen von Deutschland und den USA. Die Software darf nicht in Länder exportiert werden, in denen dies durch das US-amerikanische Exportkontrollgesetz und dessen ergänzender Bestimmungen verboten ist. Sie verpflichten sich, die Vorschriften strikt zu befolgen und in eigener Verantwortung einzuhalten. Sie werden darauf hingewiesen, dass Sie zum Export, zur Wiederausfuhr oder zum Import des Produktes unter Umständen staatlicher Genehmigungen bedürfen.

### 1.5.6 Warenmarken

Adobe Reader® ist eine registrierte Warenmarke der Adobe Systems, Inc. in den USA und weiteren Staaten.

IndraWorks® ist eine registrierte Warenmarke der Bosch Rexroth AG.

Sercos<sup>®</sup> und Sercos<sup>®</sup> interface sind registrierte Warenmarken des Sercos International e. V., Süssen, Deutschland.

SmartWire-DT<sup>®</sup> ist eine registrierte Warenmarke der Eaton Corporation.

Windows® XP, Windows® 7 und Windows® 8 sind registrierte Warenmarken der Microsoft Corporation.

Alle anderen erwähnten Marken sind Eigentum ihrer jeweiligen rechtmäßigen Inhaber.

# 2 Sicherheit

# 2.1 Allgemeines zur Sicherheit

Dieses Benutzerhandbuch sowie alle Begleittexte und Dokumentationen sind für die Verwendung der Produkte durch ausgebildetes Fachpersonal erstellt worden. Bei der Nutzung der Produkte sind sämtliche Sicherheitshinweise, Warnhinweise und alle geltenden Vorschriften zu beachten. Technische Kenntnisse werden vorausgesetzt. Der Verwender hat die Einhaltung der Gesetzesbestimmungen sicherzustellen.

# 2.2 Bestimmungsgemäßer Gebrauch

Das in diesem Benutzerhandbuch beschriebene EU5C-SWD-SERCOS Gateway dient dazu, eine Verbindung zwischen Teilnehmern eines SmartWire-DT-Netzwerks und einem Sercos-Master in einem übergeordneten Sercos-Netzwerk herzustellen.

# 2.3 Personalqualifizierung

Das Gateway darf ausschließlich von qualifiziertem Fachpersonal montiert, konfiguriert, betrieben oder deinstalliert werden.

Das Personal muss folgende Qualifikationen für Elektroberufe besitzen:

- · Sicherheit und Gesundheitsschutz bei der Arbeit
- · Montieren und Anschließen elektrischer Betriebsmittel
- · Messen und Analysieren von elektrischen Funktionen und Systemen
- · Beurteilen der Sicherheit von elektrischen Anlagen und Betriebsmitteln
- · Installieren und Konfigurieren von IT-Systemen

# 2.4 Quellennachweise Sicherheit

- [S1] ANSI Z535.6-2006 American National Standard for Product Safety Information in Product Manuals, Instructions, and Other Collateral Materials
- [S2] IEC 60950-1, Einrichtungen der Informationstechnik Sicherheit, Teil 1: Allgemeine Anforderungen, (IEC 60950-1:2005, modifiziert); Deutsche Fassung EN 60950-1:2006
- [S3] EN 61340-5-1 und EN 61340-5-2 sowie IEC 61340-5-1 und IEC 61340-5-2

# 2.5 Sicherheitshinweise zur Vermeidung von Personenschaden

Um Personenschäden zu vermeiden, müssen Sie die nachfolgenden Sicherheitshinweise und alle Warnhinweise in diesem Handbuch zu Gefahren, die Personenschäden verursachen können, unbedingt lesen, verstehen und befolgen, bevor Sie das Gateway installieren und in Betrieb nehmen.

### 2.5.1 Gefahr durch elektrischen Schlag

Treffen Sie vor Beginn von Installations- oder Deinstallationsarbeiten folgende Maßnahmen:

- · Trennen Sie das Gerät von der Netzspannung.
- · Stellen Sie sicher, dass das Gerät von der Netzspannung getrennt ist.
- · Decken oder schranken Sie benachbarte, unter Spannung stehende Teile ab.

Einbaugeräte für Gehäuse oder Schränke dürfen nur im eingebauten Zustand, Tischgeräte oder portable Geräte nur bei geschlossenem Gehäuse betrieben und bedient werden.

### 2.5.2 Gefahr durch unbeabsichtigtes Anlaufen von Maschinen

- · Einrichtungen der Automatisierungstechnik und deren Bedienelemente sind so einzubauen, dass sie gegen unbeabsichtigte Betätigung geschützt sind.
- · NOT-AUS-Einrichtungen nach IEC/EN 60204-1 müssen in allen Betriebsarten der Automatisierungseinrichtung wirksam bleiben. Entriegeln der NOT-AUS-Einrichtungen darf keinen Wiederanlauf bewirken.
- · Sicherheitsvorkehrungen (NOT-AUS) müssen Sie in der äußeren Beschaltung des Gateways und möglicherweise verwendeter Power-Module EU5C-SWD-PF1-1 und EU5C-SWD-PF2-1 vornehmen. Planen Sie dazu die Abschaltung der Spannungsversorgung für die Schützspulen AUX ein.
- Es sind Vorkehrungen zu treffen, dass nach Spannungseinbrüchen und -ausfällen ein unterbrochenes Programm ordnungsgemäß wieder aufgenommen werden kann. Dabei dürfen auch kurzzeitig keine gefährlichen Betriebszustände auftreten. Gegebenenfalls ist NOT-AUS zu erzwingen.
- An Orten, an denen in der Automatisierungseinrichtung auftretende Fehler Personen- oder Sachschäden verursachen können, müssen externe Vorkehrungen getroffen werden, die auch im Fehler- oder Störfall einen sicheren Betriebszustand gewährleisten, beziehungsweise erzwingen (z. B. durch unabhängige Grenzwertschalter, mechanische Verriegelungen usw.).

# 2.6 Sicherheitshinweise zur Vermeidung von Sachschaden

Um Sachschäden am Gateway oder Ihrem Kommunikationssystem zu vermeiden, müssen Sie die nachfolgenden Sicherheitshinweise und alle Warnhinweise in diesem Handbuch auf möglichen Sachschaden unbedingt lesen, verstehen und befolgen, bevor Sie das Gateway installieren und in Betrieb nehmen.

### 2.6.1 Allgemeine Warnhinweise zur Spannungsversorgung

- · In sicherheitsrelevanten Applikationen muss das Netzgerät zur Versorgung des SmartWire-DT Systems als PELV-Netzgerät (Protective Extra Low Voltage) ausgeführt werden.
- Schalten Sie die Versorgungsspannung aus, wenn Sie Teilnehmer im SmartWire-DT System bzw. Flachbandkabel umstecken. Die SmartWire-DT-Teilnehmer könnten andernfalls zerstört werden!
- · Das Gateway verfügt über einen Verpolungsschutz für die 24-V-DC-POW-Versorgung. Ist das Gateway jedoch über die serielle Schnittstelle mit einem geerdeten Gerät (zum Beispiel einem PC) verbunden, so kann bei verpolter Versorgungsspannung das Gateway zerstört werden!
- · Die Funktionserde (FE) muss an die Schutzerde (PE) oder den Potentialausgleich angeschlossen werden. Die Ausführung dieser Verbindung liegt in der Verantwortung des Errichters.
- · Anschluss- und Signalleitungen sind so zu installieren, dass induktive und kapazitive Einstreuungen keine Beeinträchtigung der Automatisierungsfunktionen verursachen.
- · Damit ein Leitungs- oder Aderbruch auf der Signalseite nicht zu undefinierten Zuständen in der Automatisierungseinrichtung führen kann, sind bei der E/A-Kopplung hard- und softwareseitig entsprechende Sicherheitsvorkehrungen zu treffen.

### 2.6.2 Geräteschaden durch zu hohe Versorgungsspannung

Das Gateway darf ausschließlich mit der vorgeschriebenen Versorgungsspannung betrieben werden.

- Achten Sie darauf, dass die Grenzen des erlaubten Bereichs für die Versorgungsspannung nicht überschritten werden. Eine Versorgungsspannung oberhalb der Obergrenze kann zu schweren Beschädigungen des Gateways führen!
- · Eine Versorgungsspannung unterhalb der Untergrenze kann zu Funktionsstörungen des Gateways führen.
- Bei der 24-Volt-Versorgung ist auf eine sichere elektrische Trennung der Kleinspannung zu achten. Es dürfen nur Netzgeräte verwendet werden, die die Forderungen der IEC 60364-4-41 bzw. HD 384.4.41 S2 (VDE 0100 Teil 410) erfüllen.

Den erlaubten Toleranzbereich für die Versorgungsspannung des Gateways finden Sie in diesem Handbuch im Abschnitt *Technische Daten EU5C-SWD-SERCOS Gateway* [} Seite 89].

## 2.6.3 Elektrostatisch gefährdete Bauelemente

Das Gateway ist empfindlich gegenüber elektrostatischer Entladung, wodurch es im Inneren beschädigt und sein normaler Betrieb beeinträchtigt werden kann. Beachten Sie daher bei der Installation und beim Hantieren mit dem Gateway die notwendigen Vorsichtsmaßnahmen für elektrostatisch gefährdete Bauelemente:

- · Berühren Sie vorher ein geerdetes Objekt, um elektrostatisches Potential zu entladen.
- · Tragen Sie ein vorschriftsmäßiges Erdungsband.
- · Arbeiten Sie möglichst an einem gegen elektrostatische Aufladung geschützten Arbeitsplatz.
- · Bewahren Sie das Gerät in einer Schutzverpackung zur Vermeidung elektrostatischer Aufladung auf, wenn Sie das Gerät nicht verwenden.

# 2.7 Kennzeichnung von Warnhinweisen

In diesem Dokument sind alle Sicherheitshinweise und Warnhinweise entsprechend der internationalen Vorgaben zur Sicherheit sowie nach den Vorgaben der **ANSI Z535** gestaltet.

- · Die **Vorangestellten Warnhinweise** am Beginn eines Kapitels sind besonders hervorgehoben und mit einem speziellen Sicherheitssymbol und einem Signalwort entsprechend dem Gefährdungsgrad ausgezeichnet. Die Art der Gefahr ist im Hinweis genau benannt und optional durch ein spezielles Sicherheitspiktogramm gekennzeichnet.
- · Die **Integrierten Warnhinweise** innerhalb einer Handlungsanweisung sind mit einem speziellen Signalwort entsprechend dem Gefährdungsgrad ausgezeichnet. Im Hinweis ist die Gefahr genau benannt.

#### **Signalwörter und Piktogramme bei Warnung vor Personenschaden**

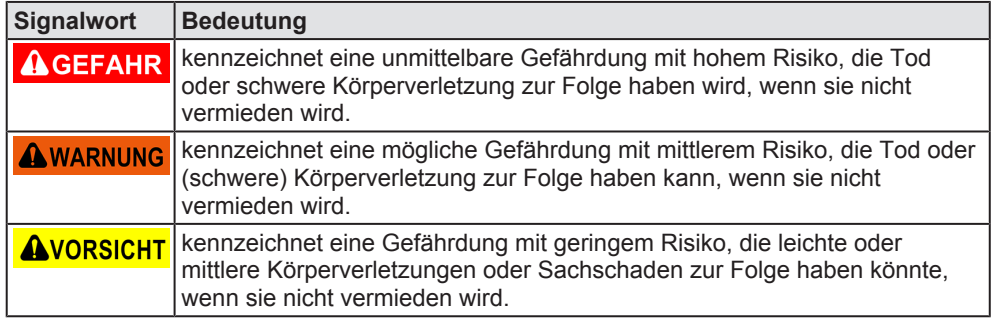

*Tabelle 7: Signalwörter bei Warnung vor Personenschaden*

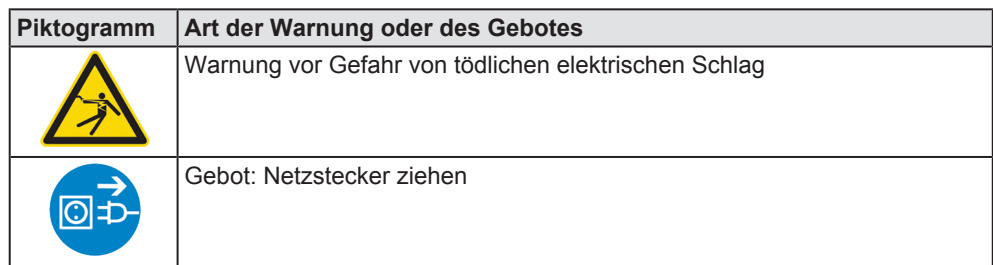

*Tabelle 8: Piktogramme bei Warnung vor Personenschaden*

#### **Signalwörter und Piktogramme bei Warnung vor Sachschaden**

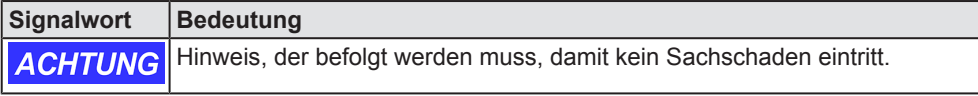

*Tabelle 9: Signalwörter bei Warnung vor Sachschaden*

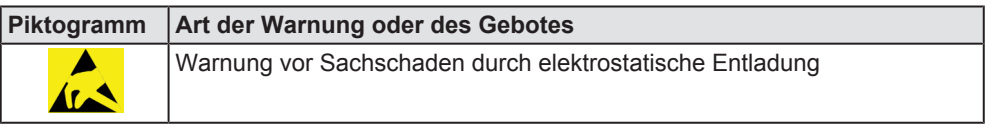

*Tabelle 10: Piktogramme bei Warnung vor Sachschaden*

# 3 Kurzbeschreibung EU5C-SWD-SERCOS Gateway

# 3.1 Funktion

Das EU5C-SWD-SERCOS Gateway integriert ein SmartWire-DT-Netzwerk in ein Sercos-Netzwerk. Hierzu stellt das Gateway eine Datenverbindung zwischen den Teilnehmern des untergeordneten SmartWire-DT-Netzwerks und einem Master-Gerät bzw. einer Steuerung in dem übergeordneten Sercos-Netzwerk her.

Das Gateway ist bezogen auf das SmartWire-DT-Netzwerk ein Master-Gerät (auch "Koordinator" genannt), bezogen auf das Sercos-Netzwerk ein modularer Slave. Es bildet dabei gegenüber dem Sercos-Master jeden angeschlossenen SmartWire-DT-Teilnehmer als einzelnes Modul ab.

Die zyklischen Prozessdaten werden transparent zwischen den beiden Netzwerken übertragen.

Es können bis zu 99 SmartWire-DT-Teilnehmer an einem Gateway betrieben und 492 Byte im Summenrahmen an Ein- und Ausgangsdaten in Sercos ausgetauscht werden.

Die maximale Anzahl der zyklischen Empfangsdaten ("Consumed Data" inklusive "Connection Control" und "IO Control") als Sercos-Slave beträgt 246 Byte, die der zyklischen Sendedaten ("Produced Data" inklusive ..Connection Control" und ..IO Status") ebenfalls 246 Byte.

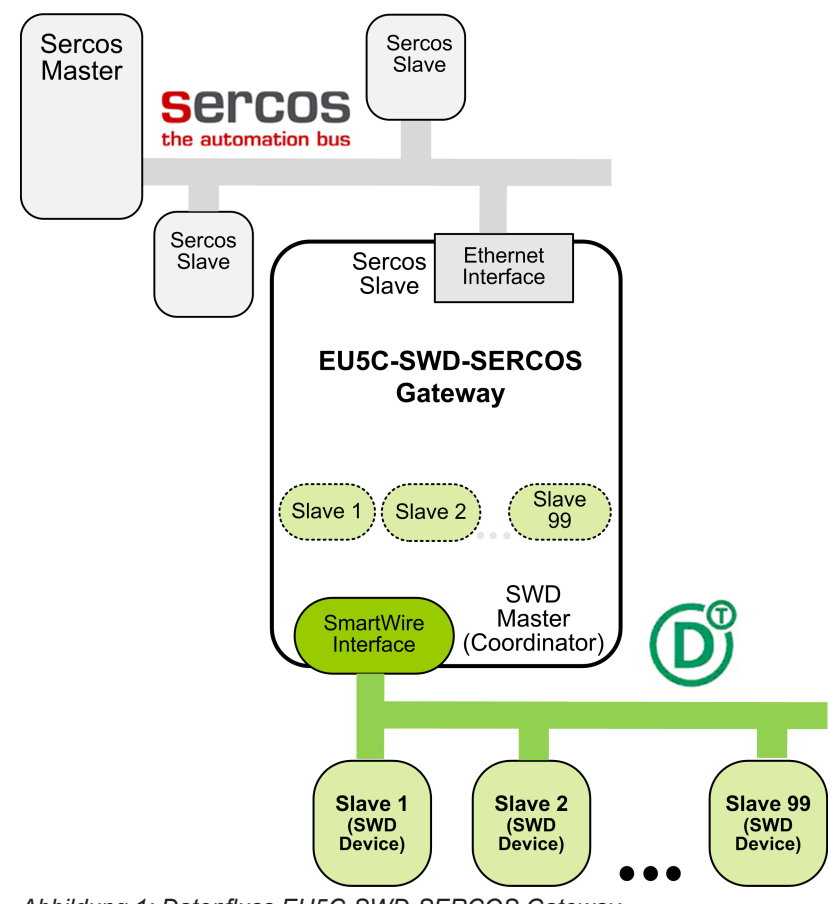

*Abbildung 1: Datenfluss EU5C-SWD-SERCOS Gateway*

# 3.2 Konfiguration

## 3.2.1 SmartWire-DT-Konfiguration

Die Inbetriebnahme des EU5C-SWD-SERCOS Gateways wird durch eine Auto-Konfig-Funktion erleichtert: Durch das Drücken eines Konfigurations-Tasters an der Frontblende wird vom Gateway die aktuelle SmartWire-DT-Netzwerkkonfiguration, die sogenannte Ist-Konfiguration, ermittelt. Anschließend wird diese als Soll-Konfiguration im Gerät nullspannungssicher gespeichert und steht bei jedem Neuanlauf des Gateways für einen Soll-Ist-Abgleich zur Verfügung.

Erfolgt ein Geräte-Neustart und ist bereits eine Soll-Konfiguration gespeichert, so ermittelt das Gateway selbständig die angeschlossene Konfiguration erneut und vergleicht sie mit der Soll-Konfiguration. Stellt das Gateway hierbei fest, dass ein als erforderlich definierter SmartWire-DT-Teilnehmer nicht erreicht werden kann, oder wird ein falscher Teilnehmertyp ermittelt, so geht das Gateway nicht in Betrieb. Stimmt die Ist-Konfiguration mit der Soll-Konfiguration überein, hält sich das Gerät für Sercos betriebsbereit und wartet auf die Konfiguration über Sercos. Die Projekt-Konfiguration vom Sercos-Master wird dann vom Gateway gegen die Soll-Konfiguration geprüft. Unterschiede zwischen Soll-/Projekt-Konfiguration meldet das Gateway über die **Config** LED am Gerät.

### **Eaton Planungssoftware SWD-Assist**

Auch wenn Sie das SmartWire-DT-Netzwerk allein mit Hilfe des Konfigurations-Tasters im Gateway konfigurieren können, empfiehlt es sich dennoch, das SmartWire-DT-Netzwerk mit der Software SWD-Assist zu planen, dimensionieren und zu dokumentieren.

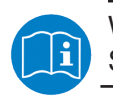

Weitere Informationen hierzu finden Sie in der Onlinehilfe von SWD-Assist.

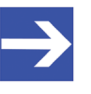

#### **Hinweis:**

Die Eaton SWD-Assist-Software finden Sie auf der Produkt-DVD, die im Software-Paket EU5C-SWD-SW (Artikelnummer 3233.920) enthalten ist. Neueste Versionen der SWD-Assist-Software können Sie mit Hilfe des Download-Assistenten auf der Produkt-DVD oder direkt von der www.moeller.net Webseite unter **Support** > **Download Center** herunterladen. Direkter Link:

[http://downloadcenter.moeller.net/de/software.a487d8b7](http://downloadcenter.moeller.net/de/software.a487d8b7-da91-486f-b3ba-a7ca2035db99) [da91-486f-b3ba-a7ca2035db99](http://downloadcenter.moeller.net/de/software.a487d8b7-da91-486f-b3ba-a7ca2035db99)

Die Inbetriebnahme des Gateways im Sercos-Netzwerk erfolgt im Sercos-Engineering-Werkzeug *IndraWorks* mit Hilfe von SDDML-Gerätebeschreibungsdateien (SERCOS Device Description Markup Language) im XML-Format. Die Gerätebeschreibungsdateien für das Gateway und die einzelnen SmartWire-DT-Teilnehmer sind in das Engineering-Werkzeug zu importieren. Sie befinden sich auf der Produkt-DVD im Verzeichnis EDS\EU5C-SWD-SERCOS\Vx.x.x.x. in komprimierter Form im Ordner SDDML.zip.

Detaillierte Informationen finden Sie im Abschnitt *Gateway in Sercos konfigurieren* [} Seite 40].

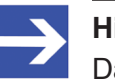

### **Hinweis:**

Das SDDML.zip-Archiv enthält nur Gerätebeschreibungsdateien von SmartWire-DT-Teilnehmern, die zum Zeitpunkt der Erstellung des Archivs als Verkaufsprodukte gelistet waren.

## 3.3 Schnittstellen

Das Gateway verfügt über einen SmartWire-DT-Anschluss (Stiftleiste, 8‑polig), einen 2-Port Switch Ethernet-Anschluss (RJ45) für den Anschluss an das Sercos-Netzwerk sowie einen Mini-USB-Anschluss. Über den Mini-USB-Anschluss kann das Gateway mit Hilfe der Software SWD-Assist konfiguriert und diagnostiziert werden.

## 3.4 Diagnose

Eine Diagnose des Gateways können Sie über die Mini-USB-Schnittstelle mit Hilfe der Software SWD-Assist vornehmen. Informationen hierzu finden Sie in der Onlinehilfe von SWD-Assist.

# 3.5 Firmware und Gerätebeschreibungsdatei

Im Auslieferungszustand des EU5C-SWD-SERCOS Gateways ist bereits eine Firmware geladen. Welche Firmware-Version zum Zeitpunkt der Auslieferung in dem Gateway geladen ist, können Sie dem Typenschild entnehmen (siehe Abschnitt *Typenschild* [} Seite 29]).

Der in das Gateway integrierte WebServer bietet die Möglichkeit, die Firmware bei Bedarf über die Ethernet-Verbindung zu aktualisieren. Detaillierte Informationen hierzu finden Sie im Kapitel *Firmware aktualisieren* [} Seite 78].

Ein Firmware-Recovery per HTTP ist im Notfall ebenso möglich. Informationen hierzu finden Sie im Kapitel *Firmware-Recovery per HTTP* [ $\triangleright$  Seite 83].

Die Gerätebeschreibungsdateien (SDDML) für das Gateway und die SWD-Teilnehmer sind auf der Produkt-DVD im Verzeichnis EDS\EU5C-SWD- $SERCOS\Vx.x.x.x$  im Ordner SDDML. zip enthalten. Alternativ können Sie aktuelle Gerätebeschreibungsdateien auch von der Webseite [www.hilscher.com](http://www.hilscher.com) unter **Produkte** > **Partner Produkte** > **SmartWire-DT** > **EU5C-SWD-SERCOS** > **Downloads** herunterladen.

# 4 Voraussetzungen für den Betrieb

Folgende Voraussetzungen müssen für den Betrieb des EU5C-SWD-SERCOS Gateways erfüllt sein:

## 4.1 Netzwerk

- · SmartWire-DT-Netzwerk mit maximal 99 Teilnehmern und maximaler Ausdehnung von 600 Metern.
- · Sercos-Netzwerk mit Sercos-Steuerung (Master). Die maximale Kabellänge beträgt 100 Meter.

## 4.2 Spannungsversorgung

### **AWARNUNG**

#### **Gefahr durch unsicheren Anlagenbetrieb**

In sicherheitsrelevanten Applikationen muss das Netzgerät zur Versorgung des SmartWire-DT Systems als PELV-Netzgerät ausgeführt werden.

### **AWARNUNG**

#### **Gefahr durch unsicheren Anlagenbetrieb**

Sicherheitsvorkehrungen (NOT-AUS) müssen Sie in der äußeren Beschaltung des Gateways und möglicherweise verwendeter Power-Module EU5C-SWD-PF1-1 und EU5C-SWD-PF2-1 vornehmen. Planen Sie dazu die Abschaltung der Spannungsversorgung für die Schützspulen am Anschluss **AUX** ein.

## **ACHTUNG**

#### **Geräteschaden durch ungeeignete Netzgeräte**

Bei der 24-Volt-Versorgung ist auf eine sichere elektrische Trennung der Kleinspannung zu achten. Es dürfen nur Netzgeräte verwendet werden, die die Forderungen der IEC 60364-4-41 bzw. HD 384.4.41 S2 (VDE 0100 Teil 410) erfüllen.

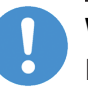

### **Wichtig:**

Bitte beachten Sie die Gesamt-Stromaufnahme Ihres SmartWire-DT Netzwerks und projektieren Sie gegebenenfalls ein zusätzliches Einspeisemodul EU5C-SWD-PF2. Informationen über den Stromverbrauch finden Sie in den Handbüchern zu den SmartWire-DT-Geräten.

### 4.2.1 Anschluss POW

Für die Stromversorgung des Gateways sowie der SmartWire-DT-Teilnehmer wird am Anschluss **POW** eine Spannungsversorgung von 24 V DC benötigt. Schließen Sie die **POW**- und die **AUX**-Versorgungsspannung über getrennte Leitungsschutzschalter oder Schmelzsicherungen an:

#### **Leitungsschutzschalter 24 V DC für POW**

- · Leitungsschutz nach **DIN VDE 0641** Teil 11, IEC/EN 60898: Leitungsschutzschalter 24 V DC Nennstrom 3 A; Auslösecharakteristik **C** oder Schmelzsicherung 3 A, Betriebsklasse gL/gG
- · Leitungsschutz für Leitung AWG 24 nach **UL 508** und CSA-22.2 Nr. 14: Leitungsschutzschalter 24 V DC Nennstrom 3 A; Tripping characteristic C oder Schmelzsicherung 3 A

### 4.2.2 Anschluss AUX

Werden auch Schaltgeräte, z. B. über die SmartWire-DT-Teilnehmer DIL-SWD-32-001/002 angeschlossen, wird am Anschluss **AUX** eine Spannungsversorgung von 24 V DC benötigt. Diese stellt die Versorgung zur Ansteuerung der Schützspulen bereit. Diese Versorgung muss mit einem Sicherungsautomat abgesichert werden (3 A gG/gl oder Leitungsschutzschalter 3 A mit Z-Charakteristik). Werden Schaltgeräte mit einer Ansteuerleistung größer als 3 A angeschlossen, muss ein zusätzliches Einspeisemodul EU5C-SWD-PF1 oder EU5C-SWD-PF2 eingesetzt werden. Schließen Sie die **POW**- und die **AUX**-Versorgungsspannung über getrennte Leitungsschutzschalter oder Schmelzsicherungen an:

### **Leitungsschutzschalter 24 V DC für AUX**

- · Leitungsschutz nach **DIN VDE 0641** Teil 11, IEC/EN 60898: Leitungsschutzschalter 24 V DC Nennstrom 3 A; Auslösecharakteristik **Z** oder Schmelzsicherung 3 A, Betriebsklasse gL/gG
- · Leitungsschutz für Leitung AWG 24 nach **UL 508** und CSA-22.2 Nr. 14: Leitungsschutzschalter 24 V DC Nennstrom 2 A; Tripping characteristic Z oder Schmelzsicherung 2 A

# 5 Geräteansicht, Anschlüsse und LEDs

# 5.1 Geräteansicht

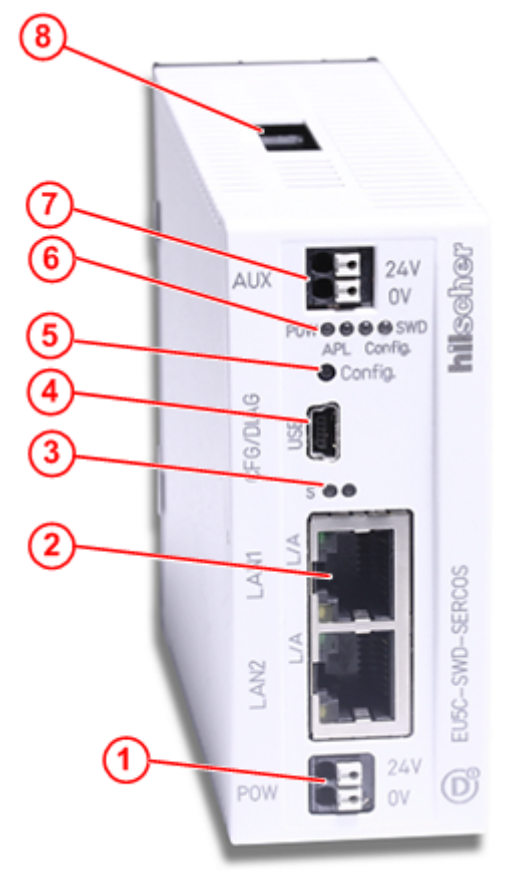

- (1) 24-V-Spannungsversorgung POW
- (2) Sercos-Anschluss (RJ45)
- (3) LEDs für den Sercos-Busstatus (für Details siehe folgenden Abschnitt)
- (4) Mini-USB-Anschluss
- (5) Konfigurations-Taste
- (6) LEDs für die Anzeige der Gateway-Funktionen (für Details siehe folgenden Abschnitt)
- (7) 24-V-Spannungsversorgung AUX
- (8) SmartWire-DT Anschluss (Stiftleiste, 8-polig)

*Tabelle 11: Frontansicht EU5C-SWD-SERCOS Gateway*

# 5.2 LEDs und ihre Bedeutung

## 5.2.1 Positionen der LEDs

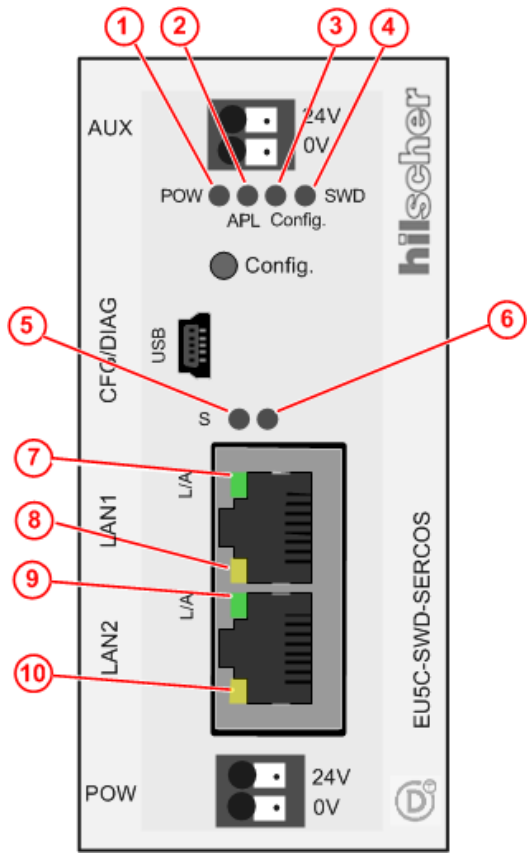

- (1) **POW**: Systemstatus
- (2) **APL**: Applikationsstatus
- (3) **Config.**: Konfigurationsstatus
- (4) **SWD**: SmartWire-DT-Status
- (5) **S**: Sercos Busstatus
- (6) nicht verwendet
- (7) **L/A**: LINK/Activity für Kanal 0
- (8) Receive/Transmit (RX/TX) für Kanal 0
- (9) **L/A**: LINK/Activity für Kanal 1
- (10) Receive/Transmit (RX/TX) für Kanal 1

*Tabelle 12: LEDs EU5C-SWD-SERCOS Gateway*

## 5.2.2 Beschreibung der LEDs

### **LEDs Gateway-Funktionen**

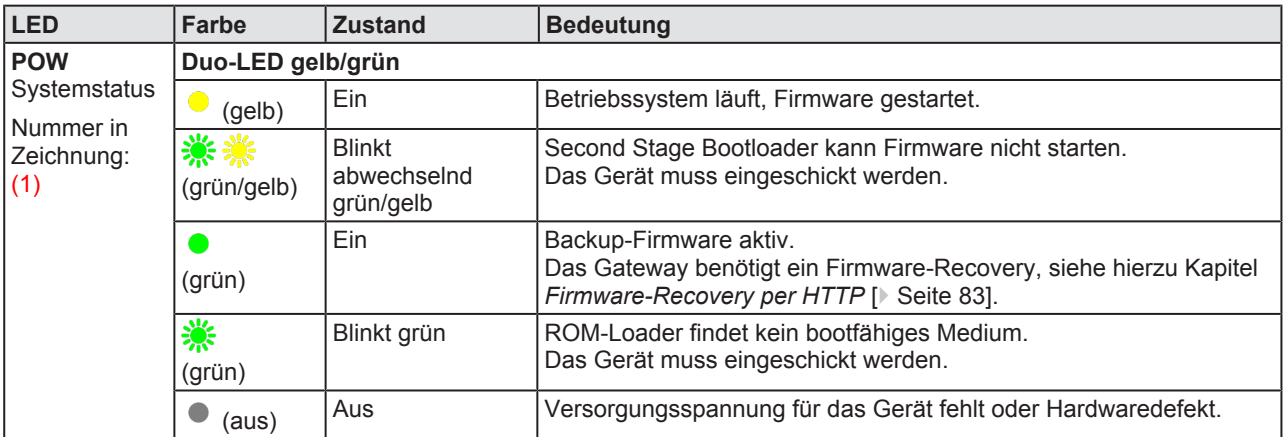

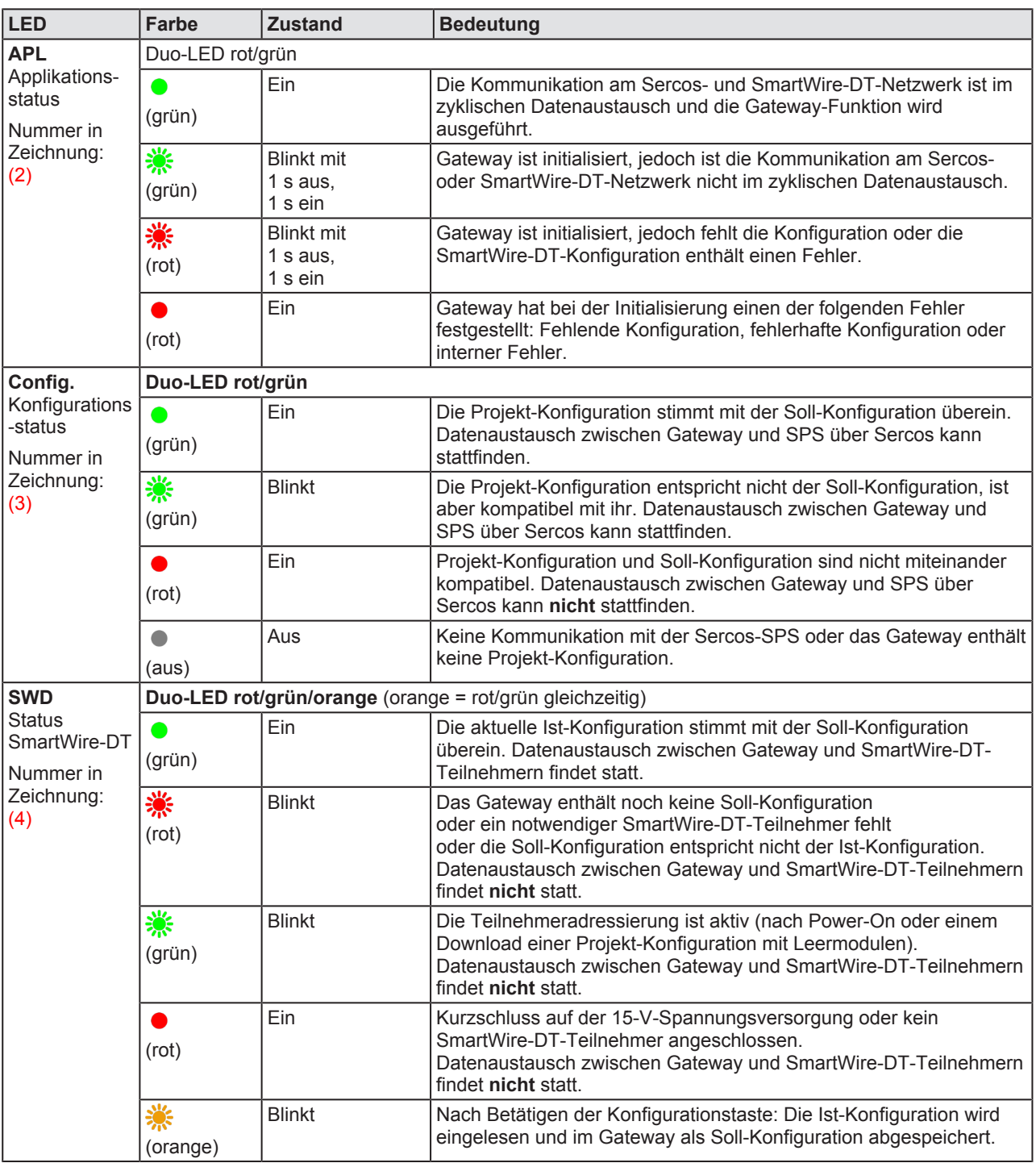

*Tabelle 13: Beschreibung der LEDs der Gateway-Funktionen*

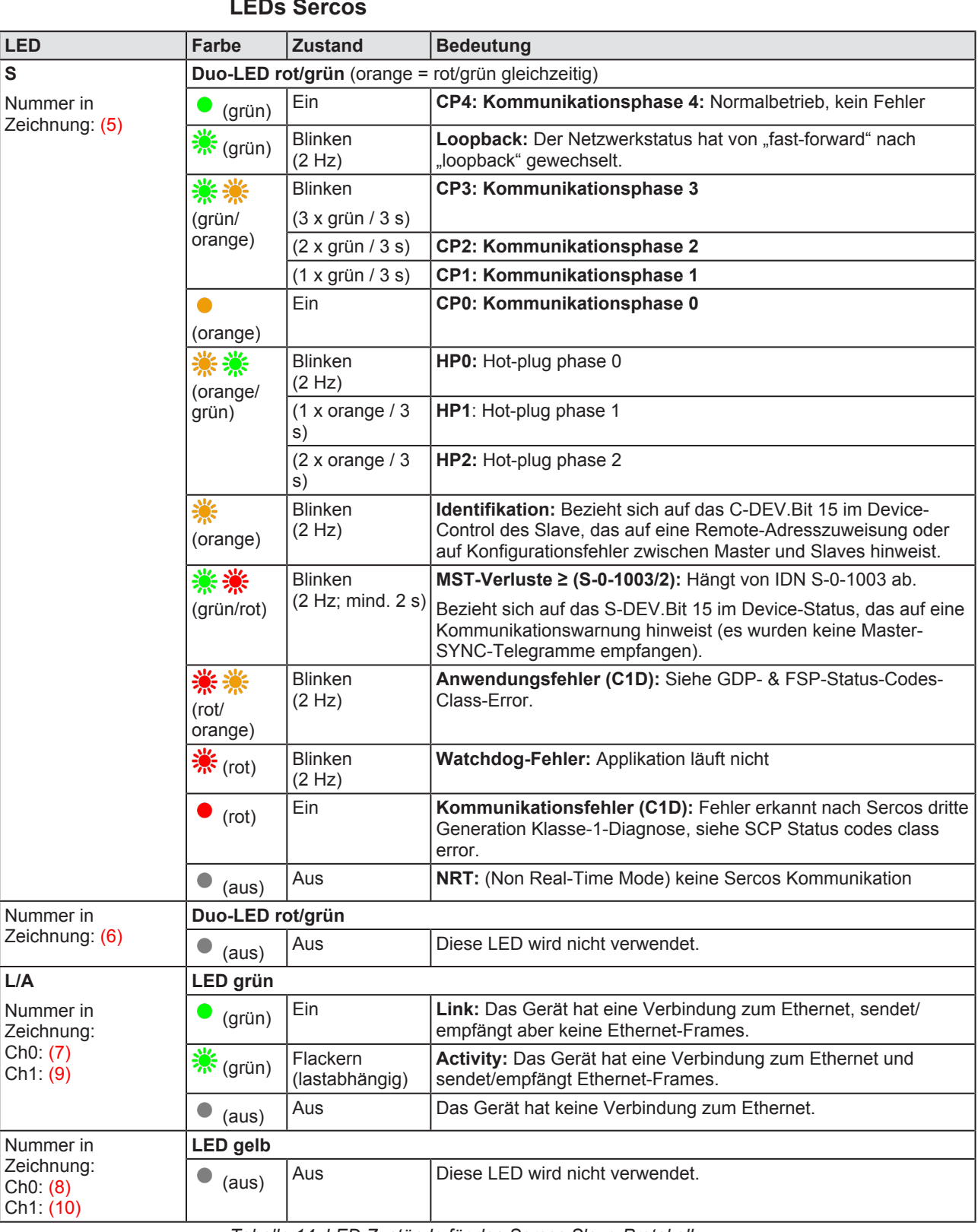

#### **LEDs Sercos**

*Tabelle 14: LED-Zustände für das Sercos Slave-Protokoll*

# 5.3 Pinbelegung Real-Time-Ethernet-Schnittstelle

Die folgende Zeichnung zeigt die Pinbelegung der Sercos-Schnittstelle des Gateways.

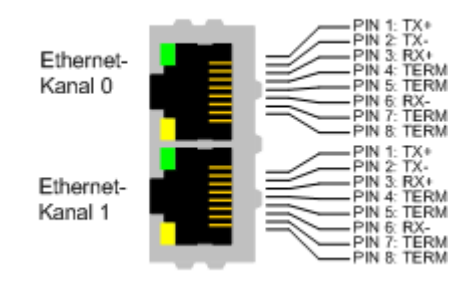

*Abbildung 2: Anschlussbelegungen der Ethernet-Schnittstelle (RJ45)*

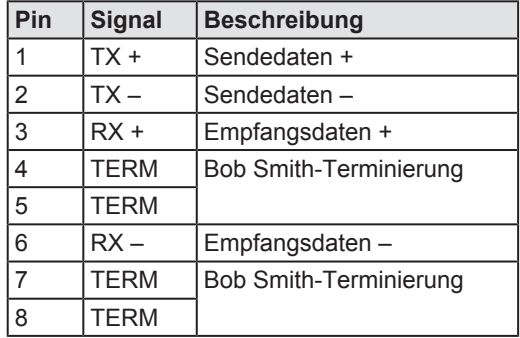

*Tabelle 15: Anschlussbelegung der Ethernet-Schnittstelle (RJ45) an Kanal 0 und Kanal 1*

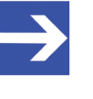

### **Hinweis:**

Die Ethernet-Anschlüsse verfügen über Auto-Crossover-Funktionalität.

# 5.4 Typenschild

Das EU5C-SWD-SERCOS Gateway trägt ein Typenschild, dem Sie folgende Informationen entnehmen können:

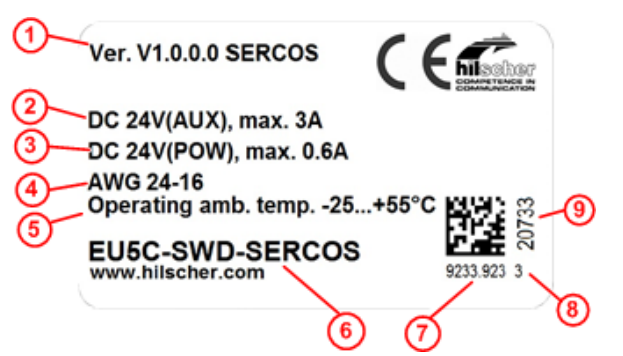

- (1) Firmware-Version (zum Zeitpunkt der Auslieferung)
- (2) Angaben zur Stromversorgung für Schaltgeräte (AUX)
- (3) Angaben zur Stromversorgung für Gateway und SmartWire-DT-Teilnehmer (POW)
- (4) Leitungsdurchmesser für Stromversorgung gemäß AWG
- (5) Zulässige Betriebsumgebungstemperatur
- (6) Gerätebezeichnung
- (7) Artikelnummer
- (8) Hardware-Revisionsnummer
- (9) Seriennummer

*Tabelle 16: Typenschild EU5C-SWD-SERCOS Gateway*

© Hilscher 2017

# 6 Schnelleinstieg

In der folgenden Tabelle finden Sie eine zusammenfassende Übersicht der Schritte, die Sie zur Installation, Konfiguration und Inbetriebnahme des EU5C-SWD-SERCOS Gateways ausführen müssen.

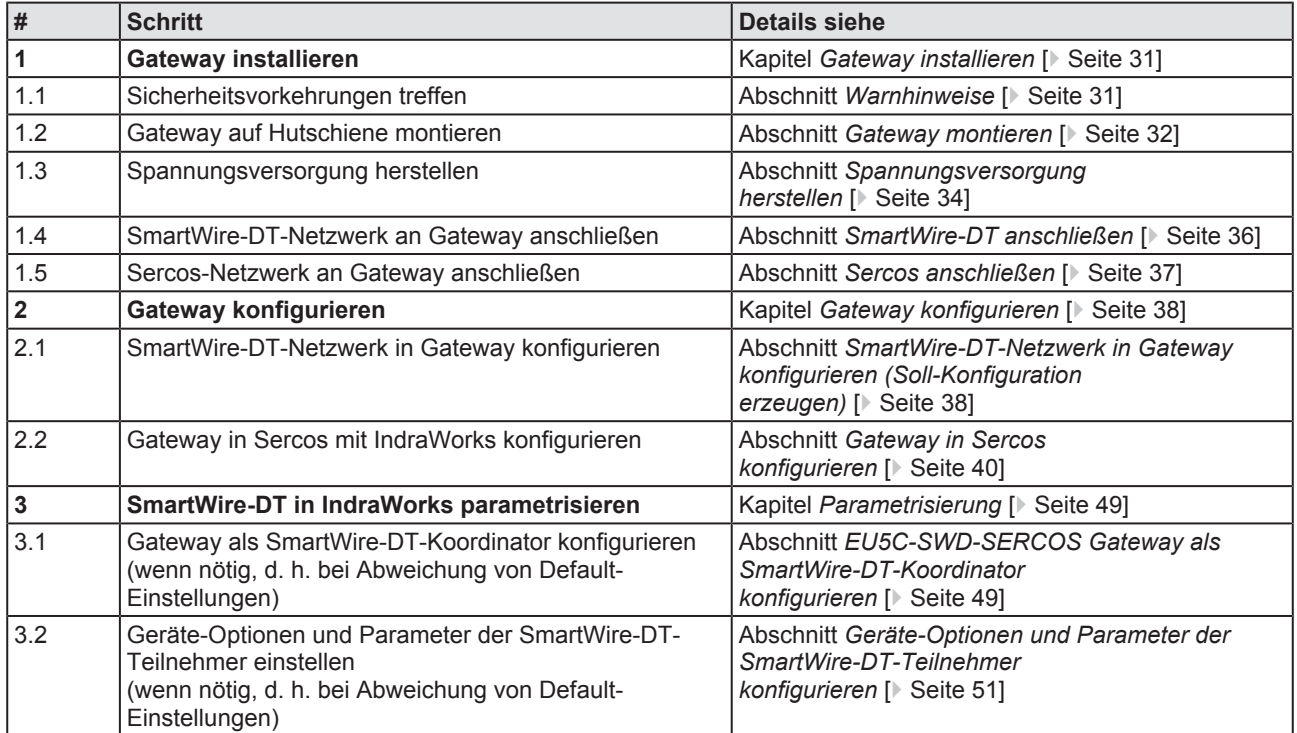

*Tabelle 17: Schnelleinstieg*

# 7 Gateway installieren

# 7.1 Warnhinweise

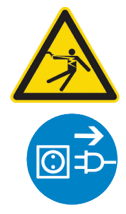

### **AWARNUNG**

### **Elektrischer Schlag**

Beachten Sie bei der Installation und beim Hantieren mit dem Gerät folgende Warnhinweise:

- Ø Trennen Sie das Gerät von der Netzspannung.
- Ø Stellen Sie sicher, dass das Gerät tatsächlich von der Netzspannung getrennt ist.
- $\triangleright$  Decken oder schranken Sie benachbarte, unter Spannung stehende Teile ab.

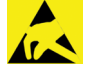

## **ACHTUNG**

### **Elektrostatisch gefährdetes Bauelement**

Das Gerät ist empfindlich gegenüber elektrostatischer Entladung, wodurch es im Inneren beschädigt und sein normaler Betrieb beeinträchtigt werden kann. Beachten Sie daher bei der Installation und beim Hantieren mit dem Gerät die notwendigen Vorsichtsmaßnahmen für elektrostatisch gefährdete Bauelemente:

- Ø Achten Sie darauf, dass Sie nicht die Kontakte in den Anschlüssen des Geräts berühren.
- Ø Berühren Sie ein geerdetes Objekt, um elektrostatisches Potential zu entladen.
- Ø Tragen Sie ein vorschriftsmäßiges Erdungsband.
- Ø Arbeiten Sie möglichst an einem gegen elektrostatische Aufladung geschützten Arbeitsplatz.
- Ø Bewahren Sie das Gerät in einer Schutzverpackung zur Vermeidung elektrostatischer Aufladung auf, wenn Sie das Gerät nicht verwenden.

Sie benötigen kein Werkzeug, um das Gateway auf einer Hutschiene zu montieren. Die Rückseite des Gateways (1) wird einfach mit Hilfe eines Riegels mit eingebauter Spiralfeder (2) auf der Hutschiene (3) festgeklemmt.

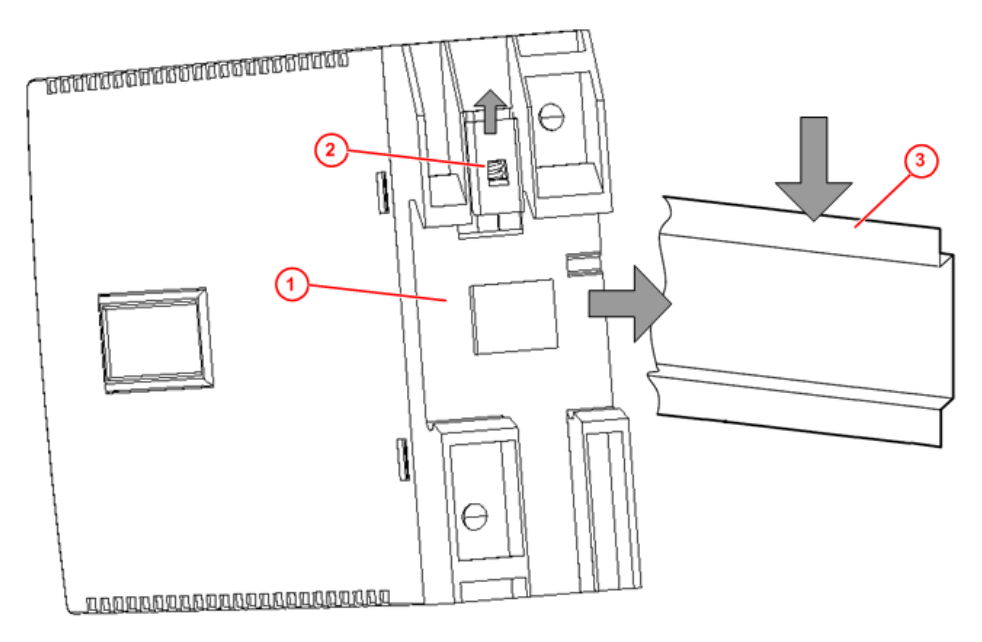

*Abbildung 3: Montageprinzip des Gateways*

### 7.2.1 Gateway auf Hutschiene anbringen

Um das Gateway auf der Hutschiene zu montieren, gehen Sie folgendermaßen vor:

**AWARNUNG Elektrischer Schlag:** Stellen Sie sicher, dass das Gerät von der Netzspannung getrennt ist und decken oder schranken Sie benachbarte, unter Spannung stehende Teile ab!

Ø Neigen Sie das Gateway leicht diagonal und haken Sie es von oben in die Führung der Hutschiene ein. Drücken Sie dabei das Gateway mit leichtem Kraftaufwand nach unten, um den Widerstand der Spiralfeder im Riegel zu überwinden.

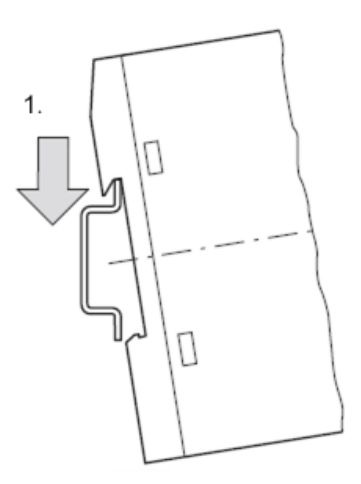

Gateway oben einhaken

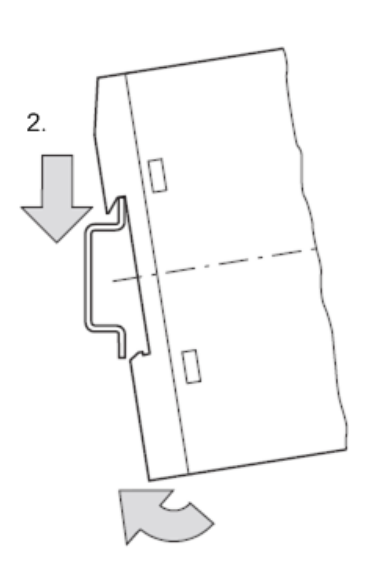

Gateway unten einhaken

Ø Lassen Sie das Gateway los. Die Spiralfeder im Inneren des Riegels drückt das Gateway automatisch nach oben in die Führungen der Hutschiene, und das Gateway sitzt nun auf der Hutschiene fest.

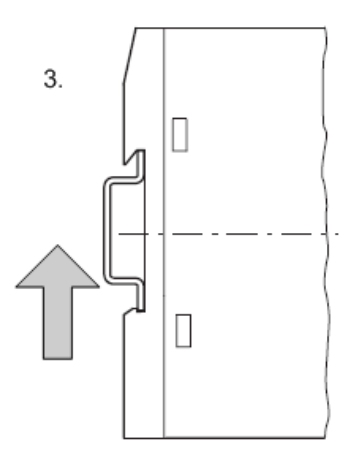

Gateway rastet automatisch ein

### 7.2.2 Gateway von Hutschiene abnehmen

Um das Gateway von der Hutschiene abzunehmen, gehen Sie folgendermaßen vor:

 **Elektrischer Schlag:** Stellen Sie sicher, dass das Gerät von der Netzspannung getrennt ist und decken oder schranken Sie benachbarte, unter Spannung stehende Teile ab!

Ø Drücken Sie das Gateway mit leichtem Kraftaufwand (um den Widerstand der Spiralfeder im Riegel zu überwinden) nach unten und haken Sie das Gateway erst unten, dann oben aus der Hutschiene aus.

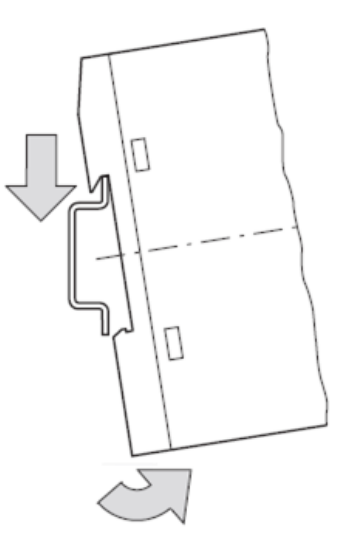

Gateway abnehmen

# 7.3 Spannungsversorgung herstellen

### **A**GEFAHR

#### **Tödliche Verletzungen durch unbeabsichtigtes Anlaufen von Motoren!**

Falls Sie Geräte bereits in eine Anlage integriert haben, sichern Sie den Arbeitsbereich der angeschlossenen Anlagenteile gegen Zutritt, damit keine Personen durch ein unerwartetes Anlaufen von Motoren gefährdet werden.

### **AWARNUNG**

#### **Gefahr durch unsicheren Anlagenbetrieb**

In sicherheitsrelevanten Applikationen muss das Netzgerät zur Versorgung des SmartWire-DT Systems als PELV-Netzgerät ausgeführt werden.

### **AWARNUNG**

#### **Gefahr durch unsicheren Anlagenbetrieb**

Sicherheitsvorkehrungen (NOT-AUS) müssen Sie in der äußeren Beschaltung des Gateways und möglicherweise verwendeter Power-Module EU5C-SWD-PF1-1 und EU5C-SWD-PF2-1 vornehmen. Planen Sie dazu die Abschaltung der Spannungsversorgung für die Schützspulen am Anschluss **AUX** ein.

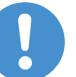

#### **Wichtig:**

Bitte beachten Sie die Gesamt-Stromaufnahme Ihres SmartWire-DT Netzwerks und projektieren Sie gegebenenfalls ein zusätzliches Einspeisemodul EU5C-SWD-PF2. Informationen über den Stromverbrauch finden Sie in den Handbüchern zu den SmartWire-DT-Geräten.

Ø Schließen Sie die 24-V-DC-Spannung an die Anschlussklemmen POW auf der Vorderseite des Gateways an. Der Anschluss **POW** versorgt das Gateway sowie die SmartWire-DT-Teilnehmerelektronik mit Spannung.

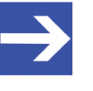

#### **Hinweis:**

Für die 15-V-Versorgung der SmartWire-DT-Teilnehmer enthält das Gateway ein zusätzliches Netzteil mit einer Leistung von 0,7 A.

Ø Schließen Sie, falls notwendig, die 24-V-DC-Spannung für die Schützspulen an die Anschlussklemmen **AUX** auf der Vorderseite des Gateways an.

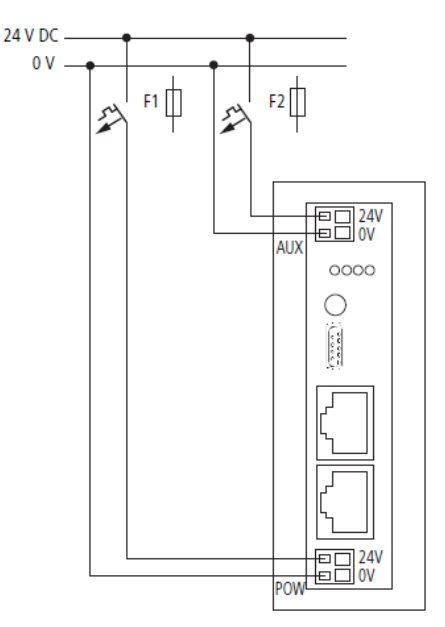

*Abbildung 4: Spannungsversorgung Gateway*

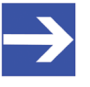

#### **Hinweis:**

Der Anschluss **AUX** wird benötigt, wenn auch Schaltgeräte, z. B. über die SmartWire-DT-Teilnehmer DIL-SWD-32-001/002 angeschlossen werden sollen. Der Anschluss **AUX** stellt die Versorgung zur Ansteuerung der Schützspulen der Schaltgeräte bereit. Diese Versorgung muss mit einem Sicherungsautomat abgesichert werden (3 A gG/gl oder Leitungsschutzschalter 3 A mit Z-Charakteristik).

Werden Schaltgeräte mit einer Ansteuerleistung größer als 3 A angeschlossen, muss ein zusätzliches Einspeisemodul EU5C-SWD-PF1 oder EU5C-SWD-PF2 eingesetzt werden.

#### **Potenzialverhältnisse zwischen den Komponenten**

Das gesamte System SmartWire-DT arbeitet mit einer gemeinsamen Versorgungsspannung. Sehen Sie für die Masseverdrahtung einen gemeinsamen Sternpunkt vor. Damit sind die verschiedenen Teilnehmer im Smart-Wire-DT-System nicht galvanisch voneinander getrennt. Das Sercos-Netzwerk und das SmartWire-DT-System sind galvanisch voneinander getrennt.

# 7.4 SmartWire-DT anschließen

Ø Schließen Sie das SmartWire-DT-Netzwerk an das Gateway an. Verwenden Sie hierzu die SmartWire-DT Leitung SWD4-100LF8-24 und den zugehörigen Flachstecker SWD4-8MF2 oder vorkonfektionierte Leitungen vom Typ SWD4-(3/5/10)F8-24-2S.

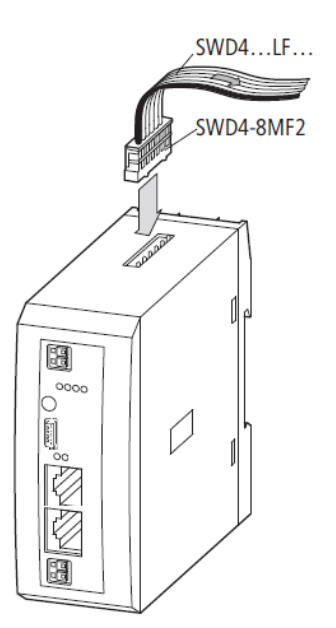

*Abbildung 5: SmartWire-DT an Gateway anschließen*

# **ACHTUNG**

#### **Geräteschaden**

Schalten Sie die Spannungsversorgung aus, bevor Sie Teilnehmer im SmartWire-DT System bzw. Flachbandkabel umstecken. Die SmartWire-DT-Teilnehmer könnten andernfalls zerstört werden!

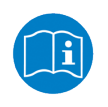

Eine ausführliche Anleitung für die Adaption des SmartWire-DT Gerätesteckers (SWD4-8SF2-5) an die 8-polige SmartWire-DT Leitung finden Sie im Kapitel *Gerätestecker SWD4-8SF2-5 montieren* des Handbuches *SmartWire-DT – Das System*, MN05006002Z-DE (frühere Bezeichnung AWB2723-1617de) von Eaton.
## 7.5 Sercos anschließen

Ø Schließen Sie das Sercos-Kabel mit dem RJ45-Stecker an eine der Ethernet-Buchsen des Gateways an.

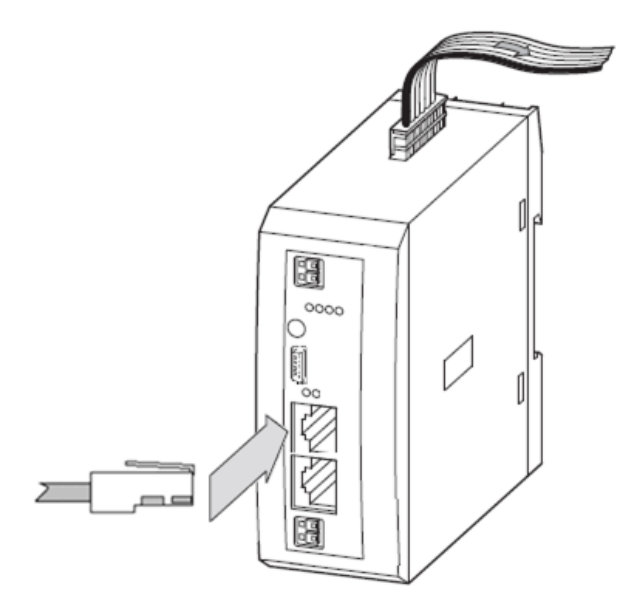

*Abbildung 6: Sercos an Gateway anschließen*

# **Wichtig:**

Beachten Sie folgende Verkabelungshinweise für Sercos:

- Ø Verwenden Sie ausschließlich Hubs, keine Switches.
- Ø Verwenden Sie Ethernet-Kabel, die mindestens der Kategorie 5 (Cat5) nach EN 50173 bzw. ISO/IEC 11801 entsprechen.
- Ø Die maximale Kabellänge in einem Segment (Strecke bis zum nächsten Gerät bzw. Hub) beträgt 100 Meter.

# 7.6 EMV-gerechte Verdrahtung

Durch eventuelle elektromagnetische Beeinflussung der Kabel können unerwünschte Störungen auftreten.

Diese lassen sich durch geeignete EMV-Maßnahmen bereits im Vorfeld minimieren. Hierzu zählen:

- der EMV-gerechte Systemaufbau der Anlage,
- eine EMV-gerechte Leitungsführung,
- · Maßnahmen, die keine großen Potenzialunterschiede aufkommen lassen und
- die richtige Installation des Sercos-Systems (Kabel, Anschlüsse der Stecker usw.)

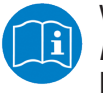

Weitere Informationen hierzu finden Sie im *IAONA Industrial Ethernet -Planning and Installation Guide* von der IAONA e.V. Magdeburg.

# 8 Gateway konfigurieren

# 8.1 Übersicht

Damit das Gateway Daten mit dem Sercos-Master austauschen kann, muss im Gateway eine Soll- und eine Projekt-Konfiguration gespeichert sein. Die Soll-Konfiguration des SmartWire-DT-Netzwerks können Sie direkt mit der Konfigurations-Taste am Gateway einlesen und abspeichern. Die Projekt-Konfiguration erstellen Sie mit Hilfe Ihres Sercos-Engineering-Werkzeugs (z. B. IndraWorks® ) und übertragen diese dann anschließend in den Sercos-Master.

Dieses Kapitel beschreibt, wie Sie diese Konfigurationen vornehmen können.

# 8.2 SmartWire-DT-Netzwerk in Gateway konfigurieren (Soll-Konfiguration erzeugen)

## 8.2.1 Übersicht

Wenn Sie das Gateway zum ersten Mal in Betrieb nehmen, müssen Sie die Ist-Konfiguration (d. h. die aktuelle tatsächliche Zusammensetzung der SWD-Teilnehmer) einlesen und als Soll-Konfiguration abspeichern.

Dies geschieht durch Betätigen der Konfigurations-Taste auf dem Gateway (zur Position der Konfigurations-Taste, siehe Abbildung *Geräteansicht* [} Seite 25]). Dabei werden alle SmartWire-DT-Teilnehmer in aufsteigender Reihenfolge neu adressiert.

Der Vorgang sollte nur erfolgen bei:

- der Erstinbetriebnahme.
- · einem Austausch eines defekten Teilnehmers oder
- einer gewollten Änderung der Konfiguration.

## **ACHTUNG**

#### **Geräteschaden durch Unterbrechung der Spannungsversorgung während der Speicherung der Soll-Konfiguration**

Unterbrechen Sie keinesfalls die Spannungsversorgung des Gateways während der Erzeugung der Soll-Konfiguration. Wenn der Strom zum Zeitpunkt eines Schreibprozesses im Dateisystem ausfällt, kann dies eine Schädigung des Gerätes zur Folge haben.

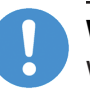

## **Wichtig:**

Wird bei einer fehlerhaften Konfiguration die Konfigurationstaste betätigt, werden nur noch die Teilnehmer bis zu dem ausgefallenen Gerät adressiert und gespeichert. Die Verwendung der restlichen Teilnehmer ist erst wieder möglich, wenn der defekte Teilnehmer ausgetauscht und die Konfiguration durch Betätigen der Konfigurationstaste neu eingelesen wurde.

Die remanent gespeicherte Soll-Konfiguration wird bei jedem Start des Gateways und während des laufenden Betriebs kontinuierlich mit der aktuellen realen Ist-Konfiguration des SmartWire-DT-Netzwerks verglichen. Stellt das Gateway hierbei fest, dass ein als erforderlich definierter SmartWire-DT-Teilnehmer nicht erreicht werden kann, oder wird ein falscher Teilnehmertyp ermittelt, so geht das Gateway nicht in Betrieb oder stellt seinen Betrieb ein. Jeden Einzelfall bewertet das Gateway hierbei im Kontext der in der projektierten Konfiguration erlaubten Netzwerkkonstellation. Die SmartWire-Status-LED (SWD-LED) blinkt dann im Fehlerfall rot (zur Position der SWD-LED, siehe Abschnitt *Positionen der LEDs* [} Seite 26]). Ist ein SmartWire-DT-Teilnehmer ausgefallen, kann das SmartWire-DT Netzwerk je nach Konfigurationseinstellung in der Projekt-Konfiguration noch mit den verbleibenden Teilnehmern betrieben werden (auch nach einem erneuten Power Up des Gateways). Der Ausfall wird der Applikation gemeldet.

## 8.2.2 Voraussetzungen

Voraussetzungen für das Einlesen der Konfiguration des SmartWire-DT-Netzwerks sind:

- · Alle SmartWire-DT-Teilnehmer sind an die SmartWire-DT-Leitung angeschlossen.
- · Die SmartWire-DT-Status-LEDs der SmartWire-DT-Teilnehmer sind an oder blinken.
- · Das SmartWire-DT-Netzwerk ist an das Gateway angeschlossen.
- · Am Gateway ist die Spannung POW angelegt, die Power-LED leuchtet.
- · Die Spannung AUX ist angelegt (falls notwendig).

## 8.2.3 Schrittanleitung

Gehen Sie zum Einlesen der Konfiguration des SmartWire-DT-Netzwerks folgendermaßen vor:

Ø Betätigen Sie die Konfigurations-Taste am Gateway für **mindestens zwei Sekunden** (zur Position der Konfigurations-Taste siehe Abschnitt *Geräteansicht* [} Seite 25]).

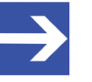

#### **Hinweis:**

Achten Sie darauf, dass Sie die Taste tief genug in das Gateway hineindrücken. Dabei müssen Sie am Ende des Weges einen leichten Widerstand überwinden, ansonsten löst die Taste nicht aus.

Ê Die SmartWire-Status-LED (SWD-LED) am Gateway beginnt orange zu blinken. Die SmartWire-DT Status-LEDs an den SmartWire-DT-Teilnehmern blinken ebenfalls. Alle Teilnehmer werden der Reihe nach adressiert, die gesamte Konfiguration wird remanent im Gateway als Soll-Konfiguration abgespeichert.

## **ACHTUNG**

### **Geräteschaden durch Unterbrechung der Spannungsversorgung während der Speicherung der Soll-Konfiguration**

Unterbrechen Sie keinesfalls die Spannungsversorgung des Gateways während der Erzeugung der Soll-Konfiguration. Wenn der Strom zum Zeitpunkt eines Schreibprozesses im Dateisystem ausfällt, kann dies eine Schädigung des Gerätes zur Folge haben.

Ê Die SmartWire-Status-LED (SWD-LED) leuchtet grün.

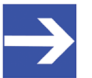

## **Hinweis:**

Alternativ können Sie die Soll-Konfiguration auch mit Hilfe der SWD-Assist-Software erzeugen und abspeichern. Dazu muss das Gateway per USB mit SWD-Assist verbunden sein. Nähere Informationen finden Sie in der Onlinehilfe von SWD-Assist.

# 8.3 Gateway in Sercos konfigurieren

## 8.3.1 Gerätebeschreibungsdateien

Das EU5C-SWD-SERCOS Gateway wird als Slave-Gerät in das Sercos-Netzwerk eingebunden. Für die Konfiguration des Gateways und der SmartWire-Teilnehmer im Sercos-Engineering-Werkzeug sind SDDML-Gerätebeschreibungsdateien im XML-Format notwendig, die genormte Beschreibungen der einzelnen Geräte enthalten.

Die Gerätebeschreibungsdateien finden Sie auf der Produkt-DVD im Ordner SDDML.zip im Verzeichnis EDS\EU5C-SWD-SERCOS\Vx.x.x.x. Alternativ können Sie die aktuellen Versionen dieser Dateien im Internet auf der Website [www.hilscher.com](http://www.hilscher.com) unter **Produkte** > **Partner Produkte** > **SmartWire-DT** > **EU5C-SWD-SERCOS** > **Downloads** herunterladen.

Entpacken Sie den Ordner SDDML.zip und importieren Sie diese anschließend in das IndraWorks Engineering Tool.

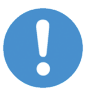

#### **Wichtig:**

Beachten Sie, dass eine Verbindung zwischen Gateway und Sercos-Netzwerk nur dann hergestellt werden kann, wenn vorher das SmartWire-DT-Netzwerk angeschlossen und im Gateway konfiguriert wurde (siehe Abschnitt *SmartWire-DT-Netzwerk in Gateway konfigurieren (Soll-Konfiguration erzeugen)* [} Seite 38]).

## 8.3.2 Gateway in IndraWorks konfigurieren

## 8.3.2.1 Übersicht

Dieser Abschnitt beschreibt beispielhaft die Projekt-Konfiguration des EU5C-SWD-SERCOS Gateways mit dem Engineering Tool IndraWorks® MI 14V10 P2

## 8.3.2.2 Voraussetzungen

- · PC mit installiertem IndraWorks Engineering Tool
- · Sie haben Zugriff auf die Produkt-DVD **SmartWire-DT Gateway Solutions**
- · Da die Gerätebeschreibungsdateien auf der Produkt-DVD im Ordner SDDML.zip in komprimierter Form vorliegen, benötigen Sie ein Packprogramm wie z. B. *7-Zip*, um die Dateien zu entpacken bevor Sie diese in IndraWorks importieren.
- 8.3.2.3 Gateway und SmartWire-DT-Teilnehmer in Sercos einfügen
	- 1. ZIP-Datei mit Gerätebeschreibungsdateien entpacken.
		- Ø Öffnen Sie auf der Produkt-DVD den Ordner EDS\EU5C-SWD-SERCOS \Vx.x.x.x.
		- Ø Entpacken Sie die ZIP-Datei **SDDML.zip** mit einem Packprogramm, z. B. mit dem Programm *7-Zip*.
	- 2. Gerätebeschreibungsdateien in IndraWorks importieren.
		- Ø Öffnen Sie IndraWorks auf Ihrem Engineering-PC.
		- Ø Wählen Sie in der Menüleiste von IndraWorks den Menüpunkt **Extras** > **Gerätedatenbank...**

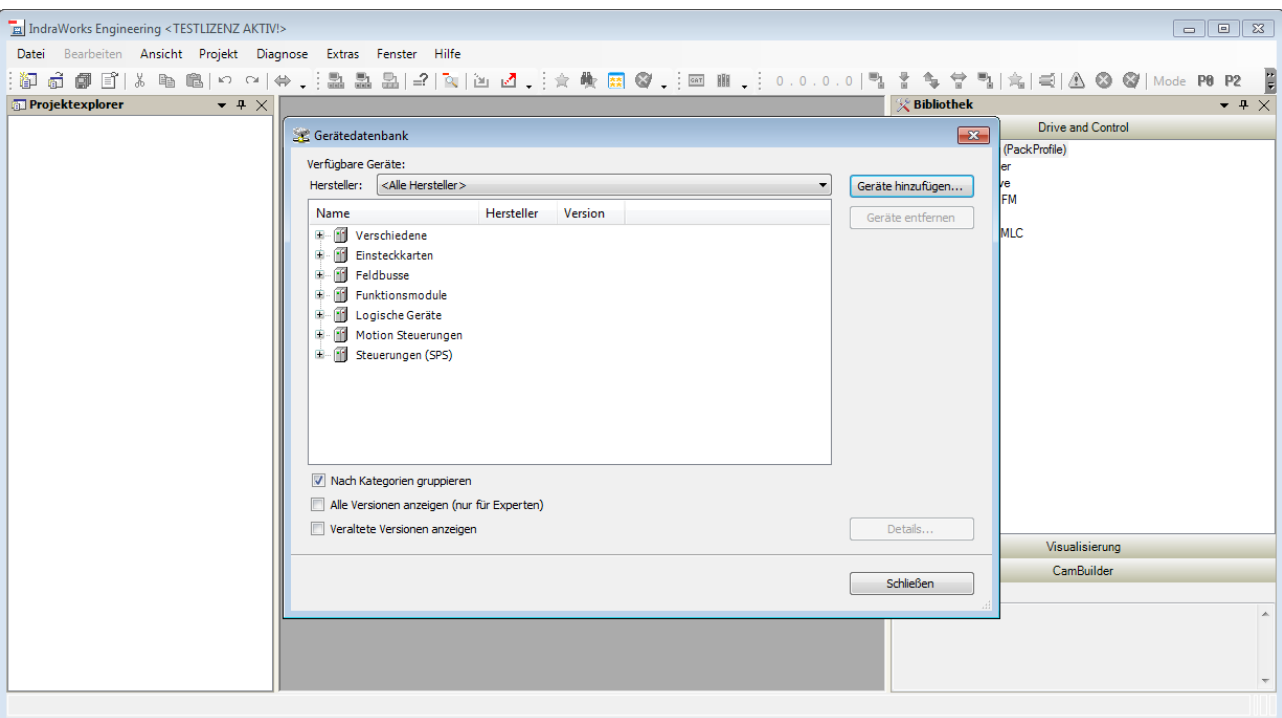

Ê Das Dialogfenster **Gerätedatenbank** öffnet sich:

*Abbildung 7: Dialogfenster Gerätedatenbank in IndraWorks*

- Ø Wählen Sie die Schaltfläche **Geräte hinzufügen...**
- Ê Das Auswahlfenster **Gerätebeschreibungen installieren** öffnet sich.
- Ø Navigieren Sie im Auswahlfenster zu dem Ordner mit den entpackten Gerätebeschreibungsdateien (SDDML).
- Ø Markieren Sie sämtliche SDDML-Gerätebeschreibungsdateien und wählen Sie anschließend die Schaltfläche **Öffnen**.

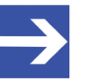

#### **Hinweis:**

Falls Sie zu diesem Zeitpunkt schon genau wissen, welche einzelnen SmartWire-DT-Teilnehmer Sie benötigen, können Sie die Auswahl auch auf die entsprechenden XML-Gerätebeschreibungs-Dateien beschränken, und müssen nicht sämtliche (unbenötigte) Dateien importieren.

Importieren Sie aber auf jeden Fall die Gateway-Datei SDDML#v3.1#Hilscher#EU5C-SWD-SERCOS#xxxx-xx-xx.xml Ê Das Auswahlfenster **Gerätebeschreibungen installieren** schließt sich und die Dateien werden importiert. Im Dialogfenster **Gerätedatenbank** werden im unteren Bereich die importierten Dateien mit ihren Importpfaden aufgelistet:

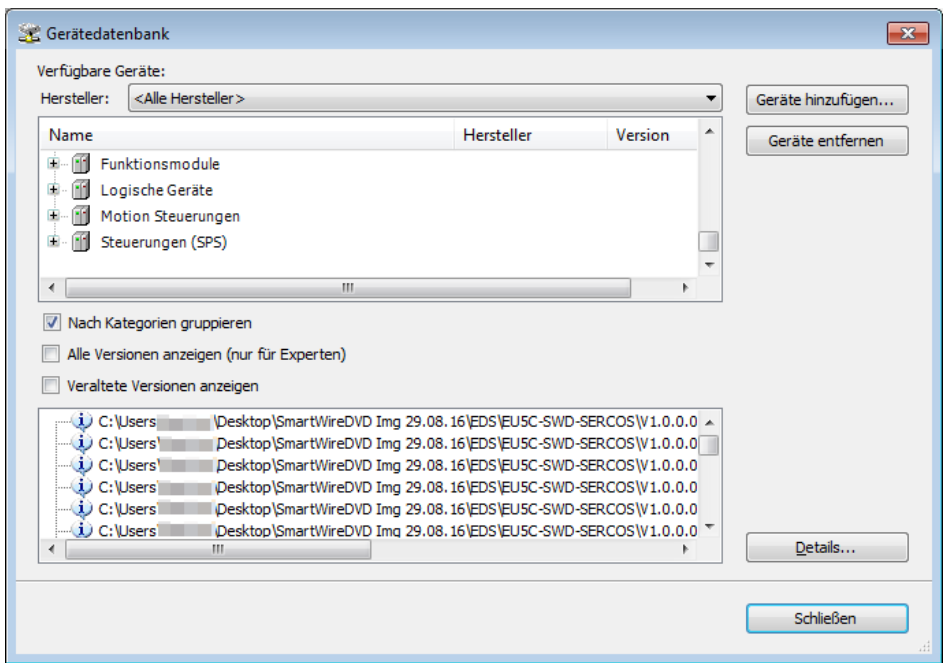

*Abbildung 8: Importierte SDDML-Dateien*

- Ø Wählen Sie die Schaltfläche **Schließen**
- Ê Das Dialogfenster **Gerätedatenbank** schließt sich. Die importierten Gerätebeschreibungsdateien können Sie sich in IndraWorks im Fenster **Bibliothek** unter **Peripherie** im Ordner **sercos** anzeigen lassen:

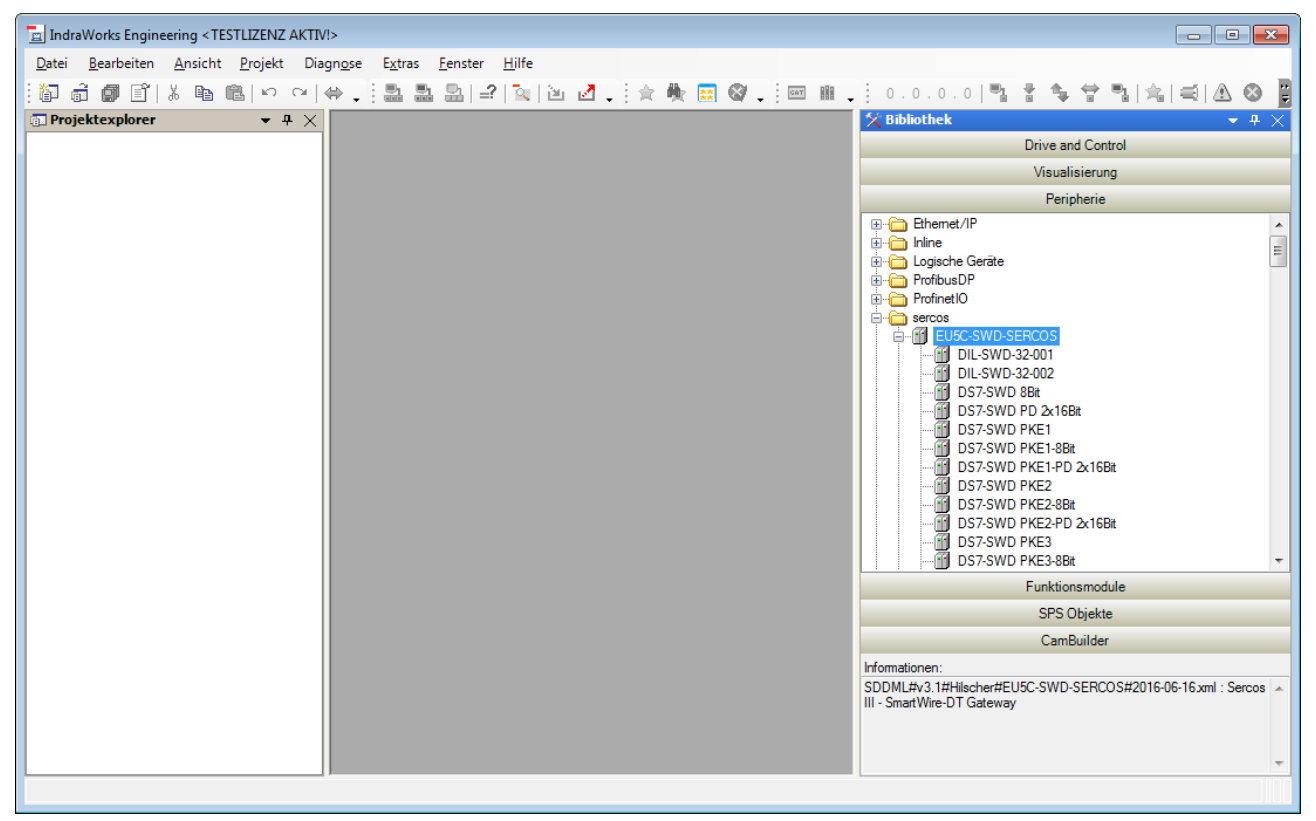

*Abbildung 9: Importierte SDDML-Dateien in Bibliothek*

- 3. Vorhandenes Projekt öffnen oder neues Projekt anlegen.
	- Ø Falls Sie bereits über ein Projekt verfügen, in das Sie das Gateway einfügen möchten, öffnen Sie das entsprechende Projekt.
	- Ø Falls Sie ein neues Projekt erstellen möchten, wählen Sie in der Menüleiste von IndraWorks den Menüpunkt **Datei** > **Neu** > **Projekt...**
	- Ê Das Dialogfenster **Neues Projekt erstellen** öffnet sich:

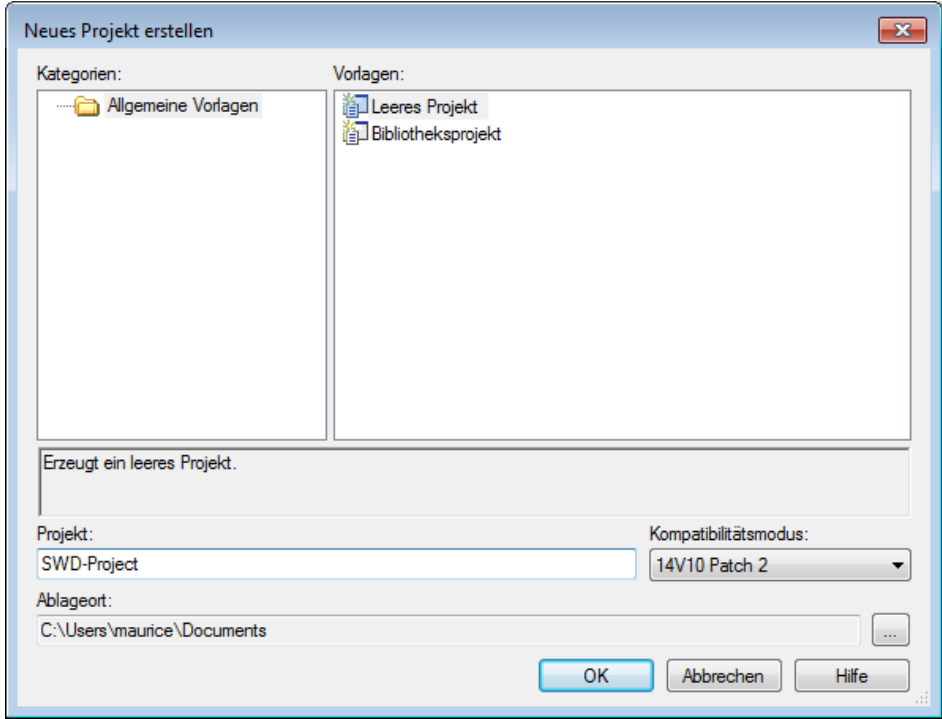

*Abbildung 10: Dialogfenster Neues Projekt erstellen*

- Ø Geben Sie die Parameter für Ihr Projekt ein und wählen Sie anschließend die Schaltfläche **OK**.
- Ê Das Dialogfenster **Neues Projekt erstellen** schließt sich und das neue Projekt wird im Projektexplorer angezeigt.

Ø Falls Ihr Projekt noch keinen Sercos-Master besitzt, wählen Sie in der Menüleiste unter **Projekt** > **Hinzufügen** den zu verwendenden Sercos-Master, z. B. **IndraMotion MLC** > **IndraControl L65**.

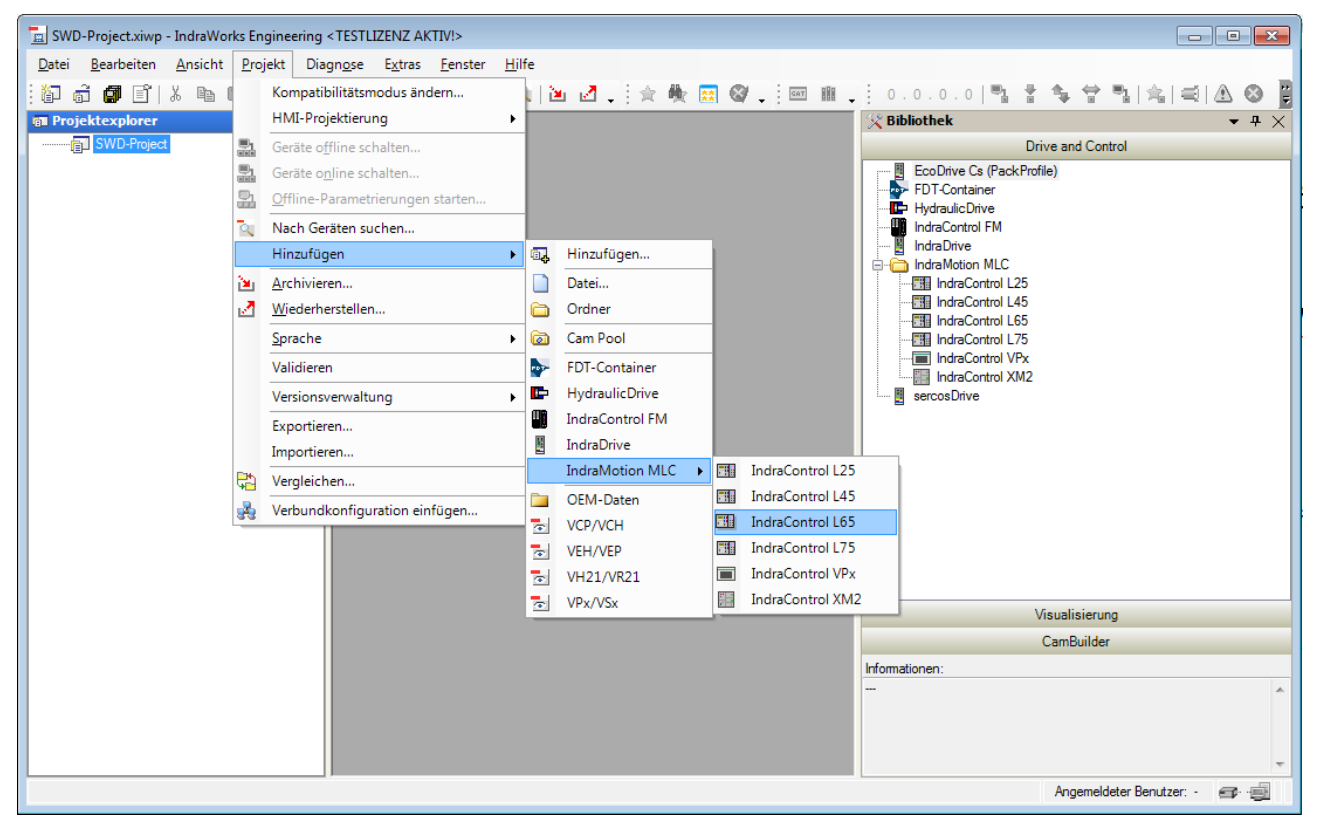

*Abbildung 11: Sercos Master hinzufügen*

Ê Es öffnet sich ein Wizard zur Parametrisierung der Steuerung:

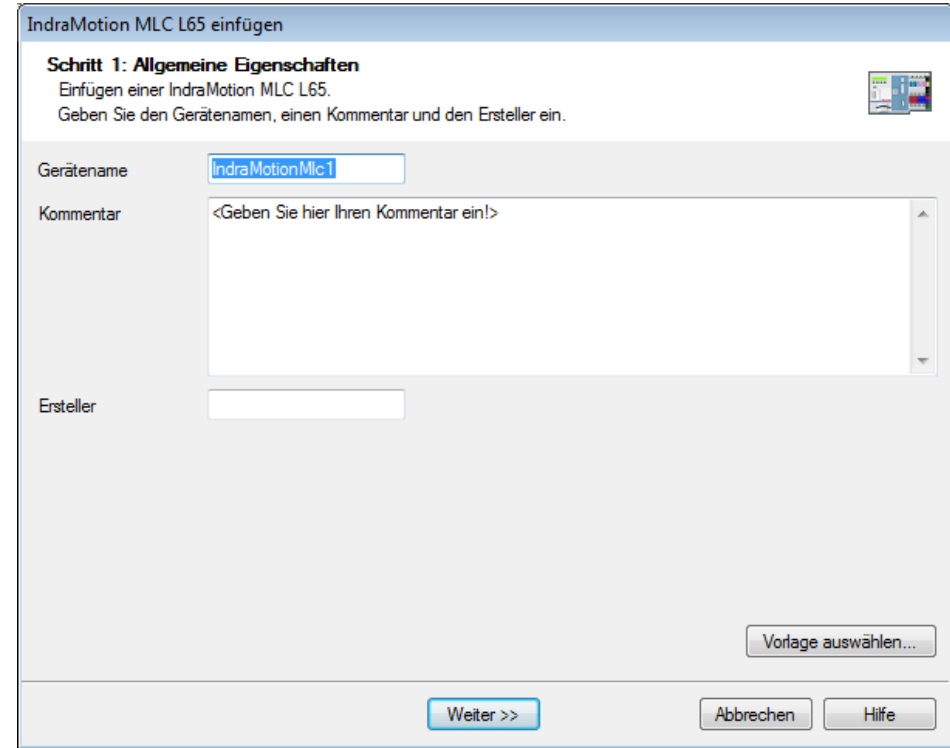

*Abbildung 12: Wizard für Steuerung einfügen*

Ø Nutzen Sie den Wizard, um den Sercos-Master zu parametrieren.

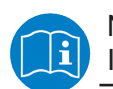

Nähere Informationen hierzu finden Sie in der Online-Hilfe von IndraWorks.

- 5. EU5C-SWD-SERCOS-Gateway als Sercos-Slave in das Projekt einfügen.
	- Ø Markieren Sie im **Projektexplorer** unterhalb des Sercos-Masters (in diesem Beispiel **IndraMotion Mlc1**) das Objekt **Sercos** und wählen Sie anschließend im Kontextmenü **Hinzufügen** > **EU5C-SWD-SERCOS**.

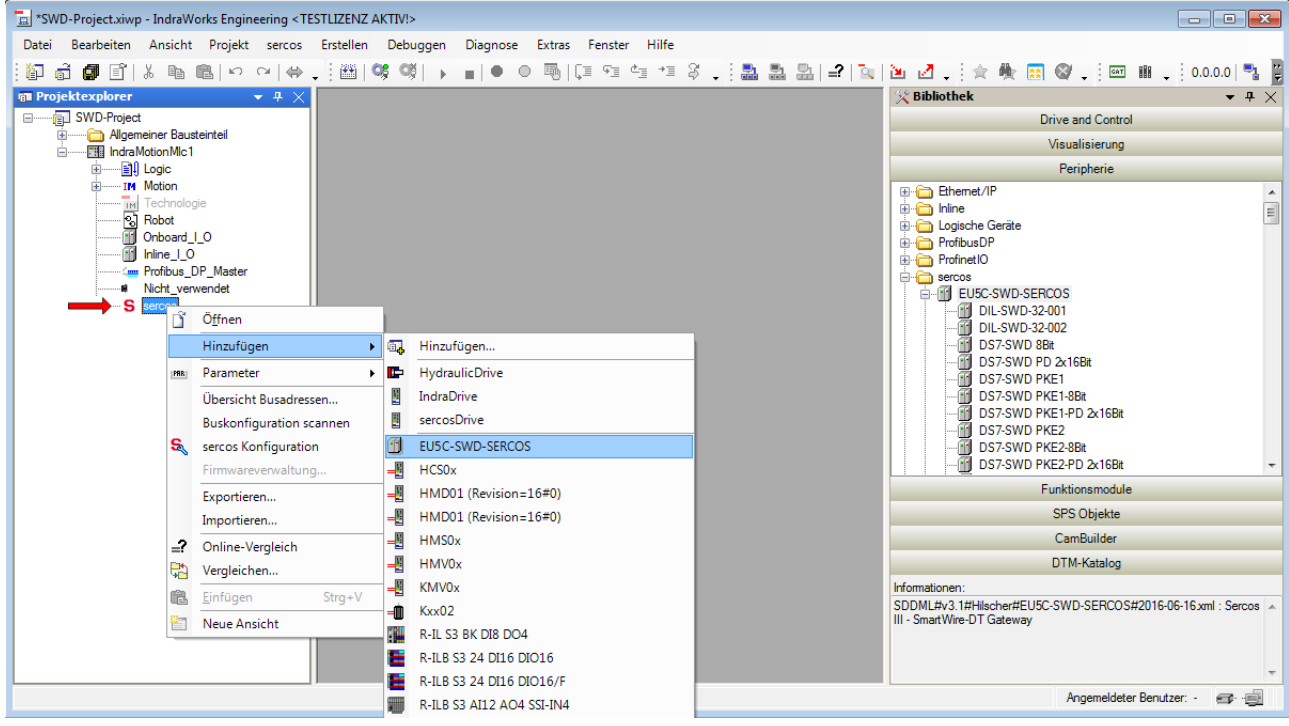

*Abbildung 13: Gateway hinzufügen*

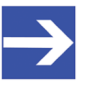

#### **Hinweis:**

Alternativ können Sie das Gateway im Bereich **Bibliothek** unter **Peripherie** im Ordner **sercos** markieren und per Drag & Drop auf das **Sercos**-Objekt im **Projektexplorer** ziehen. Per Drag & Drop lässt sich das Gateway auch zwischen zwei bereits vorhandene Sercos-Slaves einfügen.

Ê Das Gateway erscheint im **Projektexplorer** unterhalb des Sercos-Objekts als Sercos-Slave (1) und darunter als Sercos-Modul (2) (dies ist der SmartWire-DT-Koordinator bzw. die "Kopfstation" der untergeordneten SmartWire-DT-Teilnehmer, siehe hierzu auch Abschnitt *EU5C-SWD-SERCOS Gateway als SmartWire-DT-Koordinator konfigurieren* [} Seite 49]):

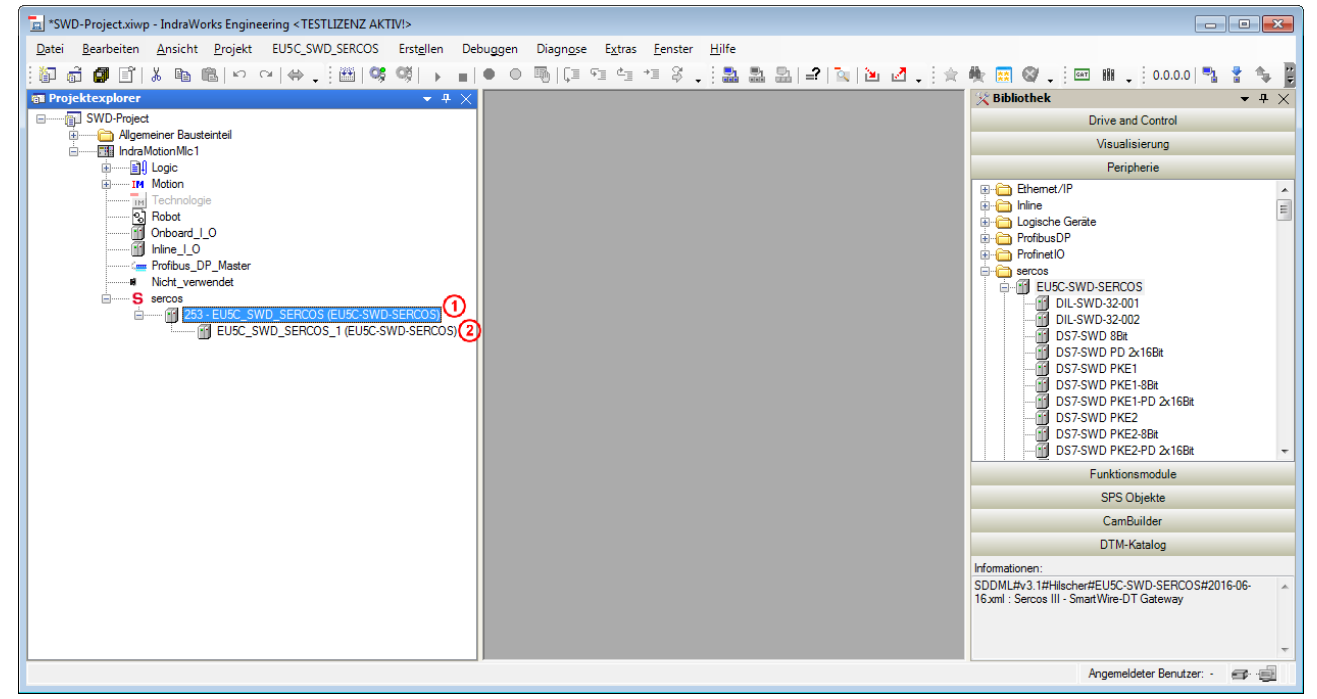

*Abbildung 14: Gateway als Sercos-Slave hinzugefügt*

- 6. Gegebenenfalls Gateway als Sercos-Slave konfigurieren.
	- Ø Doppelklicken Sie im **Projektexplorer** auf das Gateway, um das Editorfenster zu öffnen, mit dem Sie das Gateway als Sercos-Slave konfigurieren können.

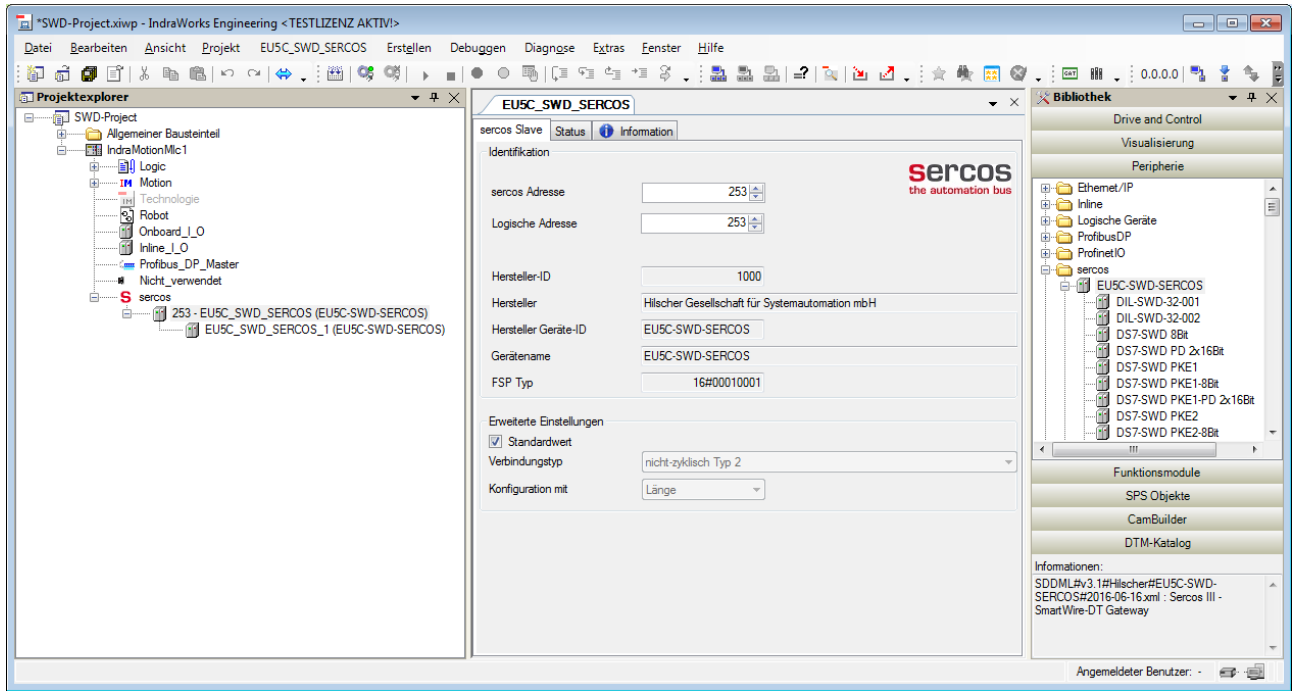

*Abbildung 15: Editorfenster für Sercos-Slave*

Ø Markieren Sie im **Projektexplorer** das Gateway und wählen Sie anschließend im Kontextmenü **Hinzufügen** > **Modul** den SmartWire-DT-Teilnehmer, den Sie hinzufügen möchten.

Alternativ können Sie den Teilnehmer auch aus der **Bibliothek** (unter **Peripherie** > **sercos** > **EU5C-SWD-SERCOS**) per Drag & Drop auf das Gateway im **Projektexplorer** ziehen.

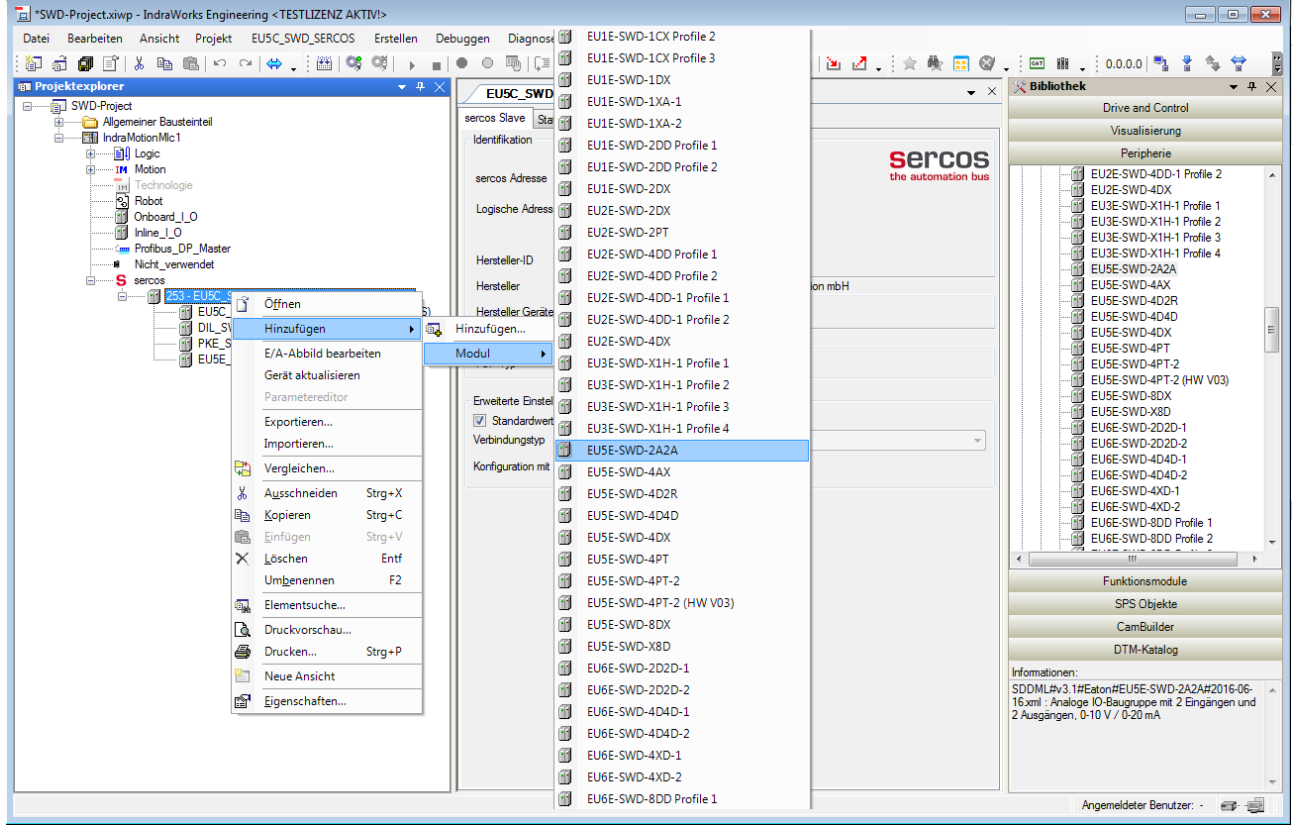

*Abbildung 16: SmartWire-DT-Teilnehmer (Modul) hinzufügen*

Ø Fügen Sie dem Sercos-Projekt wie oben beschrieben alle SmartWire-DT-Teilnehmer bzw. Geräte hinzu, die in Ihrem (sekundärem) SmartWire-DT-Netzwerk verwendet werden.

# 9 Parametrisierung

## 9.1 EU5C-SWD-SERCOS Gateway als SmartWire-DT-Koordinator konfigurieren

Das EU5C-SWD-SERCOS-Gateway hat in seiner Funktion als Master-Gerät im SmartWire-DT-Netzwerk die Rolle eines sogenannten "Koordinators" und regelt als solcher den Ablauf der Datenübertragung innerhalb des SmartWire-DT-Netzwerks gemäß dem SmartWire-DT-Protokoll.

Für das Gateway können Sie folgende Koordinator-Eigenschaften konfigurieren:

- · die Baudrate des SmartWire-DT-Netzwerks (**Baudrate**)
- · das Verhalten des Gateways bei Ausfall einzelner SmartWire-DT-Teilnehmer (**All Modules Optional**)
- · das Verhalten des Gateways bei Austausch einzelner SmartWire-DT-Teilnehmer im laufenden Busbetrieb (**Replace Mode**)

Die Koordinator-Parameter können Sie in IndraWorks® folgendermaßen einstellen:

Ø Doppelklicken Sie im **Projektexplorer** das Objekt **EU5C\_SWD\_SERCOS\_1 (EU5C-SWD-SERCOS)**.

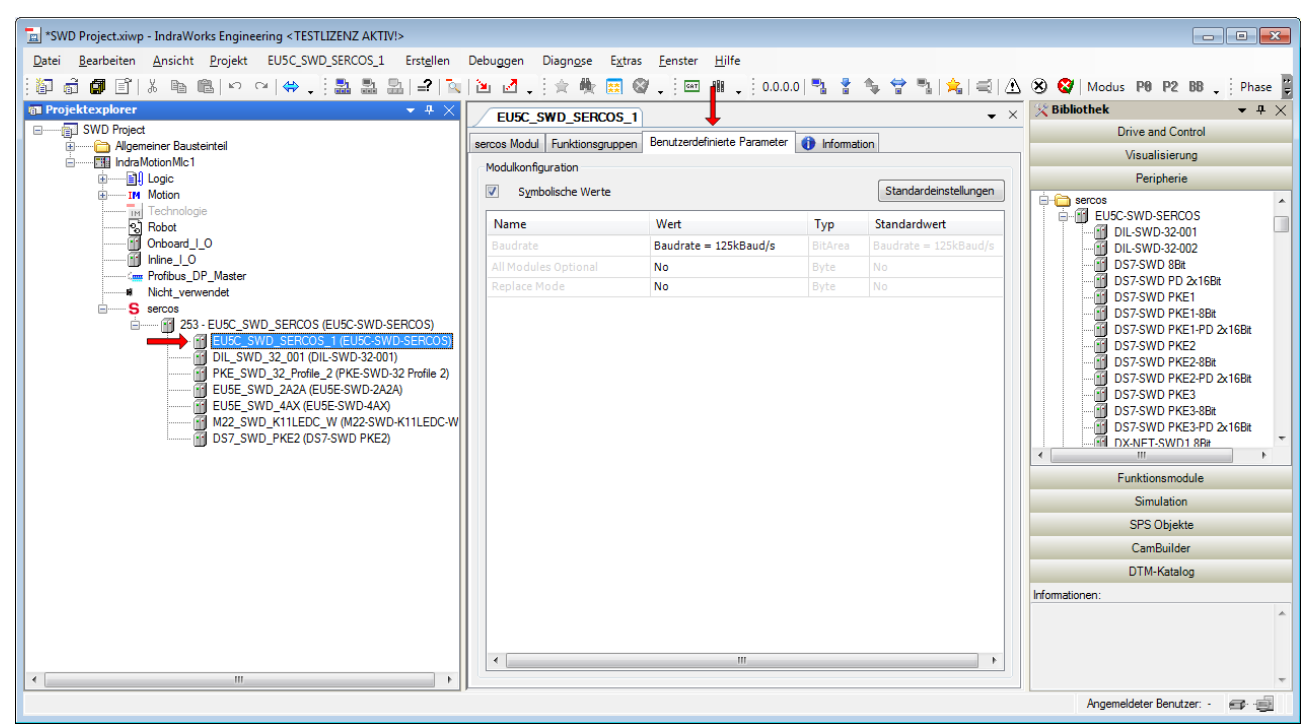

*Abbildung 17: Koordinator-Parameter einstellen*

- Ê Im Arbeitsbereich in der Bildschirmmitte öffnen sich die Editoren für das Sercos-Modul.
- Ø Wählen Sie das Register **Benutzerdefinierte Parameter**.

Ø Um einen Parameter zu ändern, doppelklicken Sie in der Spalte **Wert** auf den entsprechenden Eintrag und klicken Sie anschließend auf das kleine schwarze Dreieck, um eine Dropdown-Liste mit den wählbaren Werten zu öffnen:

| $\overline{\mathcal{L}}$<br>Symbolische Werte |                          |                | Standardeinstellungen    |
|-----------------------------------------------|--------------------------|----------------|--------------------------|
| Name                                          | Wert                     | Typ            | Standardwert             |
| Baudrate                                      | Baudrate = $125kB$ aud/s | <b>BitArea</b> | Baudrate = $125kB$ aud/s |
| All Modules Optional                          | <b>No</b>                | Byte<br>٠      | No                       |
| Replace Mode                                  | <b>No</b><br>Yes         | Byte           | No                       |
|                                               |                          |                |                          |

*Abbildung 18: Werte für Koordinator-Parameter ändern*

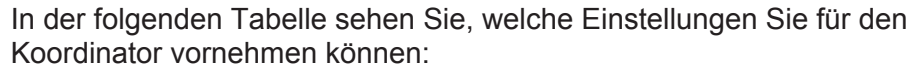

| <b>Parameter</b>     | <b>Beschreibung</b>                                                                                  | <b>Wert</b>                                                                                                    | <b>Bedeutung der Werte</b>                                                                                                    |  |
|----------------------|----------------------------------------------------------------------------------------------------|----------------------------------------------------------------------------------------------------|----------------------------------------------------------------------------------------------------|--|
| <b>Baudrate</b>      | SWD-Baudrate                                                                                         | 125 kBit/s<br>(Default)                                                                                                    | Baudrate des SmartWire-DT Netzwerks                                                                                                    |  |
|                      |                                                                                                    | 250 kBit/s                                                                                                    |                                                                                                    |  |
| All Modules Optional | Ob ein SmartWire-<br>DT-Teilnehmer<br>fehlen darf, kann<br>individuell im Gerät<br>festgelegt werden | <b>No</b>                                                                                                    | Die Festlegung, ob ein SmartWire-DT-Teilnehmer fehlen<br>darf, erfolgt für jedes Gerät individuell in dessen<br>Geräteoptionen im Parameter Presence. (Default)<br>Siehe hierzu auch Abschnitt Geräte-Optionen und<br>Parameter der SmartWire-DT-Teilnehmer<br>konfigurieren [▶ Seite 51]                    |  |
|                      |                                                                                                    | Yes                                                                                                    | Eine Datenübertragung zum Sercos-Master findet auch<br>bei einer beliebigen Anzahl ausgefallener SmartWire-DT-<br>Teilnehmer statt. Die individuelle Einstellung im Parameter<br>Presence der Geräteoptionen der SmartWire-DT-<br>Teilnehmer, ob das betreffende Gerät fehlen darf, hat<br>keine Auswirkung. |  |
| Replace Mode         | Austausch von<br>SmartWire-DT-<br>Teilnehmern im<br>laufenden<br>Busbetrieb erlaubt                  | <b>No</b>                                                                                                    | Ein Austausch ist nicht erlaubt; neue SmartWire-DT-<br>Teilnehmer müssen immer durch Drücken der<br>Konfigurationstaste eingelesen werden. (Default)                                                                                                    |  |
|                      |                                                                                                    | Yes                                                                                                    | Ein Austausch von SmartWire-DT-Teilnehmern im<br>laufenden Busbetrieb ist erlaubt, ohne dass anschließend<br>das SmartWire-DT-Netzwerk durch Drücken der<br>Konfigurationstaste neu eingelesen werden muss.                                                                                                  |  |
|                      |                                                                                                    | Hinweis: Wird dieser Parameter auf Yes gesetzt, muss der Parameter<br>All Modules Optional ebenfalls auf Yes gesetzt werden, sonst wird bei<br>Verlust der Kommunikation zu einem oder mehreren SWD-Geräten der<br>gesamte Strang abgeschaltet.<br>Beachten Sie außerdem, dass Ersatz im laufenden Busbetrieb nur in<br>Verbindung mit den Leitungsadaptern SWD4-FFR-PF/ST möglich ist.<br>Ansonsten muss der Austausch bei ausgeschaltetem Gateway erfolgen.<br>Beim Einschalten der Versorgungsspannung erfolgt dann die<br>automatische Neukonfiguration (ohne Betätigen der<br>Konfigurationstaste). |                                                                                                    |  |

*Tabelle 18: Koordinator-Parameter*

## 9.2 Geräte-Optionen und Parameter der SmartWire-DT-Teilnehmer konfigurieren

Für die einzelnen SmartWire-DT-Teilnehmer können bestimmte Optionen und Parameter konfiguriert werden. Zum Beispiel können Sie für jedes Teilnehmer-Gerät separat festlegen, ob es im SmartWire-DT-Netzwerk anwesend sein muss (da ansonsten der Bus nicht anläuft). Für eine Reihe von SmartWire-DT E/A-Module können Sie darüber hinaus gerätetypische Parameter wie z. B. Sensortyp oder Aktualisierungszeiten konfigurieren.

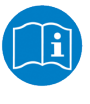

Individuell einstellbare **Geräte-Parameter** der SmartWire-Geräte sind im Handbuch *SmartWire-DT Teilnehmer*, Dokument-ID MN05006001Z-DE beschrieben, das Sie auf der Produkt DVD im Verzeichnis Documentation\deutsch\3.SmartWire-DT \SmartWire-DT - Teilnehmer finden.

Um einen SmartWire-DT-Teilnehmer in IndraWorks® zu konfigurieren, gehen Sie folgendermaßen vor:

- Ø Doppelklicken Sie im **Projektexplorer** auf den SmartWire-DT-Teilnehmer, den Sie konfigurieren wollen (in diesem Beispiel **EU5C\_SWD\_2A2A**).
- $\Diamond$  Im Arbeitsbereich in der Bildschirmmitte öffnen sich die Editoren für das Sercos-Modul.

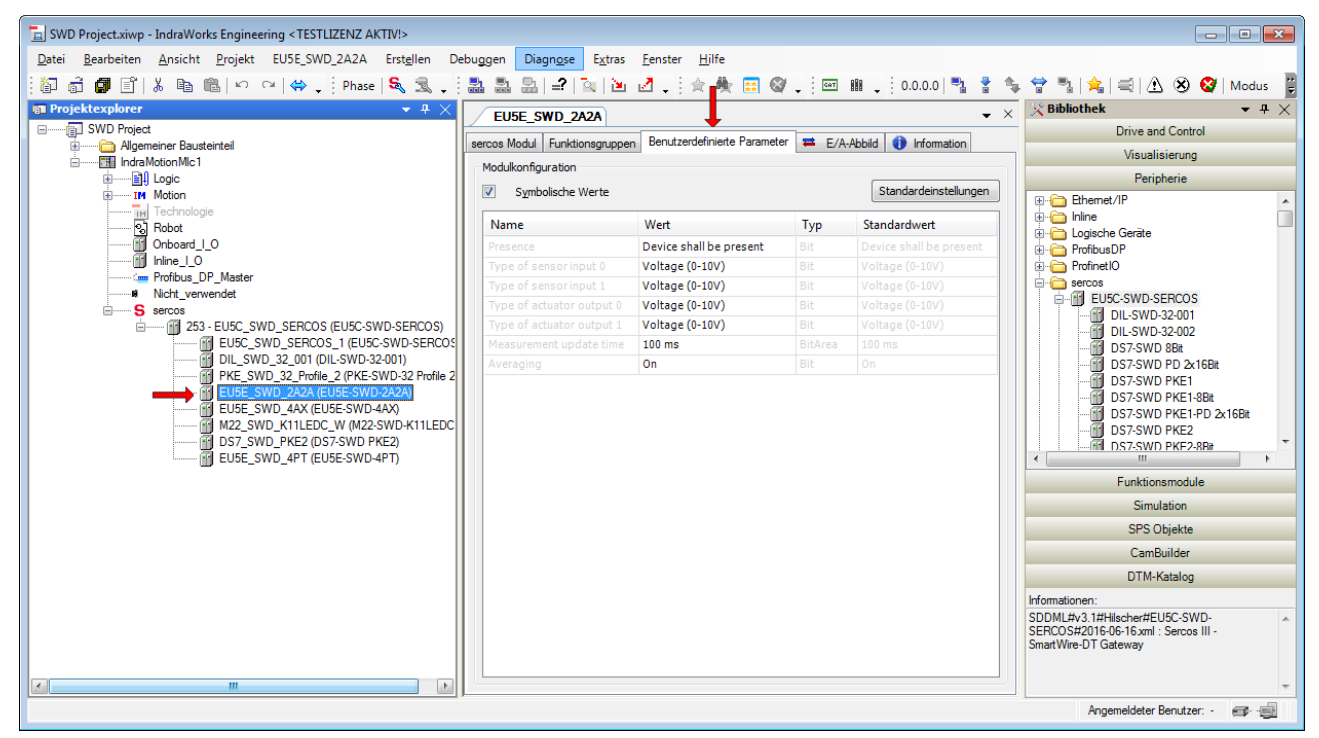

Ø Wählen Sie das Register **Benutzerdefinierte Parameter**.

*Abbildung 19: Geräte-Parameter einstellen*

Ø Um einen Parameter zu ändern, doppelklicken Sie in der Spalte **Wert** auf den entsprechenden Eintrag und klicken Sie anschließend auf das kleine schwarze Dreieck, um eine Dropdown-Liste mit den wählbaren Werten zu öffnen:

| sercos Modul                        | Funktionsgruppen | Benutzerdefinierte Parameter | $E/A-Abbild$ | <b>C</b> Information    |
|-------------------------------------|------------------|------------------------------|--------------|-------------------------|
| Modulkonfiguration                  |                  |                              |              |                         |
| $\overline{J}$<br>Symbolische Werte |                  |                              |              | Standardeinstellungen   |
| Name                                |                  | Wert                         | Typ          | Standardwert            |
| Presence                            |                  | Device shall be present      | Bit          | Device shall be present |
| Type of sensor input 0              |                  | Voltage (0-10V)              | Bit          | Voltage (0-10V)         |
| Type of sensor input 1              |                  | Voltage (0-10V)              | Bit          | Voltage (0-10V)         |
| Type of actuator output 0           |                  | Voltage (0-10V)              | Bit          | Voltage (0-10V)         |
| Type of actuator output 1           |                  | Voltage (0-10V)              | Bit          | Voltage (0-10V)         |
| Measurement update time             |                  | $100$ ms<br>۰                | BitArea      | $100$ ms                |
| Averaging                           |                  | 20 <sub>ms</sub>             | <b>Bit</b>   | On                      |
|                                     |                  | $100$ ms<br>$200$ ms         |              |                         |
|                                     |                  | 500 ms                       |              |                         |
|                                     |                  |                              |              |                         |
|                                     |                  |                              |              |                         |
|                                     |                  |                              |              |                         |
|                                     |                  |                              |              |                         |
|                                     |                  |                              |              |                         |
|                                     |                  |                              |              |                         |
|                                     |                  |                              |              |                         |

*Abbildung 20: Benutzerdefinierte Parameter ändern*

In der folgenden Tabelle sehen Sie, welche Parameter Sie für das E/A-Modul **EU5C-SWD-2A2A** einstellen können. Die erste Geräte-Option **Presence** findet sich bei allen SmartWire-DT-Teilnehmern; die übrigen Parameter sind gerätespezifisch, d. h. andere Geräte können hier gar keine oder andere Parameter aufweisen.

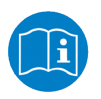

Individuelle **Geräte-Parameter** der SmartWire-Geräte sind im Handbuch *SmartWire-DT Teilnehmer*, Dokument-ID MN05006001Z-DE beschrieben, das Sie auf der Produkt DVD im Verzeichnis Documentation\deutsch\3.SmartWire-DT \SmartWire-DT - Teilnehmer finden.

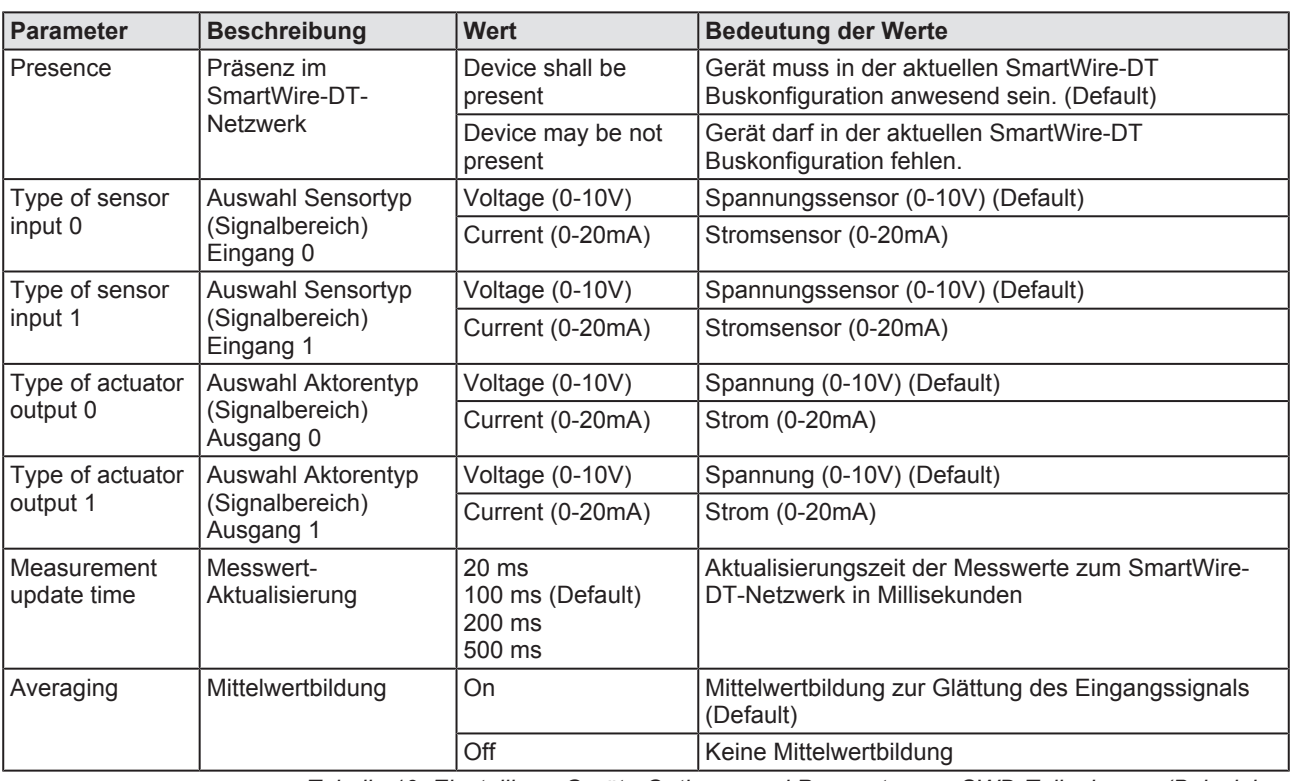

*Tabelle 19: Einstellbare Geräte-Optionen und Parameter von SWD-Teilnehmern (Beispiel EU5C-SWD-2A2A)*

# 10 Azyklische Kommunikation

# 10.1 Übersicht

Der Sercos-Master kann über das Gateway azyklische Daten mit einzelnen SmartWire-DT-Teilnehmern austauschen. Hierzu werden folgende IDNs verwendet:

P-0-2000.[x].1

 $P-0-2000$ . [x]. 2

 $P-0-2000$ . [x].3 ("Procedure Command")

[x] steht für die Adresse des angefragten SWD-Teilnehmers.

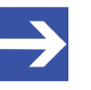

#### **Hinweis:**

Für die azyklische Kommunikation mit den SWD-Teilnehmern muss sich das Gateway in der Kommunikationsphase 4 (CP4) befinden.

Nachfolgend wird der typische Ablauf einer azyklischen Kommunikation beschrieben (siehe auch Abbildung auf nachfolgender Seite):

- 1. Ein Auftrag (Lese- oder Schreibauftrag) an einen SmartWire-DT-Teilnehmer wird in die IDN P-0-2000.[x].1 geschrieben.
- 2. Anschließend wird der Auftrag mittels Procedure Command P-0-2000.[x].3 aktiviert.
- 3. Das Gateway schickt den Auftrag an den SWD-Teilnehmer weiter, wo der beauftragte Lese- oder Schreibvorgang im entsprechenden SWD-Index ausgeführt wird.
- 4. Die Antwort des SWD-Teilnehmers trifft im Gateway ein und wird in die IDN P-0-2000.[x].2 geschrieben. Gateway meldet Vollzug des Procedure Commands.
- 5. Der Sercos-Master kann nun die Antwort des Auftrags aus der IDN  $P-0-2000$ . [x]. 2 lesen.

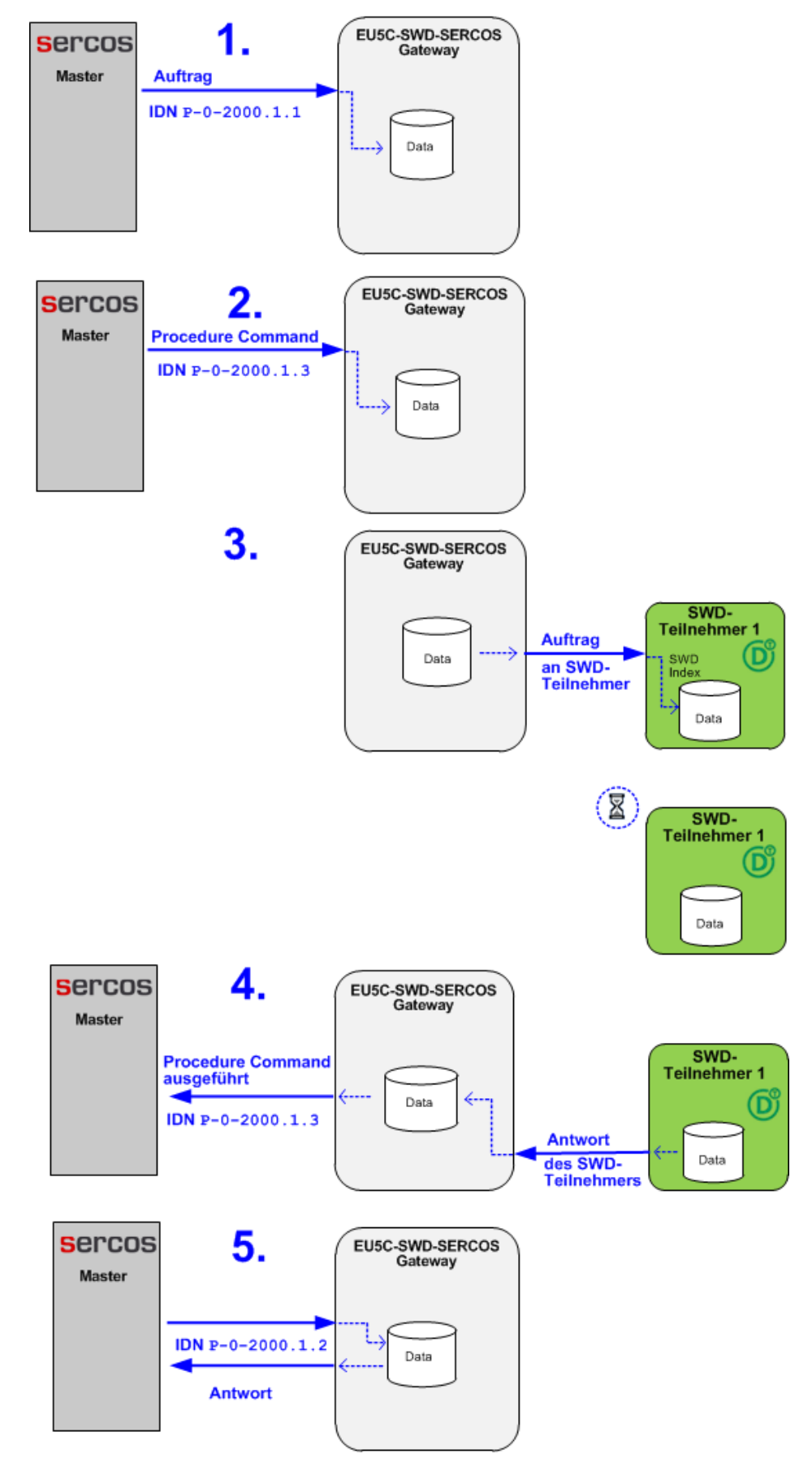

*Abbildung 21: Abwicklung der azyklischen Kommunikation*

# 10.2 Read Request: Daten eines SWD-Teilnehmers lesen

## 10.2.1 Übersicht Read Request

## **Leseauftrag konfigurieren**

Ein Leseauftrag (**Read Request**) an einen SmartWire-DT-Teilnehmer wird vom Sercos-Master in die IDN P-0-2000.[x].1 geschrieben**,** wobei [x] für die Adresse des angefragten SWD-Teilnehmer steht. Der Inhalt der IDN ist in der folgenden Tabelle dargestellt:

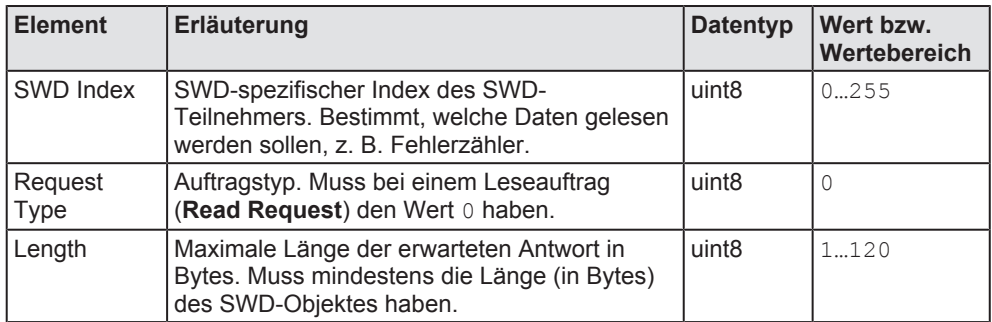

*Tabelle 20: Inhalt der IDN P-0-2000.x.1 für Leseauftrag*

### **Leseauftrag aktivieren**

Nach dem Konfigurieren des Leseauftrags wird dieser vom Sercos-Master mittels Procedure Command IDN  $P-0-2000$ . [x]. 3 aktiviert, wobei [x] für die Adresse des angefragten SWD-Teilnehmers steht.

## **Ergebnis des Leseauftrags lesen**

Nachdem das Procedure Command beendet wurde, kann der Sercos-Master die Antwort aus der IDN  $P-0-2000$ . [x]. 2 entnehmen, wobei [x] für die Adresse des angefragten SWD-Teilnehmer steht. Der Inhalt dieser IDN ist in der folgenden Tabelle dargestellt:

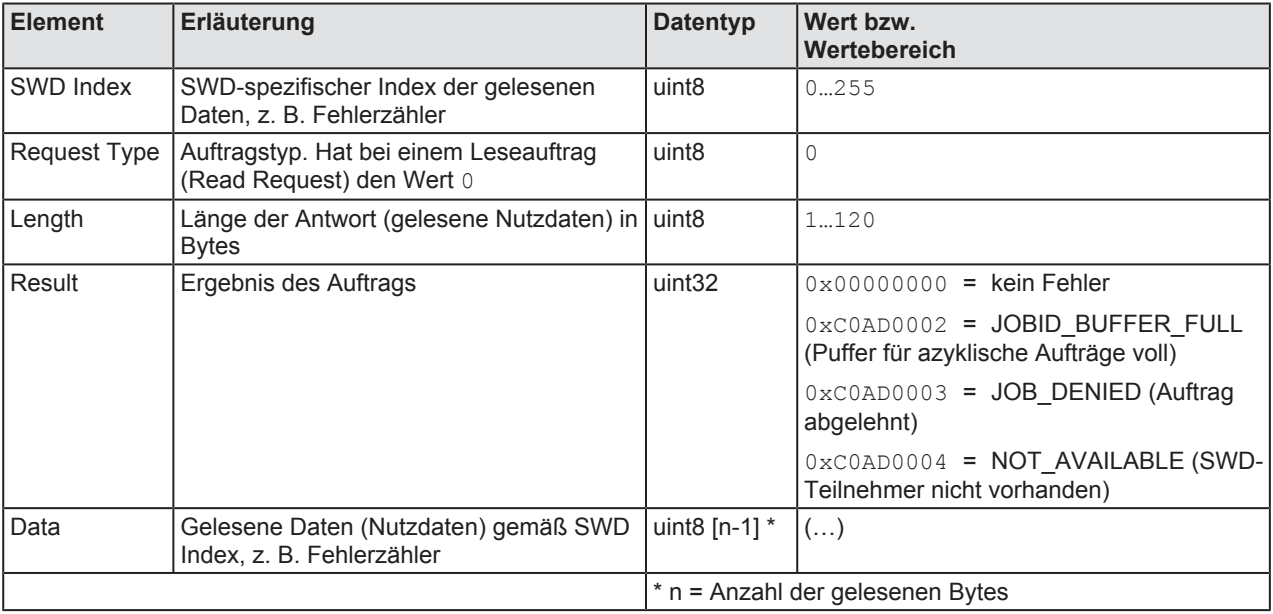

*Tabelle 21: Inhalt der IDN P-0-2000.x.2*

## 10.2.2 Beispiel Read Request

Die folgende Schrittanleitung zeigt das Lesen des Fehlerzählers von SmartWire-DT-Teilnehmer 1 mit Hilfe des Engineering Tools IndraWorks® MI 14V10 P2

- SWD Index für Fehlerzähler: 127 (Hex: 0x7F)
- Auftragstyp (Request Type) für Lesen:  $0$  (Hex:  $0 \times 00$ )
- Maximale Länge (Length) der erwarteten Antwort in Bytes: 120 (Hex: 0x78)

#### **Voraussetzungen**

- Sie sind über IndraWorks mit der Sercos-Steuerung bzw. dem Sercos-Master verbunden und eingeloggt.
- · Das Gateway ist mit der Sercos-Steuerung bzw. dem Sercos-Master verbunden und befindet sich in der Kommunikationsphase 4 (CP4)

#### **Schrittanleitung**

- 1. Parametereditor öffnen.
	- Ø Markieren Sie das Gateway im Projektexplorer und klicken Sie das Parametereditor-Symbol in der Symbolleiste.

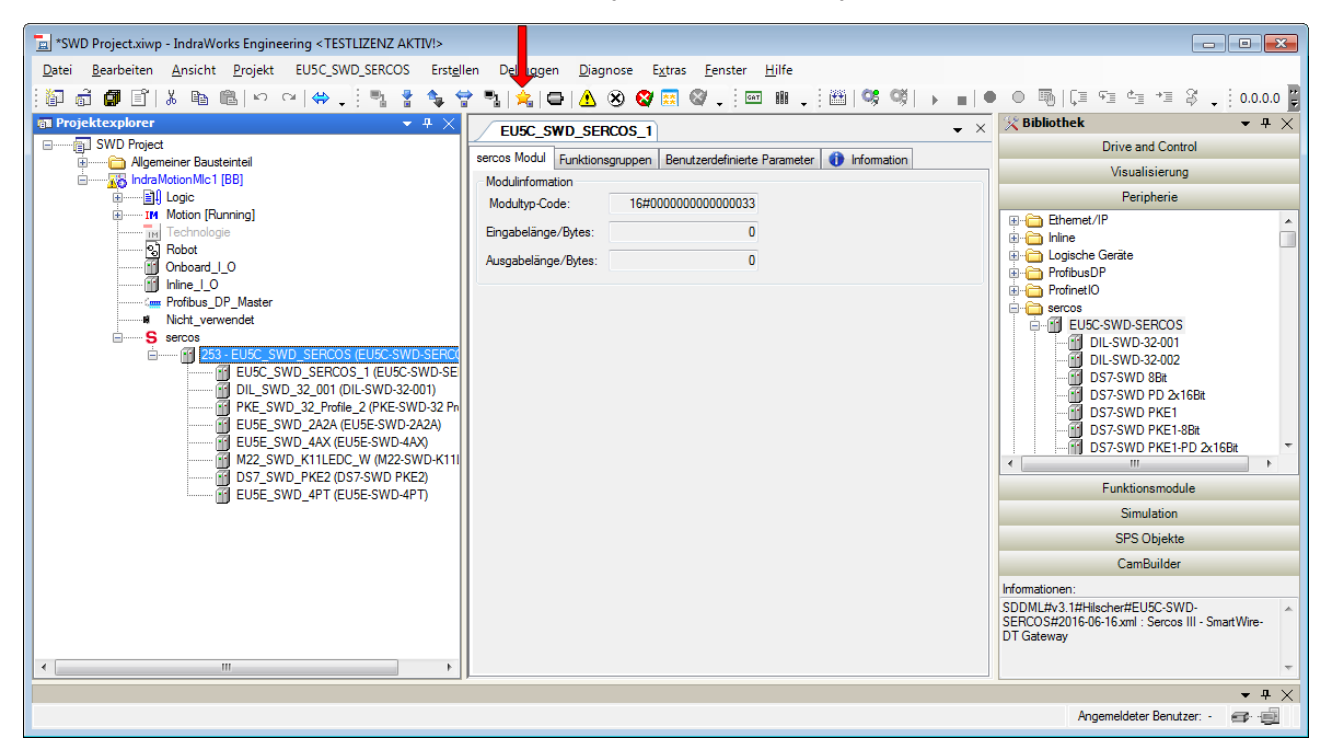

*Abbildung 22: Parametereditor öffnen*

Ê Der Parametereditor öffnet sich.

- 2. Leseauftrag konfigurieren.
	- Ø Geben Sie in das Feld **IDN** die IDN S-0-2000.1.1 ein und drücken Sie die **Enter**-Taste.
	- Ø Geben Sie anschließend in das Feld **0** den SWD Index ein, in Feld **1** den Request Type und in Feld **2** die Länge der erwarteten Antwort.

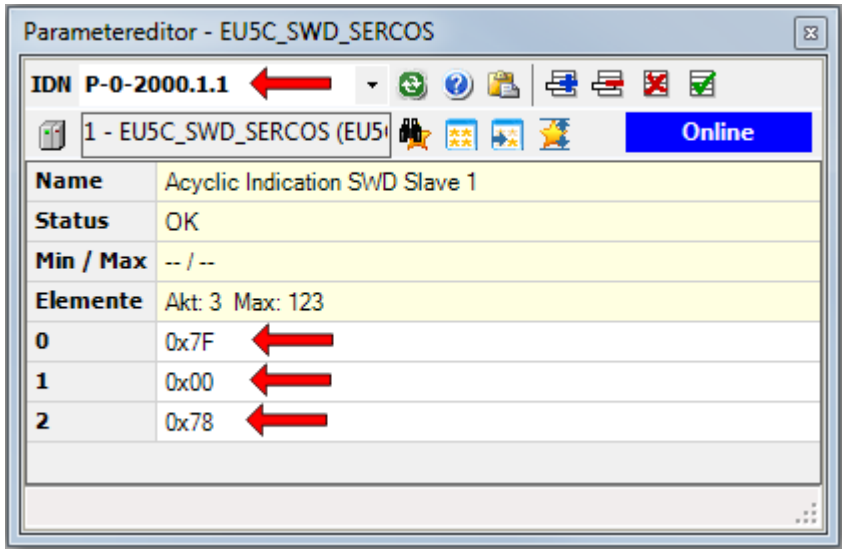

*Abbildung 23: Leseauftrag konfigurieren*

- Ø Drücken Sie anschließend die **Enter**-Taste.
- 3. Leseauftrag aktivieren.
	- Ø Geben Sie in das Feld **IDN** die IDN S-0-2000.1.3 ein und drücken Sie die **Enter**-Taste.
	- Ø Ersetzen Sie anschließend im Feld **Wert** die letzten beiden Stellen mit dem Wert 11.

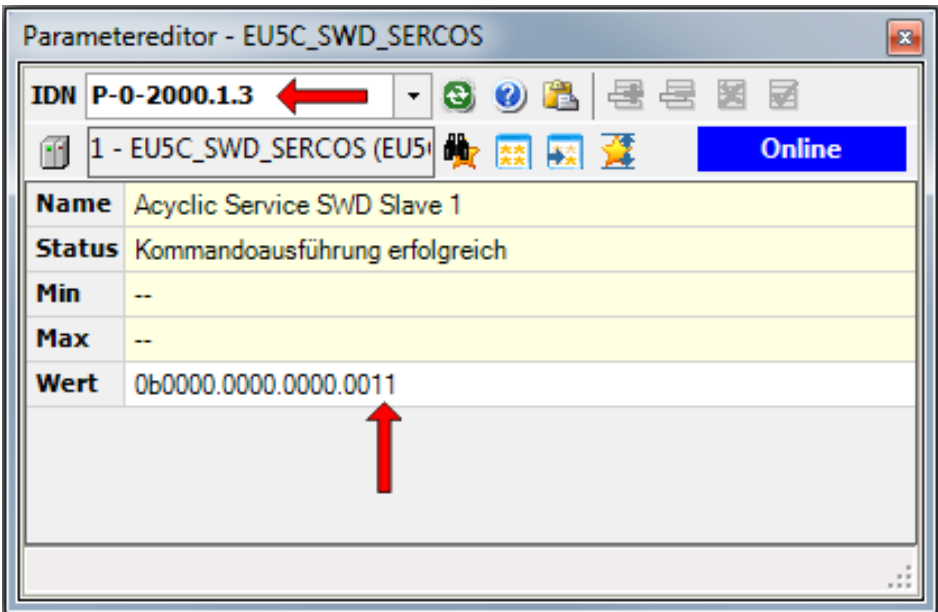

*Abbildung 24: Leseauftrag aktivieren*

Ø Drücken Sie anschließend die **Enter**-Taste, um dem Leseauftrag auf dem Gateway per Procedure Command zu aktivieren.

- 4. Ergebnis des Leseauftrags anzeigen.
	- Ø Geben Sie in das Feld **IDN** die IDN S-0-2000.1.2 ein und drücken Sie anschließend die **Enter**-Taste, um sich das Ergebnis des Leseauftrags anzeigen zu lassen:

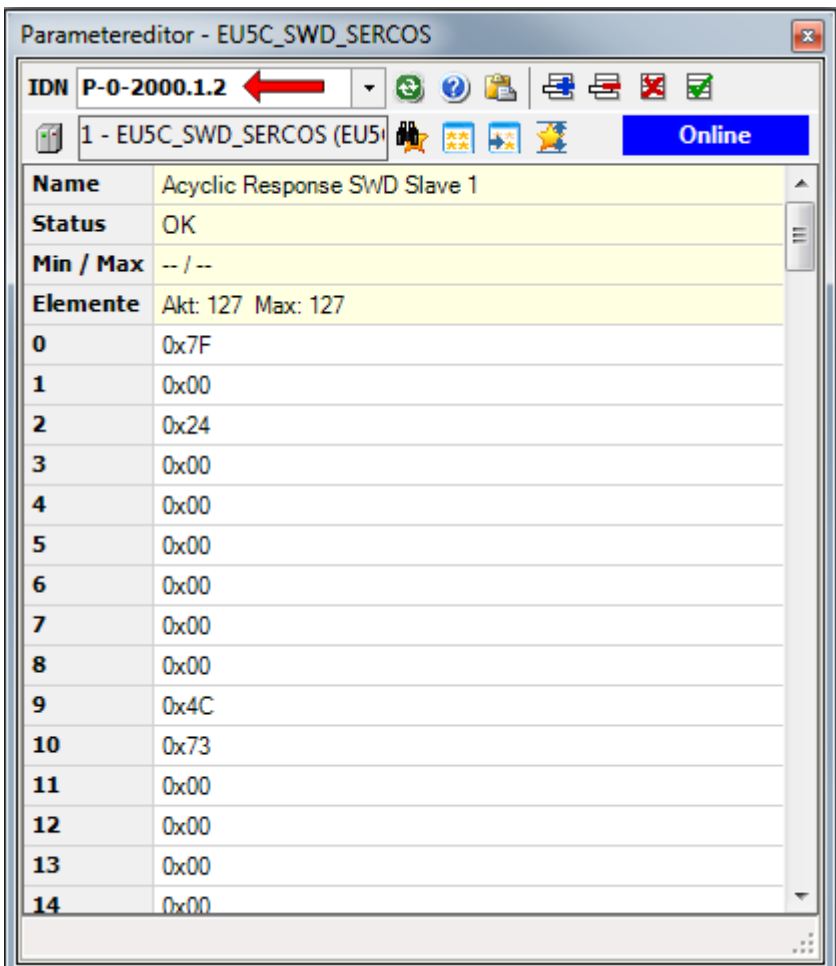

*Abbildung 25: Ergebnis anzeigen*

Feld **0**: SWD Index

Feld **1**: Request Type

Feld **2**: Länge

Feld **3...6**: Result

Feld **7**...**n**: Data

# 10.3 Write Request: Daten eines SWD-Teilnehmers schreiben

## 10.3.1 Übersicht Write Request

## **Schreibauftrag konfigurieren**

Ein Schreibauftrag (**Write Request**) an einen SmartWire-DT-Teilnehmer wird vom Sercos-Master ebenfalls in die IDN P-0-2000. [x].1 geschrieben, wobei [x] für die Adresse des angefragten SWD-Teilnehmer steht.

Der Inhalt der IDN ist in der folgenden Tabelle dargestellt:

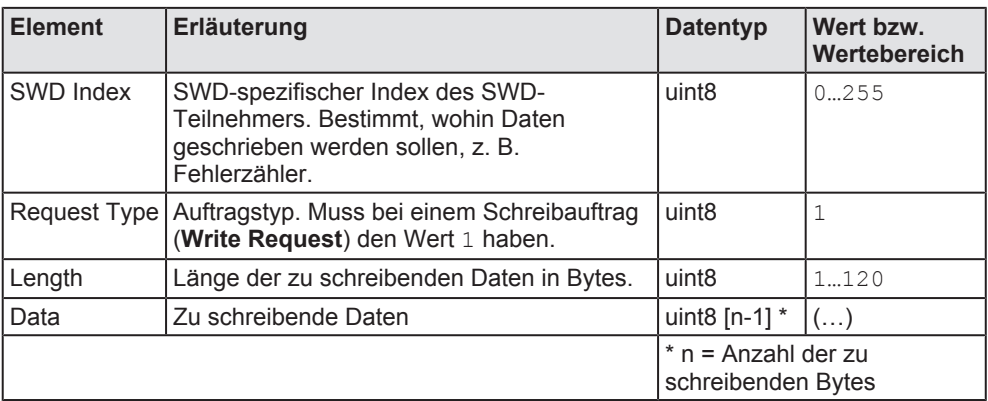

*Tabelle 22: Inhalt der IDN P-0-2000.[x].1 für Schreibauftrag*

### **Schreibauftrag aktivieren**

Nach dem Konfigurieren des Schreibauftrags wird dieser vom Sercos-Master mittels Procedure Command IDN P-0-2000. [x]. 3 aktiviert, wobei [x] für die Adresse des betreffenden SWD-Teilnehmers steht.

## **Ergebnis des Schreibauftrags lesen**

Nachdem das Procedure Command beendet wurde, kann der Sercos-Master das Ergebnis aus der IDN P-0-2000. [x]. 2 entnehmen, wobei [x] für die Adresse des angefragten SWD-Teilnehmer steht. Der Inhalt dieser IDN ist in der folgenden Tabelle dargestellt:

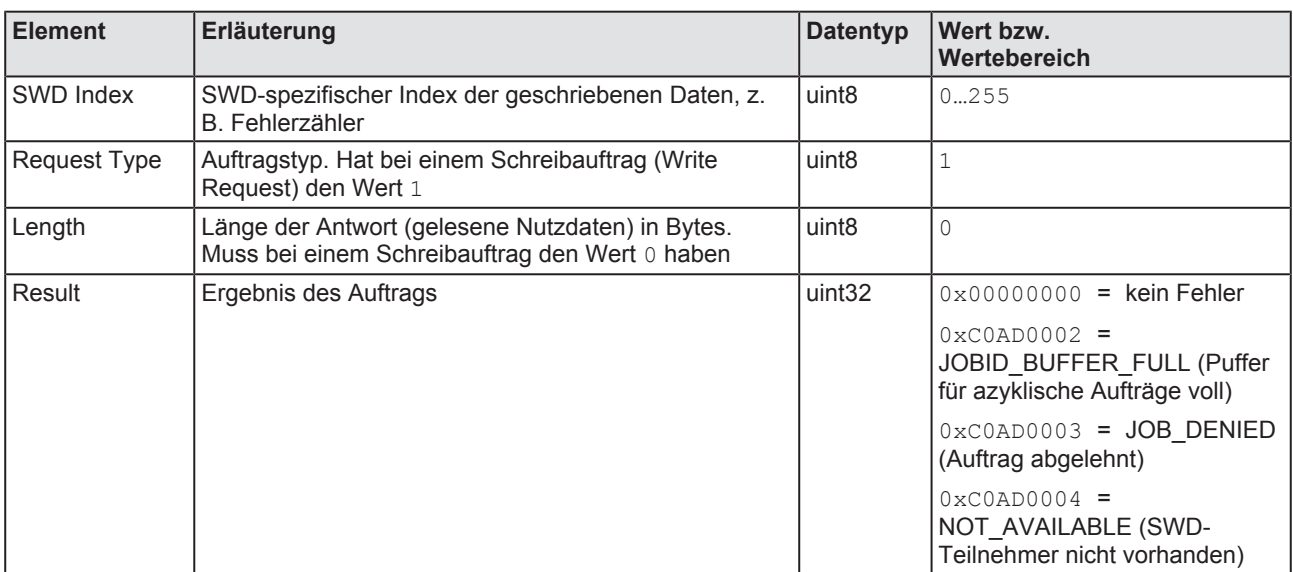

*Tabelle 23: Inhalt der IDN P-0-2000.[x].2*

## 10.3.2 Beispiel Write Request

Die folgende Schrittanleitung zeigt das Zurücksetzen des Fehlerzählers von SWD-Teilnehmer 1 auf den Wert 0 mit Hilfe des Engineering Tools IndraWorks® ML 14V10 P2.

- SWD Index für Fehlerzähler: 127 (Hex: 0x7F)
- Auftragstyp (Request Type) für Schreiben:  $1$  (Hex:  $0 \times 01$ )
- Länge (Length) der zu schreibenden Daten in Bytes:  $1$  (Hex:  $0 \times 01$ )
- Zu schreibende Daten (Data):  $0$  (Hex:  $0 \times 00$ )

#### **Voraussetzungen**

- Sie sind über IndraWorks mit der Sercos-Steuerung bzw. dem Sercos-Master verbunden und eingeloggt.
- · Das Gateway ist mit der Sercos-Steuerung bzw. dem Sercos-Master verbunden und befindet sich in der Kommunikationsphase 4 (CP4)

## **Schrittanleitung**

- 1. Parametereditor öffnen.
	- Ø Markieren Sie das Gateway im Projektexplorer und klicken Sie das Parametereditor-Symbol in der Symbolleiste.

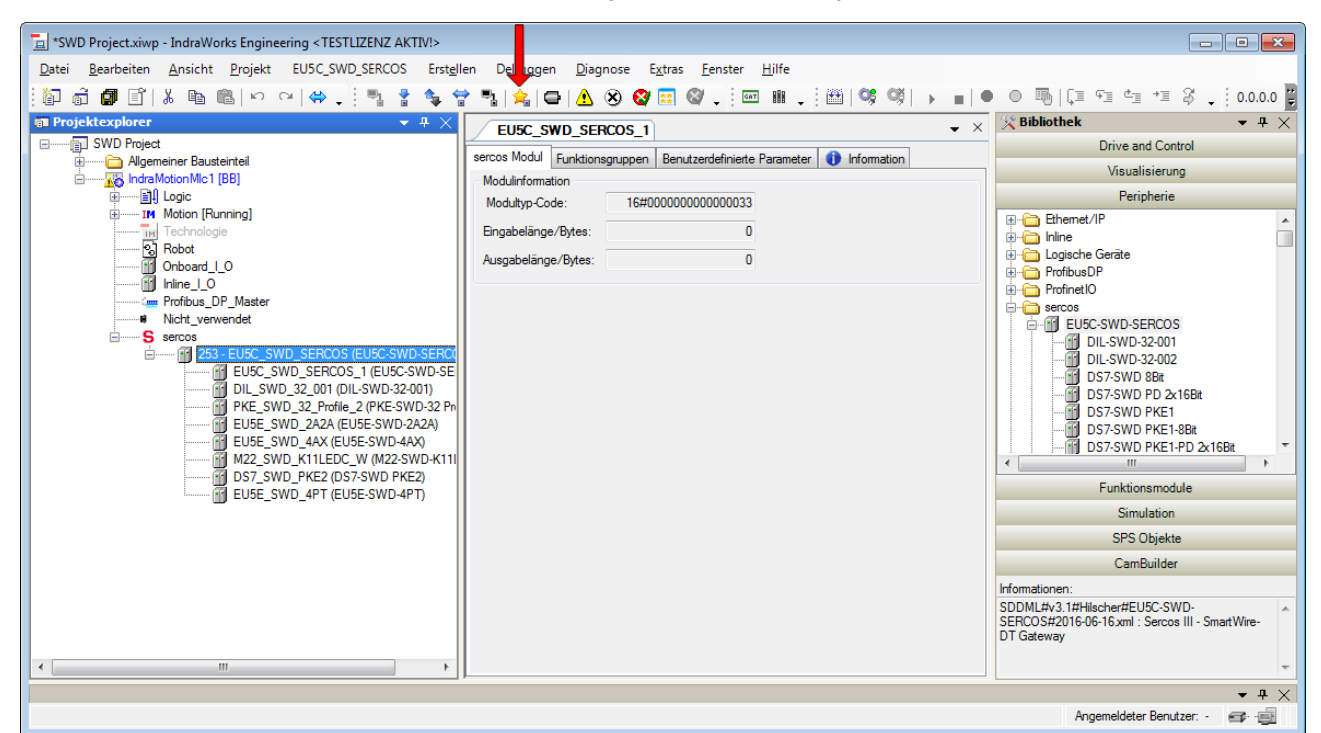

*Abbildung 26: Parametereditor öffnen*

Ê Der Parametereditor öffnet sich.

- 2. Schreibauftrag konfigurieren.
	- Ø Geben Sie in das Feld **IDN** die IDN S-0-2000.1.1 ein und drücken Sie die **Enter**-Taste.
	- Ø Geben Sie anschließend in das Feld **0** den SWD Index ein, in Feld **1** den Request Type, in Feld **2** die Länge und in Feld **3** den zu schreibenden Wert:

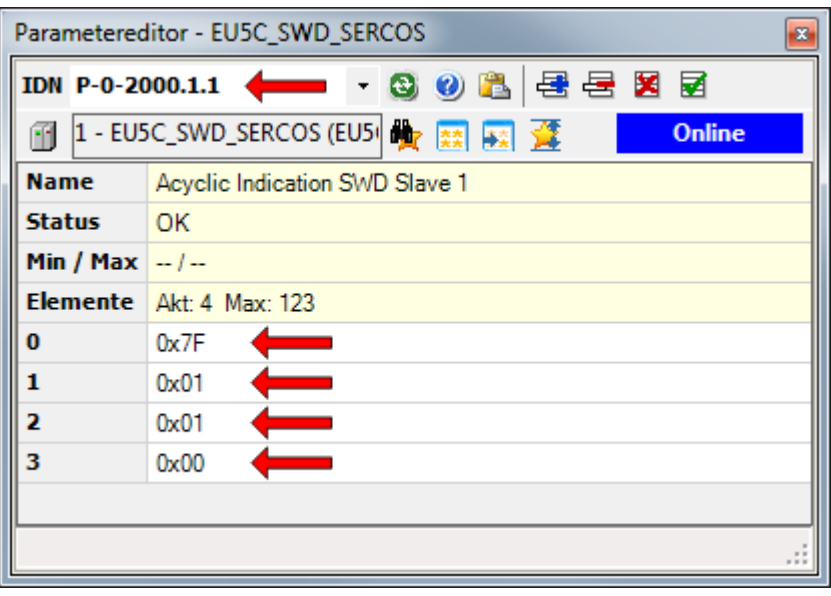

*Abbildung 27: Schreibauftrag konfigurieren*

- Ø Drücken Sie anschließend die **Enter**-Taste.
- 3. Schreibauftrag aktivieren.
	- Ø Geben Sie in das Feld **IDN** die IDN S-0-2000.1.3 ein und drücken Sie die **Enter**-Taste.
	- Ø Ersetzen Sie anschließend im Feld **Wert** die letzten beiden Stellen mit dem Wert 11.

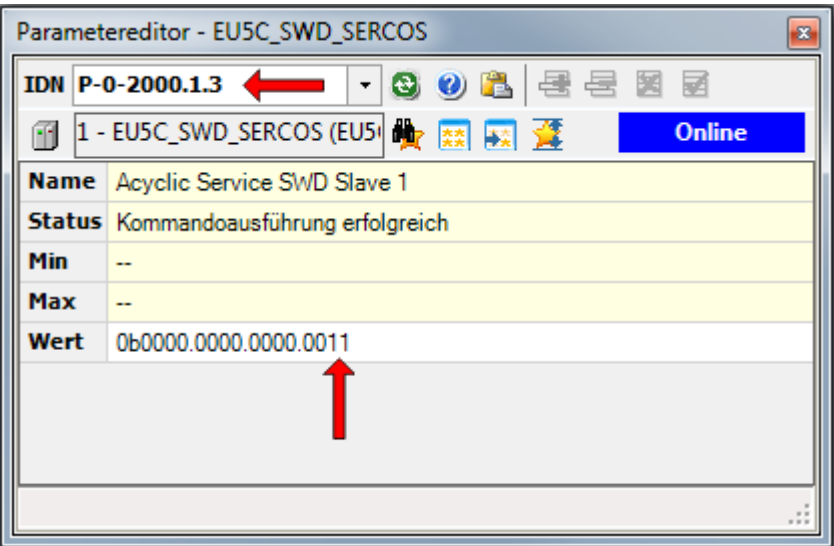

*Abbildung 28: Schreibauftrag aktivieren*

Ø Drücken Sie anschließend die **Enter**-Taste, um dem Schreibauftrag auf dem Gateway per Procedure Command zu aktivieren.

- 4. Ergebnis des Schreibauftrags anzeigen.
	- Ø Geben Sie in das Feld **IDN** die IDN S-0-2000.1.2 ein und drücken Sie anschließend die **Enter**-Taste, um sich das Ergebnis des Schreibauftrags anzeigen zu lassen:

| Parametereditor - EU5C_SWD_SERCOS                                 |                                    |   |  |  |
|-------------------------------------------------------------------|------------------------------------|---|--|--|
|                                                                   | · 3 0 8 星星 8 星<br>IDN P-0-2000.1.2 |   |  |  |
| 1 - EUSC_SWD_SERCOS (EU5 <sup>1</sup> to 32<br><b>Online</b><br>m |                                    |   |  |  |
| <b>Name</b>                                                       | Acyclic Response SWD Slave 1       | ┻ |  |  |
| <b>Status</b>                                                     | OK                                 |   |  |  |
| Min / Max $ - -$                                                  |                                    |   |  |  |
|                                                                   | Elemente   Akt: 127 Max: 127       |   |  |  |
| 0                                                                 | 0x7F                               |   |  |  |
| 1                                                                 | 0x01                               |   |  |  |
| 2                                                                 | 0x00                               |   |  |  |
| з                                                                 | 0x00                               |   |  |  |
| 4                                                                 | 0x00                               |   |  |  |
| 5                                                                 | 0x00                               |   |  |  |
| 6                                                                 | 0x00                               |   |  |  |
|                                                                   |                                    |   |  |  |

*Abbildung 29: Schreibergebnis anzeigen*

Feld **0**: SWD Index

Feld **1**: Request Type

Feld **2**: Länge

Feld **3**: Result

# 11 Diagnose

# 11.1 Übersicht

Alle Fehler am Gateway bzw. am SmartWire-DT-Netzwerk sowie Fehler der einzelnen SWD-Teilnehmer meldet das Gateway dem Sercos Master in den standardmäßigen Sercos-Diagnose-IDNs:

S-0-0390.0.0 (Diagnostic Number)

S-0-0095.0.0 (Diagnostic Message)

S-0-1500.0.32 (IO Diagnostic Message)

#### **S-0-0390.0.0 (Diagnostic Number)**

Diese IDN enthält die letzte gemeldete Diagnose. Der uint32-Wert dieser IDN ist wie folgt codiert:

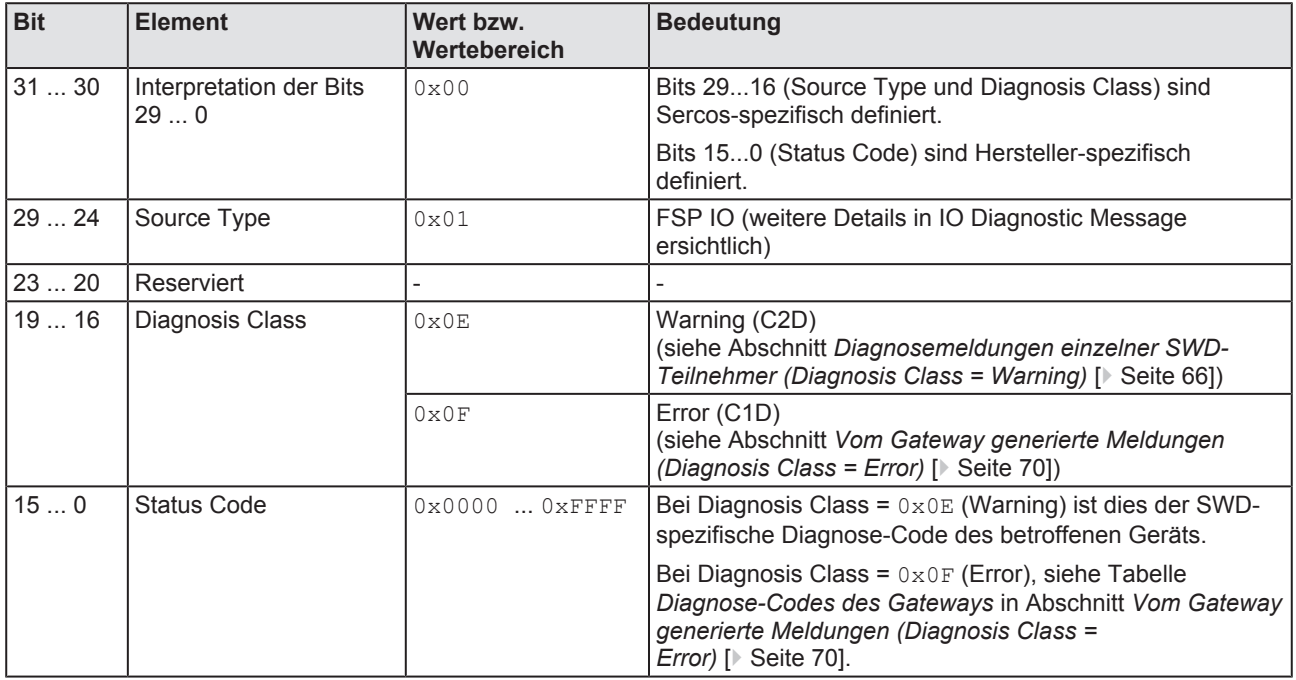

*Tabelle 24: Codierung Diagnostic Number*

### **S-0-0095.0.0 (Diagnostic Message)**

Diese IDN enthält einen erläuternden Text zu der in der IDN S-0-0390.0.0 gemeldeten Diagnose, z. B. Mandatory SmartWire-DT module missing.

### **S-0-1500.0.32 (IO Diagnostic Message)**

Diese IDN enthält zusätzliche Informationen zu der in der IDN S-0-0390.0.0 gemeldeten Diagnose. Der uint64-Wert dieser IDN ist wie folgt codiert:

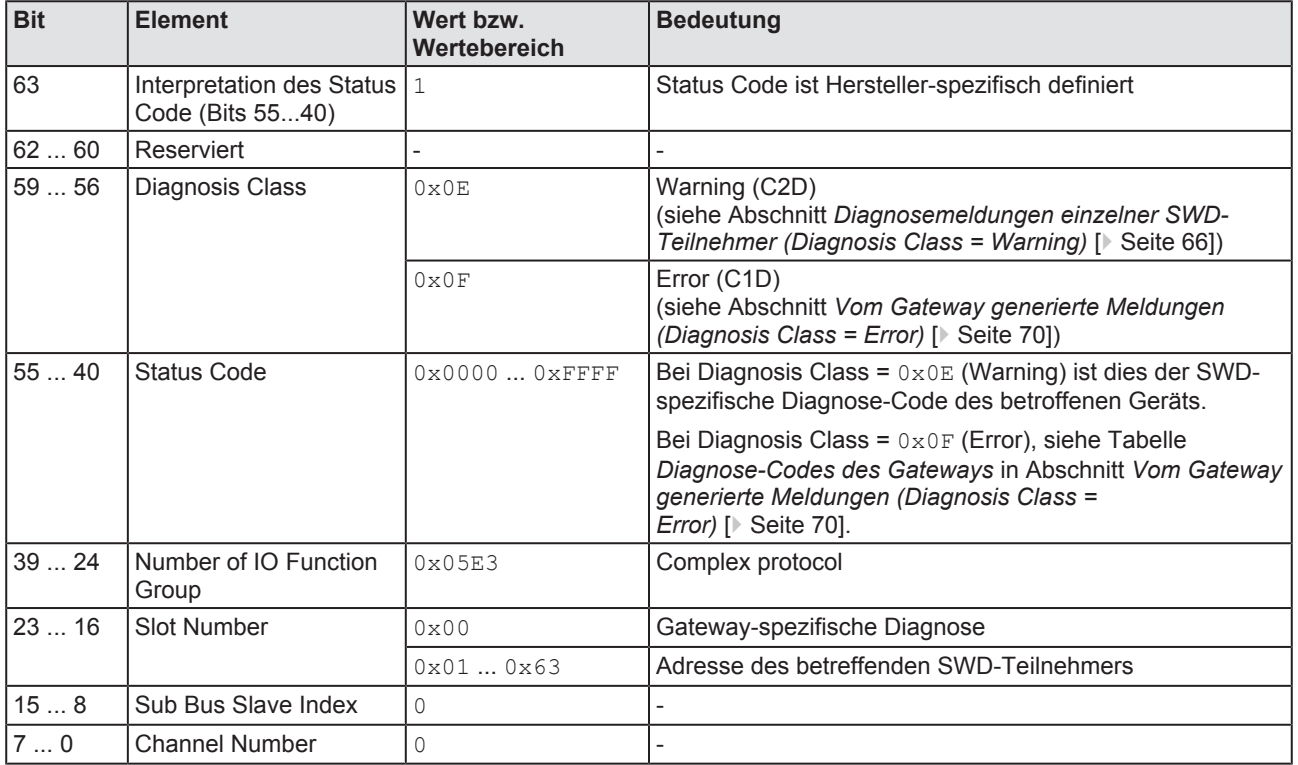

*Tabelle 25: Codierung IO Diagnostic Message*

# 11.2 Diagnosemeldungen einzelner SWD-Teilnehmer (Diagnosis Class = Warning)

## 11.2.1 Übersicht "Warning"

Die von den einzelnen SmartWire-DT-Teilnehmern stammenden Diagnosen werden in der IDN S-0-0390.0.0 (Diagnostic Number) im Element **Diagnosis Class** als **Warning** (Bits 19...16 = 0x0E) gemeldet. Dabei enthält das Element **Status Code** den SmartWire-DT-spezifischen Diagnose-Code.

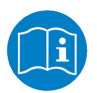

Die Definitionen der Diagnose-Codes der einzelnen SmartWire-DT-Geräte können Sie im Benutzerhandbuch des betreffenden SmartWire-DT-Teilnehmers nachschlagen (für Eaton-Geräte beispielsweise im Benutzerhandbuch *SmartWire-DT-Teilnehmer*, MN05006001Z-DE von Eaton).

Bei einer Meldung der Klasse **Warning** enthält die IDN S-0-0095.0.0 (Diagnostic Message) immer den Standardtext SmartWire-DT specific diagnosis.

Die Information, um welchen SmartWire-DT-Teilnehmer es sich bei der Diagnose handelt, ist in der IDN  $S-0-1500.0.32$  (IO Diagnostic Message) im Element **Slot Number** (Bits 23 ... 16) enthalten.

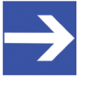

## **Hinweis:**

Diagnosemeldungen der Klasse **Warning** benötigen keine Bestätigung seitens des Sercos-Masters. Ist der diagnostizierte Zustand nicht mehr vorhanden, wird die entsprechende Meldung aus den IDNs gelöscht.

## 11.2.2 Beispiel "Warning"

Das Gerät **EU2E-SWD-4DX** ist Teilnehmer Nr. 4 im SmartWire-DT-Netzwerk und liefert die Diagnose No sensor connected to connector  $X2$  (Status Code =  $0 \times 001C$ )

Diese Diagnose stellt sich im Engineering Tool IndraWorks® ML 14V10 P2 wie folgt dar:

Ø Doppelklicken Sie das Gateway im **Projektexplorer** und wählen Sie anschließend das Register **Status**.

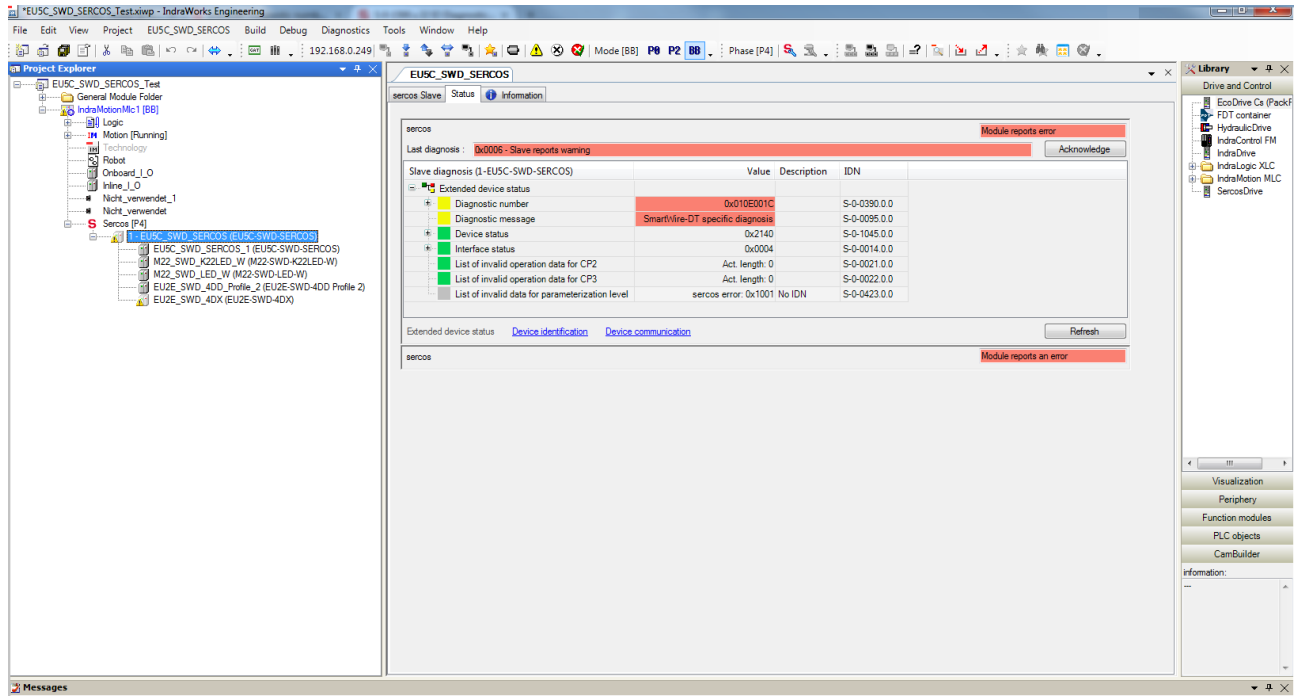

*Abbildung 30: SmartWire-DT-spezifische Diagnose*

## **S-0-0390.0.0 (Diagnostic Number)**

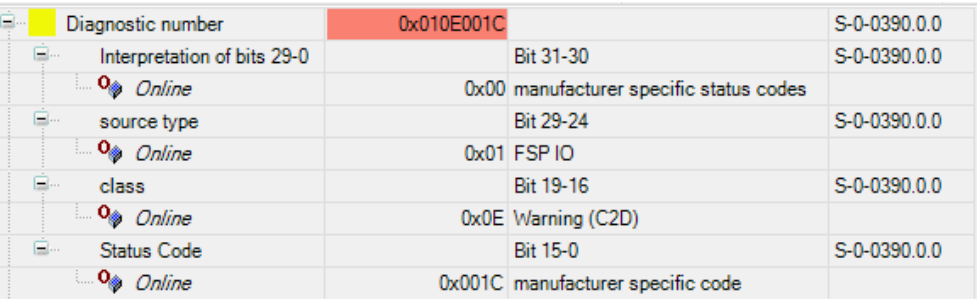

*Abbildung 31: Diagnostic Number bei Warning*

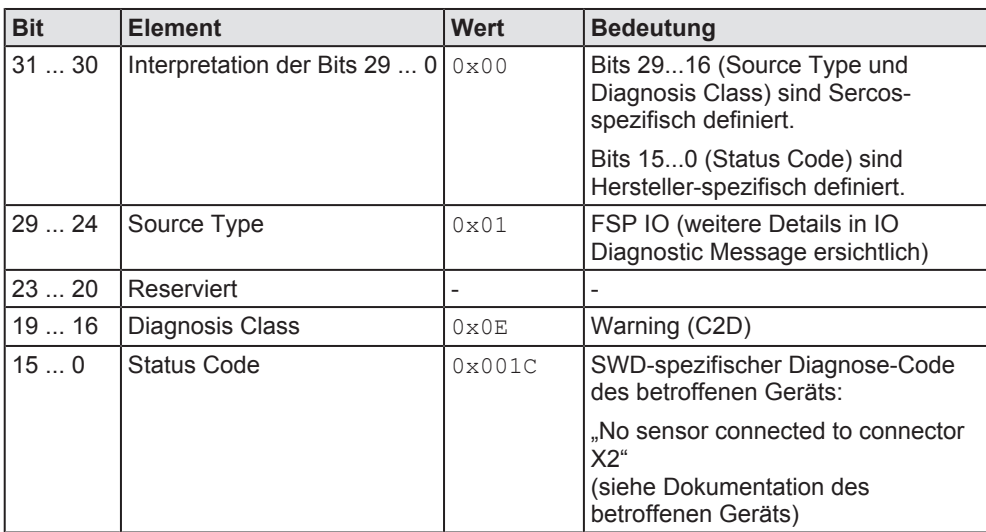

*Tabelle 26: Codierung Diagnostic Number bei Warning*

## **S-0-0095.0.0 (Diagnostic Message)**

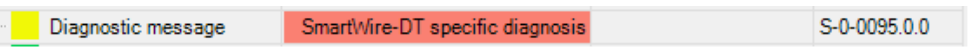

*Abbildung 32: Diagnostic Message bei Warning*

## **S-0-1500.0.32 (IO Diagnostic Message)**

Ø Öffnen Sie den Parametereditor, geben Sie die IDN S-0-1500.0.32 ein und drücken Sie anschließend die **Enter**-Taste.

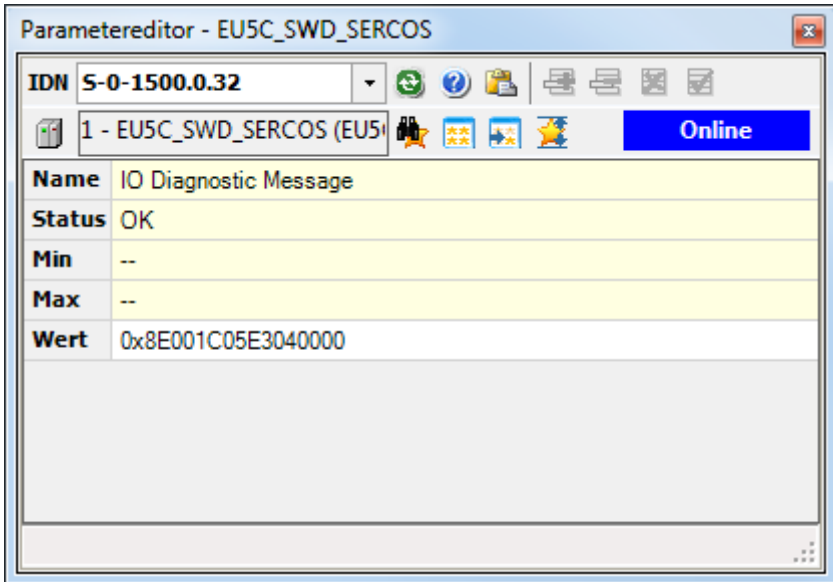

*Abbildung 33: IO Diagnostic Message bei Warning*

| <b>Bit</b> | <b>Element</b>                                | <b>Wert</b>     | <b>Bedeutung</b>                                                                         |
|------------|-----------------------------------------------|-----------------|------------------------------------------------------------------------------------------|
| 63         | Interpretation des Status<br>Code (Bits 5540) | 1               | Status Code ist Hersteller-spezifisch<br>definiert                                       |
| 6260       | Reserviert                                    |                 |                                                                                          |
| 59  56     | Diagnosis Class                               | $0 \times 0E$   | Warning (C2D)                                                                            |
|            | 55  40 Status Code                            | 0x001C          | SWD-spezifischer Diagnose-Code des<br>betroffenen Geräts:                                |
|            |                                               |                 | "No sensor connected to connector X2"<br>(siehe Dokumentation des betroffenen<br>Geräts) |
|            | 39  24   Number of IO Function<br>Group       | $0 \times 05E3$ | 1507 Complex Protocol                                                                    |
|            | 23  16 Slot Number                            | $0 \times 04$   | Adresse des betroffenen SWD-<br>Teilnehmers (4)                                          |
| 158        | Sub Bus Slave Index                           | $0 \times 00$   |                                                                                          |
| $7\dots 0$ | <b>Channel Number</b>                         | 0x00            |                                                                                          |

*Tabelle 27: Codierung IO Diagnostic Message bei Warning*

# 11.3 Vom Gateway generierte Meldungen (Diagnosis Class = Error)

## 11.3.1 Übersicht "Error"

Alle "kommunikationsrelevanten" Diagnosen werden in der IDN S-0-0390.0.0 (Diagnostic Number) im Element **Diagnosis Class** als **Error** (Bits  $19...16 = 0 \times 0$ F) gemeldet.

Hierzu gehören u. a. Konfigurationsfehler, SmartWire-DT-Netzwerkfehler und interne Fehler des Gateways.

Dabei enthält das Element **Status Code** den relevanten Diagnose-Code, die IDN S-0-0095.0.0 (Diagnostic Message) enthält die dazugehörige Fehlerursache im Klartext.

Hängt der Fehler mit einem bestimmten SmartWire-DT-Teilnehmer zusammen (z. B. wenn ein als notwendig definierter SWD-Teilnehmer im SWD-Netzwerk fehlt), wird dessen Adresse in der IDN S-0-1500.0.32 (IO Diagnostic Message) im Element **Slot Number** (Bits 23 ... 16) gemeldet.

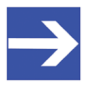

#### **Hinweis:**

Diagnosemeldungen der Klasse **Error** benötigen eine Bestätigung seitens des Sercos-Masters. Ist der diagnostizierte Zustand nicht mehr vorhanden, wird die entsprechende Meldung erst dann aus den IDNs gelöscht, wenn der Master sie quittiert hat.

Die folgende Tabelle zeigt die Diagnose-Codes des Gateways, die im Element **Status Code** der IDNs S-0-0390.0.0 und S-0-1500.0.32 angezeigt werden können, sowie den dazugehörigen Text in der IDN S-0-0095.0.0 (Diagnostic Message):

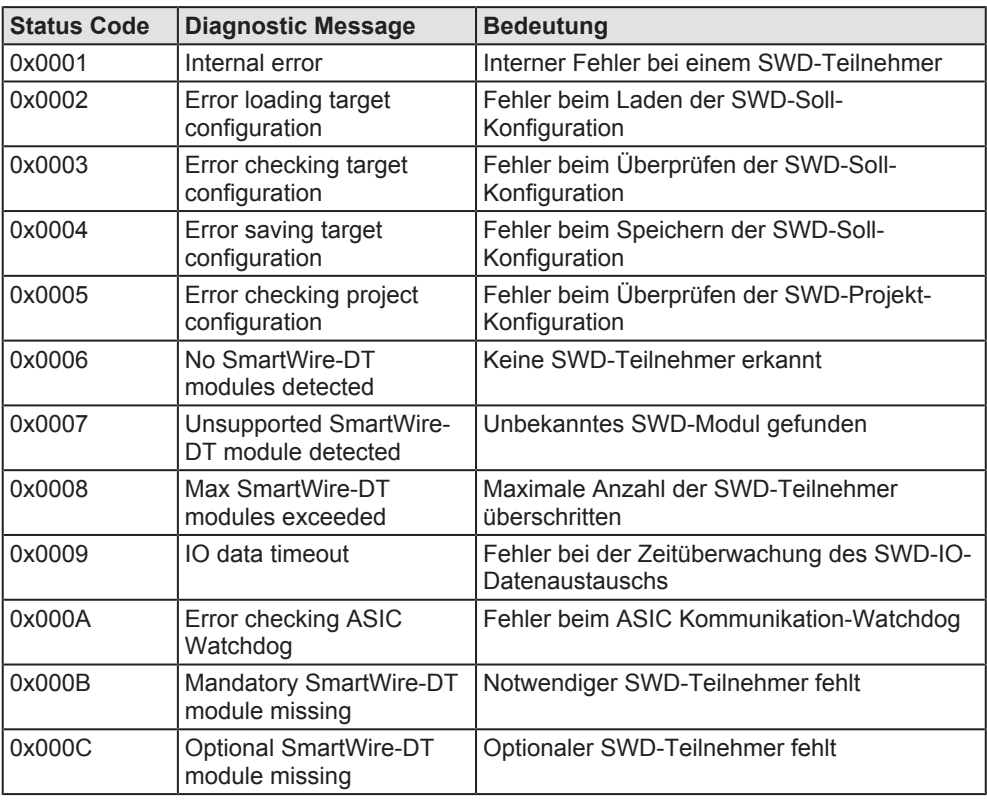

*Tabelle 28: Diagnose-Codes des Gateways*

## 11.3.2 Beispiel "Error"

Der Ausfall eines notwendigen SmartWire-DT-Teilnehmers (in diesem Beispiel Teilnehmer Nr. 2 im SmartWire-DT-Netzwerk) stellt sich in der Diagnose im Engineering Tool IndraWorks® ML 14V10 P2 folgendermaßen dar:

Ø Doppelklicken Sie das Gateway im **Projektexplorer** und wählen Sie anschließend das Register **Status**.

### **S-0-0390.0.0 (Diagnostic Number)**

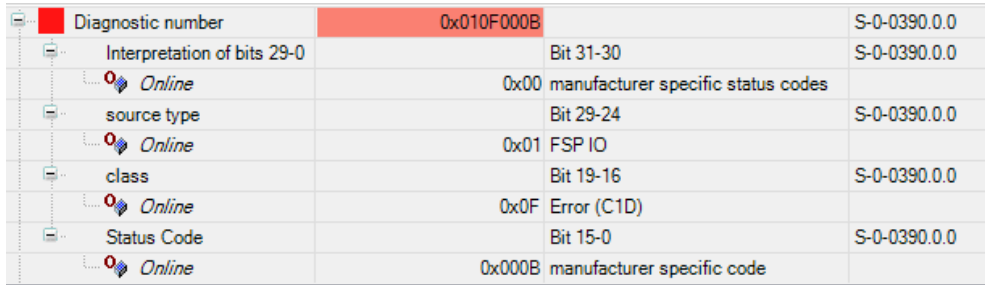

*Abbildung 34: Diagnostic Number bei Error*

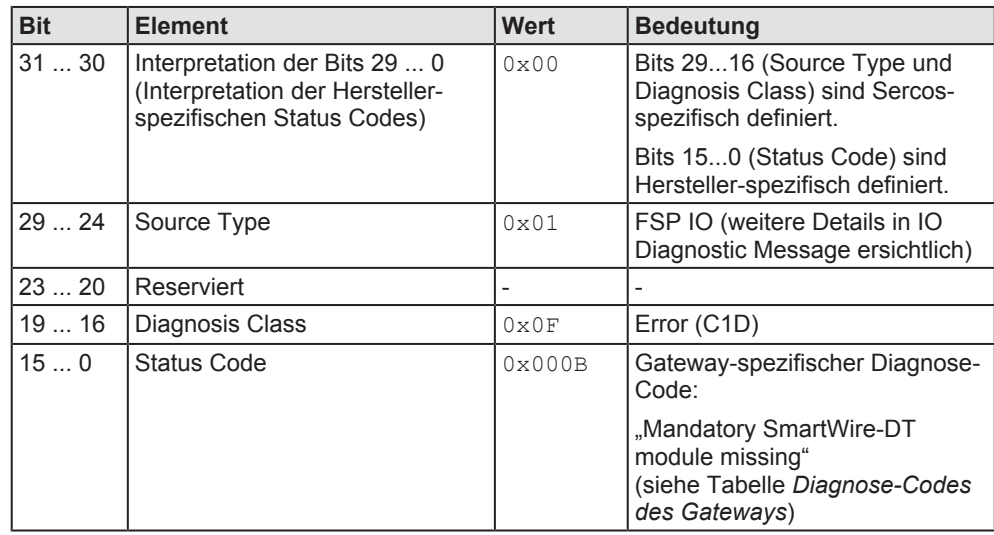

*Tabelle 29: Codierung Diagnostic Number bei Error*

#### **S-0-0095.0.0 (Diagnostic Message)**

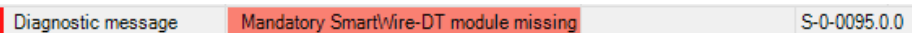

*Abbildung 35: Diagnostic Message bei Error*

## **S-0-1500.0.32 (IO Diagnostic Message)**

Ø Öffnen Sie den Parametereditor, geben Sie die IDN S-0-1500.0.32 ein und drücken Sie anschließend die **Enter**-Taste.

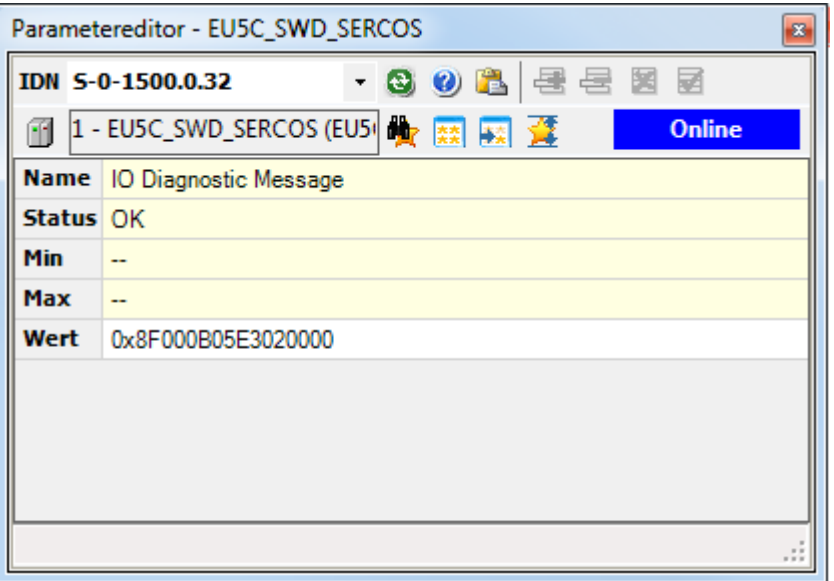

*Abbildung 36: IO Diagnostic Message bei Error*

| <b>Bit</b> | <b>Element</b>                                | Wert            | <b>Bedeutung</b>                                                                                                    |
|------------|-----------------------------------------------|-----------------|----------------------------------------------------------------------------------------------------|
| 63         | Interpretation des Status<br>Code (Bits 5540) | 1               | Status Code ist Hersteller-spezifisch<br>definiert                                                                                         |
| 6260       | Reserviert                                    |                 |                                                                                                    |
| 59  56     | Diagnosis Class                               | $0 \times 0 F$  | Error (C1D)                                                                                                    |
| 5540       | <b>Status Code</b>                            | 0x000B          | Gateway-spezifischer Diagnose-Code:                                                                                                    |
|            |                                               |                 | "Mandatory SmartWire-DT module<br>missing"<br>(siehe Tabelle Diagnose-Codes des<br>Gateways in Abschnitt Übersicht<br>"Error" [ Seite 70]) |
|            | 39  24   Number of IO Function<br>Group       | $0 \times 05E3$ | 1507 Complex Protocol                                                                                                    |
| 2316       | Slot Number                                   | $0 \times 02$   | Adresse des betroffenen SWD-<br>Teilnehmers (2)                                                                                            |
| 158        | Sub Bus Slave Index                           | 0x00            |                                                                                                    |
| $7\dots 0$ | <b>Channel Number</b>                         | 0x00            |                                                                                                    |

*Tabelle 30: Codierung IO Diagnostic Message bei Error*
# 12 IP-Adresse des Gateways ändern

# 12.1 Übersicht

Im Auslieferungszustand hat das EU5C-SWD-SERCOS Gateway folgende IP-Netzwerkeinstellungen:

- · IP-Adresse: 192.168.0.1
- Netzwerkmaske: 255.255.0
- · Gateway-Adresse (Router): 192.168.0.100

Sie können die IP-Netzwerkeinstellungen des Gateways ändern und eine IP-Adresse einstellen, die in Ihr Firmen-Netzwerk passt – beispielsweise um eine Firmware-Aktualisierung über die Web-Schnittstelle des Gateways vornehmen zu können (siehe hierzu auch Abschnitt *Firmware über die Web-Schnittstelle des Gateways aktualisieren* [} Seite 79]).

Zum Ändern der IP-Netzwerkeinstellungen können Sie folgende Sercos-Parameter nutzen:

- · Ändern der IP-Adresse: IDN S-0-1020.0.0
- Ändern der Netzwerkmaske: IDN S-0-1021.0.0
- Ändern der Gateway-Adresse (Router): IDN S-0-1022.0.0
- "Procedure Command" zur Aktivierung der neuen Einstellungen: IDN S-0-1048.0.0

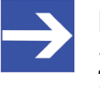

## **Hinweis:**

Zum Ändern der IP-Einstellungen muss sich das Gateway in der Kommunikationsphase 2 (CP2) befinden.

Die neuen Einstellungen können Sie anschließend mit den folgenden IDNs überprüfen:

- Lesen der IP-Adresse: IDN  $S-0-1020.0.1$
- Lesen der Netzwerkmaske: IDN S-0-1021.0.1
- · Lesen der Gateway-Adresse (Router): IDN S-0-1022.0.1

# 12.2 Beispiel: IP-Adresse des Gateways in IndraWorks ändern

Die folgende Schrittanleitung zeigt das Ändern der IP-Netzwerkeinstellungen des Gateways mit dem Engineering Tool IndraWorks® ML 14V10 P2.

### **Voraussetzungen**

- Sie sind über IndraWorks mit der Sercos-Steuerung bzw. dem Sercos-Master verbunden und eingeloggt.
- · Das Gateway ist mit der Sercos-Steuerung bzw. dem Sercos-Master verbunden und befindet sich in der Kommunikationsphase 2 (CP2)

## **Schrittanleitung**

- 1. Parametereditor öffnen.
	- Ø Markieren Sie das Gateway im Projektexplorer und klicken Sie das Parametereditor-Symbol in der Symbolleiste.

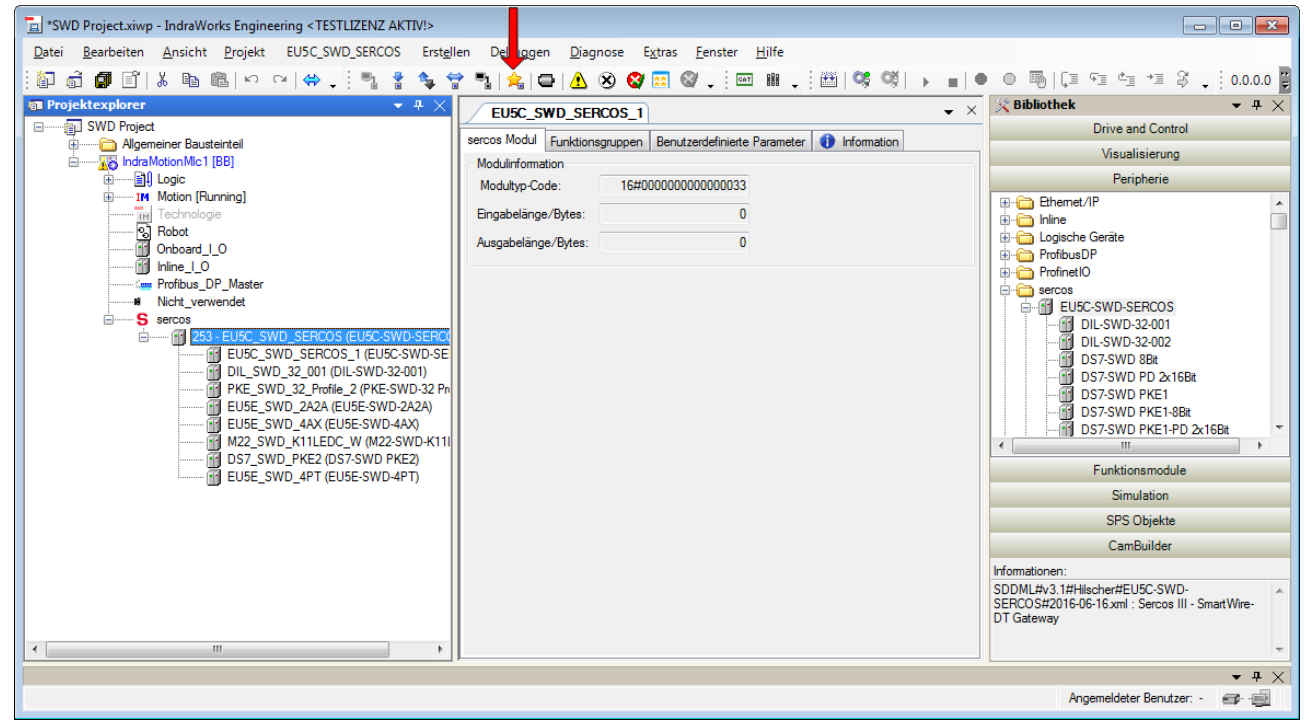

*Abbildung 37: Parametereditor öffnen*

Ê Der Parametereditor öffnet sich.

- Ø Geben Sie in das Feld **IDN** die IDN S-0-1020.0.0 ein und drücken Sie die **Enter**-Taste.
- Ø Geben Sie anschließend in die Felder **0** bis **3** die neue IP-Adresse ein und drücken Sie die **Enter**-Taste:

| Parametereditor - EU5C SWD SERCOS<br>器                      |                            |  |  |  |  |  |  |  |
|-------------------------------------------------------------|----------------------------|--|--|--|--|--|--|--|
| IDN 5-0-1020.0.0 <==== · 3 3 8 8 是 医 因 团                    |                            |  |  |  |  |  |  |  |
| 1 - EU5C_SWD_SERCOS (EU5 <sup>1</sup> 大家 医<br><b>Online</b> |                            |  |  |  |  |  |  |  |
| <b>Name</b>                                                 | <b>IP Address</b>          |  |  |  |  |  |  |  |
| <b>Status</b>                                               | $\overline{\mathsf{p}}$ ok |  |  |  |  |  |  |  |
| Min / Max $\left  - \right $ $-$                            |                            |  |  |  |  |  |  |  |
|                                                             | Elemente   Akt: 4 Max: 4   |  |  |  |  |  |  |  |
| 0                                                           | 192                        |  |  |  |  |  |  |  |
| 1                                                           | 168                        |  |  |  |  |  |  |  |
| 2                                                           | 100                        |  |  |  |  |  |  |  |
| з                                                           | 1                          |  |  |  |  |  |  |  |
|                                                             |                            |  |  |  |  |  |  |  |
|                                                             |                            |  |  |  |  |  |  |  |
|                                                             |                            |  |  |  |  |  |  |  |

*Abbildung 38: IP-Adresse in Parametereditor ändern*

- 3. Netzwerkmaske ändern.
	- Ø Geben Sie in das Feld **IDN** die IDN S-0-1021.0.0 ein und drücken Sie die **Enter**-Taste.
	- Ø Geben Sie anschließend in die Felder **0** bis **3** die neue Netzwerkmaske ein und drücken Sie die **Enter**-Taste:

| Parametereditor - EU5C_SWD_SERCOS<br>$\mathbf{z}$                   |                             |  |  |  |  |  |  |  |
|---------------------------------------------------------------------|-----------------------------|--|--|--|--|--|--|--|
| IDN S-0-1021.0.0 ( - C) 3 8 8 8 2                                   |                             |  |  |  |  |  |  |  |
| 1 - EUSC_SWD_SERCOS (EU5 <sup>1</sup> 段 森 森 文<br><b>Online</b><br>m |                             |  |  |  |  |  |  |  |
| <b>Name</b>                                                         | Subnet Mask                 |  |  |  |  |  |  |  |
| <b>Status</b>                                                       | $\overline{\phantom{a}}$ OK |  |  |  |  |  |  |  |
| Min / Max $-/-$                                                     |                             |  |  |  |  |  |  |  |
|                                                                     | Elemente Akt: 4 Max: 4      |  |  |  |  |  |  |  |
| 0                                                                   | 255                         |  |  |  |  |  |  |  |
|                                                                     | 255                         |  |  |  |  |  |  |  |
| 2                                                                   | 255                         |  |  |  |  |  |  |  |
| з                                                                   | 0                           |  |  |  |  |  |  |  |
|                                                                     |                             |  |  |  |  |  |  |  |
|                                                                     |                             |  |  |  |  |  |  |  |
|                                                                     |                             |  |  |  |  |  |  |  |

*Abbildung 39: Netzwerkmaske in Parametereditor ändern*

- 4. Gateway-Adresse (Router) ändern.
	- Ø Geben Sie in das Feld **IDN** die IDN S-0-1022.0.0 ein und drücken Sie die **Enter**-Taste.
	- Ø Geben Sie anschließend in die Felder **0** bis **3** die neue Gateway-Adresse (Router) ein und drücken Sie die **Enter**-Taste:

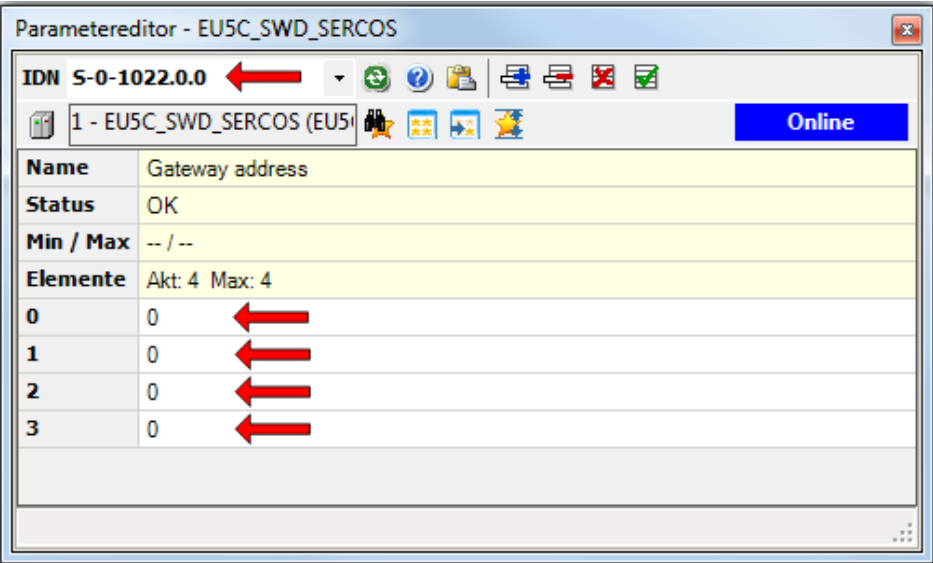

*Abbildung 40: Router-Adresse in Parametereditor ändern*

- 5. Neue Netzwerk-Einstellungen aktivieren.
	- Ø Geben Sie in das Feld **IDN** die IDN S-0-1048.0.0 ein und drücken Sie die **Enter**-Taste.
	- Ø Ersetzen Sie anschließend im Feld **Wert** die letzten beiden Stellen mit dem Wert 11.
	- Ø Drücken Sie anschließend die **Enter**-Taste um die neuen Einstellungen auf dem Gateway per Procedure Command zu aktivieren.

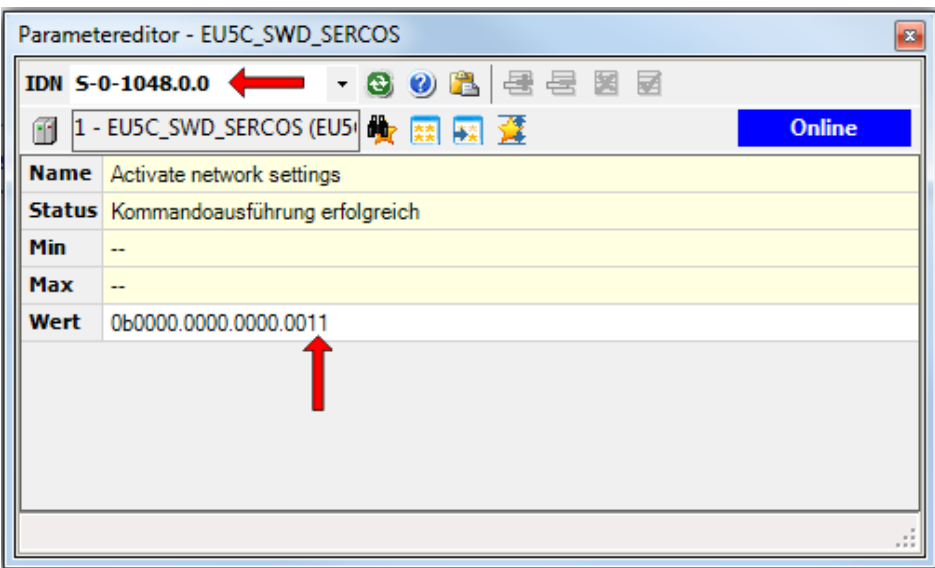

*Abbildung 41: Neue Netzwerk-Einstellungen aktivieren*

- 6. Neue Netzwerk-Einstellungen prüfen.
	- Ø Die neuen Einstellungen können Sie aus den IDNs S-0-1020.0.1 (IP-Adresse), S-0-1021.0.1 (Netzwerkmaske) und S-0-1022.0.1 (Gateway [Router]-Adresse) auslesen:

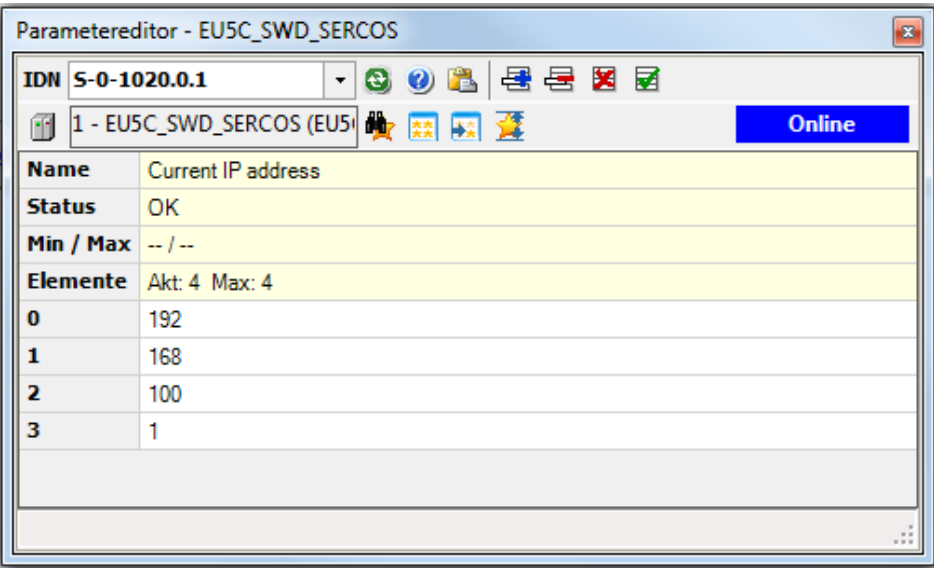

*Abbildung 42: Netzwerk-Einstellungen prüfen*

# 13 Firmware aktualisieren

# 13.1 Übersicht

Im Auslieferungszustand des EU5C-SWD-SERCOS Gateways ist bereits die passende Firmware geladen. Die Version der geladenen Firmware können Sie dem Typenschild entnehmen. Bei Bedarf kann die Geräte-Firmware ohne großen Aufwand über die Ethernet-Schnittstelle des Gateways aktualisiert werden. Dabei wird die alte Firmware im Gateway überschrieben; die im Gateway gespeicherten Projekt- und Soll-Konfigurationen bleiben dagegen erhalten.

Beachten Sie, dass das Gateway für ein Firmware-Update per Ethernet an das SmartWire-DT-Netzwerk angeschlossen sein und eine gültige SmartWire-DT-Konfiguration enthalten muss (SWD-LED am Gerät zeigt grünes Dauerleuchten), ansonsten wird das Gateway seine Ethernet-Schnittstellen (PHYs) nicht aktivieren.

# **ACHTUNG**

## **Geräteschaden durch Unterbrechung der Spannungsversorgung während des Firmware-Updates**

Unterbrechen Sie keinesfalls die Spannungsversorgung des Gateways während der Aktualisierung der Firmware. Wenn der Strom zum Zeitpunkt eines Schreibprozesses im Dateisystem ausfällt, kann dies eine Schädigung des Gerätes zur Folge haben.

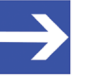

## **Hinweis:**

Im Falle einer beschädigten oder fehlenden Firmware (erkennbar an einer grün leuchtenden **POW**-LED) kann der in diesem Kapitel beschriebene "reguläre" Firmware-Update-Vorgang nicht durchgeführt werden. In einem solchen Fall müssen Sie vorgehen wie im Kapitel *Firmware-Recovery per HTTP* [} Seite 83] beschrieben.

Es gibt zwei Wege, die Firmware zu aktualisieren:

## **Firmware-Update über die Web-Schnittstelle des Gateways**

Dank des integrierten WebServers können Sie die Firmware bei Bedarf bequem über die Ethernet-Schnittstelle des Gateways mittels HTTP aktualisieren. Dazu benötigen Sie lediglich einen PC mit Standard-Webbrowser, der über das Ethernet-Netzwerk mit dem Gateway verbunden ist. Per Eingabe der IP-Adresse 192.168.0.1 (dies ist die Default-IP-Adresse des Gateways) in die Adresszeile Ihres Browsers können Sie sich mit der Web-Schnittstelle verbinden und von dort zur Firmware-Update-Seite des Gateways navigieren.

Eine Schrittanleitung hierzu finden Sie im Abschnitt *Firmware über die Web-Schnittstelle des Gateways aktualisieren* [} Seite 79]. Eine Anleitung, wie Sie die IP-Adresse des Gateways ändern können, finden Sie in Abschnitt *IP-Adresse des Gateways ändern* [} Seite 73].

Alternativ können Sie die Firmware über die Ethernet-Schnittstelle des Gateways auch mittels TFTP (Trivial File Transfer Protocol) aktualisieren. Dazu benötigen Sie einen PC mit TFTP-Client-Programm (z. B. *Tftpd64*), das über das Ethernet-Netzwerk mit dem Gateway verbunden ist.

In dem TFTP-Client auf Ihrem PC müssen Sie für das Gateway (das als TFTP-Server fungiert) folgende Parameter einstellen:

IP-Adresse des Gateways: 192.168.0.1 TFTP-Port: 69 Local File: E030J0U0.nxf Remote File: E030J0U0.nxf

Die Firmware-Aktualisierung mittels TFTP wird hier nicht beschrieben, konsultieren Sie hierzu gegebenenfalls die Dokumentation Ihres TFTP-Programms.

# 13.2 Firmware über die Web-Schnittstelle des Gateways aktualisieren

## **Voraussetzungen**

- · Das Gateway wird mit Spannung versorgt.
- · Das Gateway ist an das SmartWire-DT-Netzwerk angeschlossen.
- · Das Gateway enthält eine gültige SmartWire-DT-Konfiguration. Die SWD-LED am Gerät zeigt grünes Dauerleuchten (siehe Position (4) in Abschnitt *Positionen der LEDs* [} Seite 26]).
- Sie verfügen über einen PC mit Webbrowser und Verbindung zu einem IP-Netzwerk.
- · Das Gateway ist über seine Ethernet-Schnittstelle mit dem gleichen IP-Netzwerk wie der PC verbunden.
- Sie haben Zugriff auf die SmartWire-DT Gateway Solutions DVD bzw. auf die Firmware-Datei für das EU5C-SWD-SERCOS Gateway (E030J0U0.nxf).

## **Schrittanleitung**

- 1. Webseite für Firmware-Update öffnen.
	- Ø Starten Sie den Webbrowser auf Ihrem Konfigurations-PC.
	- Ø Geben Sie in die Adresszeile des Browsers die URL des Gateways ein: http://192.168.0.1

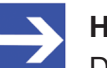

## **Hinweis:**

Dies ist die Default-IP-Adresse des Gateways. Eine Anleitung, wie Sie eine IP-Adresse einstellen können, die zu Ihrem Firmen-Netzwerk passt, finden Sie in Abschnitt *IP-Adresse des Gateways ändern* [} Seite 73].

- Ê Die Startseite des WebServers öffnet sich.
- Ø Wählen Sie in der Kopfzeile den Link **Firmware Update**.

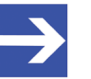

Sie können die Webseite für das Firmware-Update auch direkt öffnen, indem Sie in die Adresszeile des Browsers die URL http://192.168.0.1/fwupdate eingeben.

Ê Anschließend öffnet sich folgende Webseite:

#### **Firmware Identification**

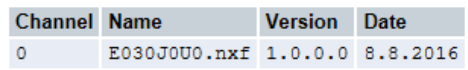

#### **Firmware Update**

Choose the new firmware file (.nxf) you want to install:

Browse...

Submit your file by clicking on "transfer". The transfer will take a few seconds.

WARNING: Do not interrupt power or disconnect cable from the system while the transfer is in progress!

Transfer Cancel

*Abbildung 43: Firmware Update per HTTP (Ansicht im Internet Explorer)*

Im Bereich **Firmware Identification** werden die folgenden Parameter der zurzeit im Gerät geladenen Firmware angezeigt:

- · **Channel**: Kanal (bzw. Port), in dem sich die Firmware befindet
- · **Name**: Name der Firmware
- · **Version**: Version der Firmware
- · **Date**: Datum der Erstellung der Firmware

Im Bereich **Firmware Update** stehen Ihnen folgende Bedienelemente zur Verfügung:

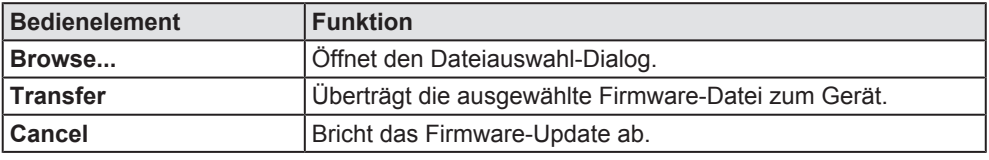

*Tabelle 31: Bedienelemente Firmware-Update*

- 2. Neue Firmware-Datei wählen.
	- Ø Klicken Sie die Schaltfläche **Browse...**, um ein Dialogfenster zur Auswahl der Firmware-Datei zu öffnen, die Sie in das Gateway laden möchten.
	- Ø Navigieren Sie zum Speicherort der Firmware-Datei, markieren Sie die Datei und klicken Sie anschließend **Öffnen**.

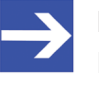

## **Hinweis:**

Die Firmware-Datei für das Sercos-Gateway hat den Dateinamen E030J0U0.nxf

Ê Pfad und Name der gewählten Datei werden neben der Schaltfläche **Browse...** angezeigt.

3. Firmware-Datei in das Gateway laden.

# **ACHTUNG**

## **Geräteschaden durch Unterbrechung der Spannungsversorgung während des Firmware-Updates!**

Unterbrechen Sie keinesfalls die Spannungsversorgung des Gateways während der Aktualisierung der Firmware. Wenn der Strom zum Zeitpunkt eines Schreibprozesses im Dateisystem ausfällt, kann dies eine Schädigung des Gerätes zur Folge haben.

- Ø Klicken Sie die Schaltfläche **Transfer**, um die neue Firmware-Datei auf das Gateway zu übertragen.
- Ê Nach dem Start des Uploads mit der Schaltfläche **Transfer** wird die Validität der neuen Firmware-Datei geprüft. Wird die Datei abgelehnt, erscheint eine Fehlermeldung. Wird die Datei akzeptiert, wird die alte Firmware-Datei im Gateway mit der neuen Firmware überschrieben. Dies kann einige Sekunden dauern. Anschließend erscheint die Aufforderung, ein Reset auf dem Gateway auszuführen, um die neue Firmware zu starten.
- 4. Reset auf Gateway durchführen.
	- Ø Wählen Sie in der Kopfzeile den Link **Reset**.

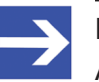

### **Hinweis:**

Alternativ können Sie die Webseite für das Reset auch öffnen, indem Sie in die Adresszeile des Browsers die URL http://192.168.0.1/reset eingeben.

## $\rightarrow$  Es öffnet sich folgende Webseite:

#### **Device Reset**

Initiating a device reset will cause the device to reboot. A reboot will let the device stopping all communications immediately. Established connections will drop.

Before you initiate a reset make sure that your system is in idle state and operated under maintenance condition in order to prevent system damages.

Device parameters that have not been saved non-volatile such as a temporary IP address are getting lost during the reset.

Please confirm you want to reset the device.

Submit | Cancel

*Abbildung 44: Reset per HTTP (Ansicht im Internet Explorer)*

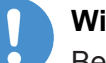

## **Wichtig:**

Beachten Sie folgende Auswirkungen eines Resets:

Die Firmware wird neu gestartet und alle bestehenden Verbindungen werden unterbrochen oder führen zu einem Timeout.

Die E/A-Kommunikation am Bus wird unterbrochen.

- 5. Reset durchführen.
	- Ø Aktivieren Sie die Checkbox vor **Please confirm...**, um zu bestätigen, dass Sie ein Reset durchführen möchten.

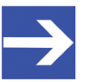

Mit der Schaltfläche **Cancel** können Sie das Häkchen aus der Checkbox vor **Please confirm...** wieder entfernen.

- Ø Klicken Sie anschließend die Schaltfläche **Submit**, um das Reset durchzuführen.
- $\Rightarrow$  Das Gateway führt einen Neustart mit der aktualisierten Firmware aus.

# 14 Firmware-Recovery per HTTP

# 14.1 Übersicht

Grünes Dauerleuchten der **POW** Systemstatus-LED nach einem Spannungswiederkehr am Gateway zeigt an, dass die "Backup-Firmware" des Gerätes aktiv ist (zur Position der **POW**-LED siehe Abschnitt *Positionen der LEDs* [} Seite 26]).

Das Gerät kann in diesem Fall nicht ordnungsgemäß betrieben werden, da die reguläre Firmware des Gerätes beschädigt wurde oder nicht vorhanden ist. Sie können diesen Zustand beheben, indem Sie eine neue Firmware-Datei über die Ethernet-Schnittstelle per HTTP-Protokoll in das Gerät laden. Die im Bootloader enthaltene "Backup-Firmware" enthält eine Webserver-Funktionalität, die diesen Firmware-Download relativ einfach ermöglicht.

Hierzu müssen Sie lediglich das Gateway über seine Ethernet-Schnittstelle mit einem DHCP-Server und einem Konfigurations-PC verbinden. Der DHCP-Server dient dazu, dem Gateway eine IP-Adresse zuzuweisen, über welche Sie dann anschließend von Ihrem Konfigurations-PC aus per gewöhnlichem Webbrowser auf die Download-Funktion der im Gerät laufenden Backup-Firmware zugreifen und die neue Firmware-Datei übertragen können.

Falls Sie nicht wissen, welche IP-Adresse Ihr DHCP-Server an das Gateway vergeben hat, können Sie das auf der Produkt-DVD enthaltene Hilscher **Ethernet Device Configuration** Tool auf Ihrem Konfigurations-PC verwenden, um sich die IP-Adresse des Gateways anzeigen zu lassen. (Das Tool sucht per netIDENT-Verfahren nach allen an das IP-Netzwerk angeschlossenen Hilscher-Geräten und zeigt diese mit deren IP-Adressen in einer Liste an.)

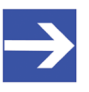

## **Hinweis:**

Dieses Kapitel beschreibt, wie Sie den Download der Recovery-Firmware vornehmen. Das Einrichten und Betreiben eines DHCP-Servers ist nicht Gegenstand dieser Anleitung. Wenden Sie sich hierzu gegebenenfalls an den Administrator Ihres lokalen Firmennetzwerkes.

# 14.2 Voraussetzungen

- Das Gateway wird mit Spannung versorgt und läuft mit seiner "Backup-Firmware" (erkennbar am grünen Dauerleuchten der **POW** Systemstatus-LED)
- · Das Gateway ist vom Sercos-Netzwerk getrennt
- · Das Gateway ist über ein lokales Ethernet-Netzwerk mit einem aktiven DHCP-Server verbunden
- · Das Gateway ist über ein lokales Ethernet-Netzwerk mit einem Konfigurations-PC verbunden, der über einen Standard-Webbrowser verfügt
- · Sie haben Zugriff auf die Firmware-Datei, die Sie in das Gateway laden möchten (die Firmware-Datei finden Sie auf der **SmartWire-DT Gateway Solutions** Produkt-DVD im Ordner Firmware\EU5C-SWD-SERCOS\Vx.x.x.x)
- Sie kennen die IP-Adresse, die der DHCP-Server an das Gateway vergeben hat bzw. vergeben wird. Falls nicht, installieren Sie das Hilscher **Ethernet Device Configuration Tool** auf Ihrem Konfigurations-PC. Mit diesem Tool können Sie sich die IP-Adresse des Gateways anzeigen lassen, sofern sich der PC und das Gateway im selben lokalen Ethernet-Netzwerk befinden. Ein Installer für dieses Programm befindet sich auf der Produkt-DVD im Verzeichnis Software\EnDeviceCfg. (Das Programm lässt sich auch über das Menü der Produkt-DVD installieren.)

# 14.3 Schrittanleitung

- 1. Dem Gateway eine IP-Adresse per DHCP-Server zuweisen.
	- Ø Trennen Sie das Gateway von seiner Spannungsversorgung.
	- Ø Stecken Sie das Ethernet-Kabel des lokalen Ethernet-Netzwerkes, in dem sich ein aktiver DHCP-Server befindet, in eine der Ethernet-RJ45- Buchsen an der Vorderseite des Gateways.
	- Ø Stellen Sie die Spannungsversorgung am Gateway wieder her.

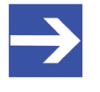

## **Hinweis:**

Beachten Sie, dass die **L/A** LINK/Activity-LEDs der Ethernet-RJ45- Buchsen bei gestecktem Ethernet-Kabel und gleichzeitig aktiver "Backup-Firmware" aus bleiben, und zwar auch dann, wenn eine IP-Verbindung zu einem lokalen Ethernet-Netzwerk hergestellt werden konnte.

Ê Die im Gateway aktive Backup-Firmware sendet einen sogenannten *DHCPDISCOVER-Broadcast* in das Ethernet-Netzwerk, um eine IP-Adresse von einem DHCP-Server einzufordern. War ein DHCP-Server erreichbar, sollte das Gateway nach wenigen Sekunden eine gültige IP-Adresse erhalten haben.

- 2. Zugewiesene IP-Adresse prüfen.
	- Ø Wählen Sie im Windows-Startmenü Ihres Konfigurations-PCs den Eintrag **Alle Programme** > **Hilscher GmbH** > **Ethernet Device Configuration** um das *Ethernet Device Configuration Tool* zu öffnen.
	- Ê Das **Ethernet Device Configuration** Tool öffnet sich:

| Ethernet Device Configuration<br>Datei Optionen ? |                                   |            |            |           |           |               | $\mathbf{x}$<br>-- 0  |  |  |
|---------------------------------------------------|-----------------------------------|------------|------------|-----------|-----------|---------------|-----------------------|--|--|
| Gefundene Geräte                                  | Suchen:<br>nächster<br>vorheriger |            |            |           |           |               |                       |  |  |
| <b>MAC Adresse</b>                                | Gerätetyp                         | Gerätename | IP Adresse | Protokoll | Geräte-ID | Hersteller-ID | Geräterolle           |  |  |
|                                                   |                                   |            |            |           |           |               |                       |  |  |
|                                                   |                                   |            |            |           |           |               |                       |  |  |
|                                                   |                                   |            |            |           |           |               |                       |  |  |
|                                                   |                                   |            |            |           |           |               |                       |  |  |
|                                                   |                                   |            |            |           |           |               |                       |  |  |
|                                                   |                                   |            |            |           |           |               |                       |  |  |
|                                                   |                                   |            |            |           |           |               |                       |  |  |
|                                                   |                                   |            |            |           |           |               |                       |  |  |
|                                                   |                                   |            |            |           |           |               |                       |  |  |
|                                                   |                                   |            |            |           |           |               |                       |  |  |
|                                                   |                                   |            |            |           |           |               |                       |  |  |
| $\overline{4}$                                    |                                   |            | m          |           |           |               | r                     |  |  |
|                                                   |                                   |            |            |           |           | Geräte suchen | Konfigurieren<br>$\,$ |  |  |

*Abbildung 45: Ethernet Device Configuration Tool*

- Ø Klicken Sie die Schaltfläche **Geräte suchen**, um eine Suche nach dem Gateway innerhalb des lokalen Ethernet-Netzwerks zu starten.
- <sup>3</sup> Das Tool listet alle gefundenen Hilscher-Geräte und zeigt deren IP-Adresse an:

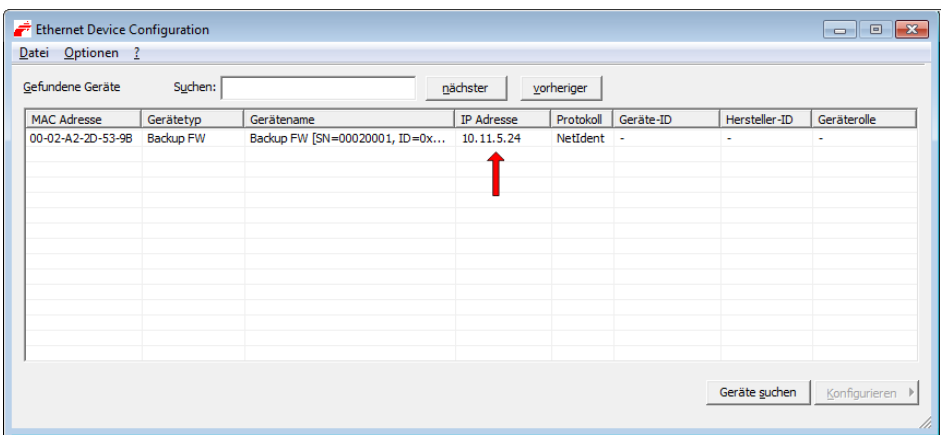

*Abbildung 46: Gefundenes Gateway im Ethernet Device Configuration Tool*

Ø Notieren oder merken Sie sich die angezeigte IP-Adresse.

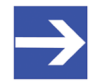

Falls die Default-IP-Adresse 0.0.0.0 angezeigt wird, bedeutet dies, dass das Gateway bislang noch keine IP-Adresse vom DHCP-Server erhalten hat. Stellen Sie sicher, dass ein DHCP-Server im gleichen Subnetz wie das Gateway aktiv ist. Trennen Sie dann das Gateway bei gestecktem Ethernet-Kabel kurzzeitig von der Spannungsversorgung und warten Sie nach dem Wiederherstellen der Spannungsversorgung einige Sekunden. Klicken Sie dann im **Ethernet Device Configuration** Tool erneut die Schaltfläche **Geräte suchen**.

- 3. Webseite für Firmware-Download öffnen.
	- Ø Starten Sie den Webbrowser auf Ihrem Konfigurations-PC.
	- Ø Geben Sie in die Adresszeile des Browsers die IP-Adresse des Gateways ein: http://<IP-Adresse>
	- $\Diamond$  Es öffnet sich folgende Webseite:

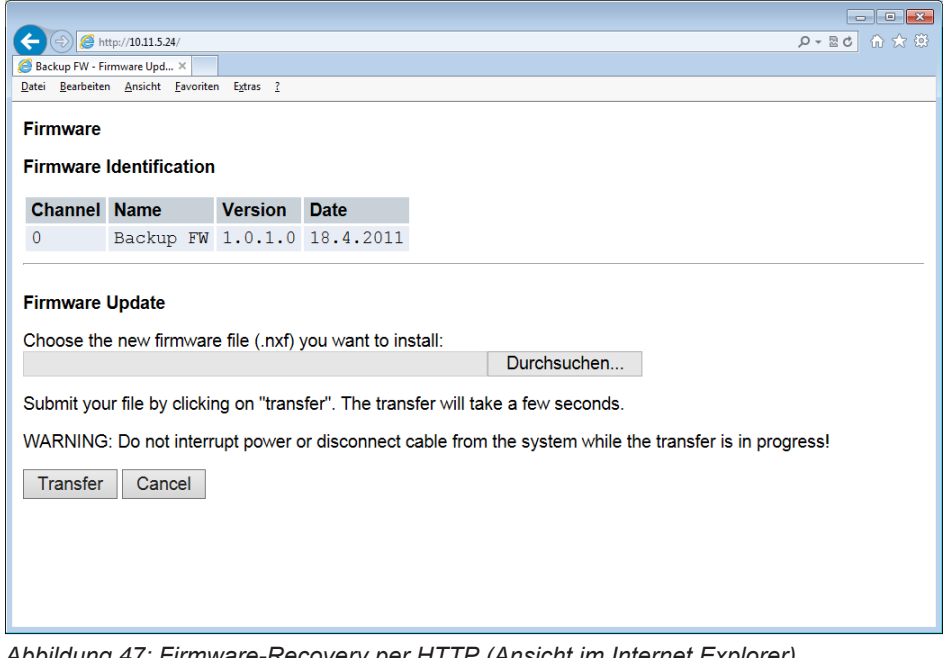

*Abbildung 47: Firmware-Recovery per HTTP (Ansicht im Internet Explorer)*

- 4. Firmware-Datei für Download wählen.
	- Ø Klicken Sie die Schaltfläche **Durchsuchen**, um ein Dialogfenster zur Auswahl der Firmware-Datei zu öffnen, die Sie in das Gateway laden möchten.
	- Ø Navigieren Sie zum Speicherort der Firmware-Datei, markieren Sie die Datei und klicken Sie anschließend **Öffnen**.

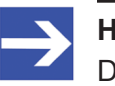

## **Hinweis:**

Die Firmware-Datei für das EU5C-SWD-SERCOS-Gateway erkennen Sie am Dateinamen E030J0U0.nxf

Ê Pfad und Name der gewählten Datei werden neben der Schaltfläche **Durchsuchen** angezeigt.

- 5. Firmware-Datei in das Gateway laden.
	- Ø Klicken Sie die Schaltfläche **Transfer**, um die neue Firmware-Datei auf das Gateway zu übertragen.
	- Ê Nach dem Start des Downloads mit der Schaltfläche **Transfer** wird die Validität der neuen Firmware-Datei geprüft. Wird die Datei abgelehnt, erscheint eine Fehlermeldung. Wird die Datei akzeptiert, erscheint nach einer kurzen Weile die Aufforderung, ein Reset auf dem Gateway ausführen, um die neue Firmware zu starten:

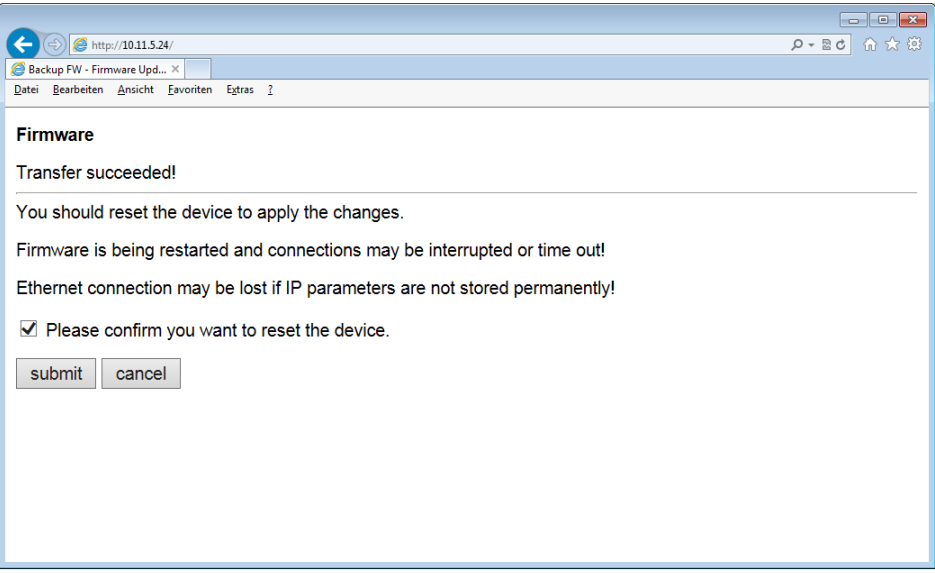

*Abbildung 48: Reset nach Firmware-Download (Ansicht im Internet Explorer)*

- 6. Reset durchführen.
	- Ø Aktivieren Sie die Checkbox vor **Please confirm...**, um zu bestätigen, dass Sie ein Reset durchführen möchten.

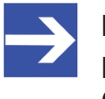

Mit der Schaltfläche **Cancel** können Sie das Häkchen aus der Checkbox vor **Please confirm...** wieder entfernen.

- Ø Klicken Sie anschließend die Schaltfläche **Submit**, um das Reset durchzuführen.
- Ê Nach erfolgreichem Reset erscheint folgende Meldung:

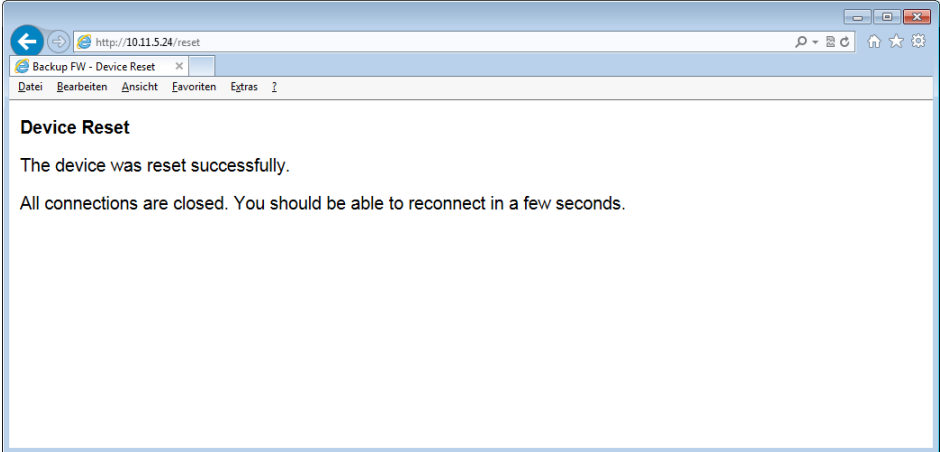

*Abbildung 49: Reset erfolgreich (Ansicht im Internet Explorer)*

# 15 Technische Daten

# 15.1 Technische Daten EU5C-SWD-SERCOS Gateway

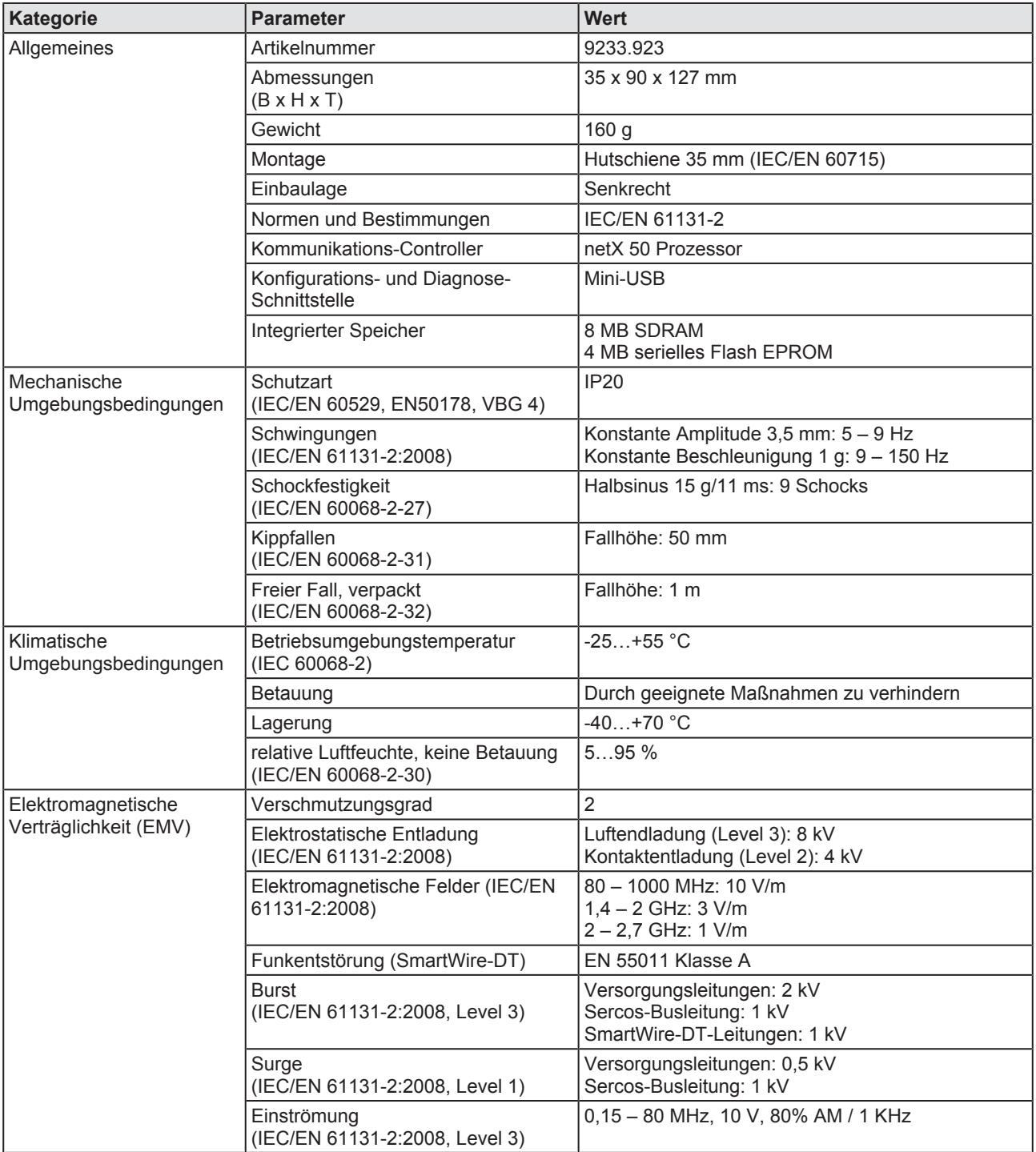

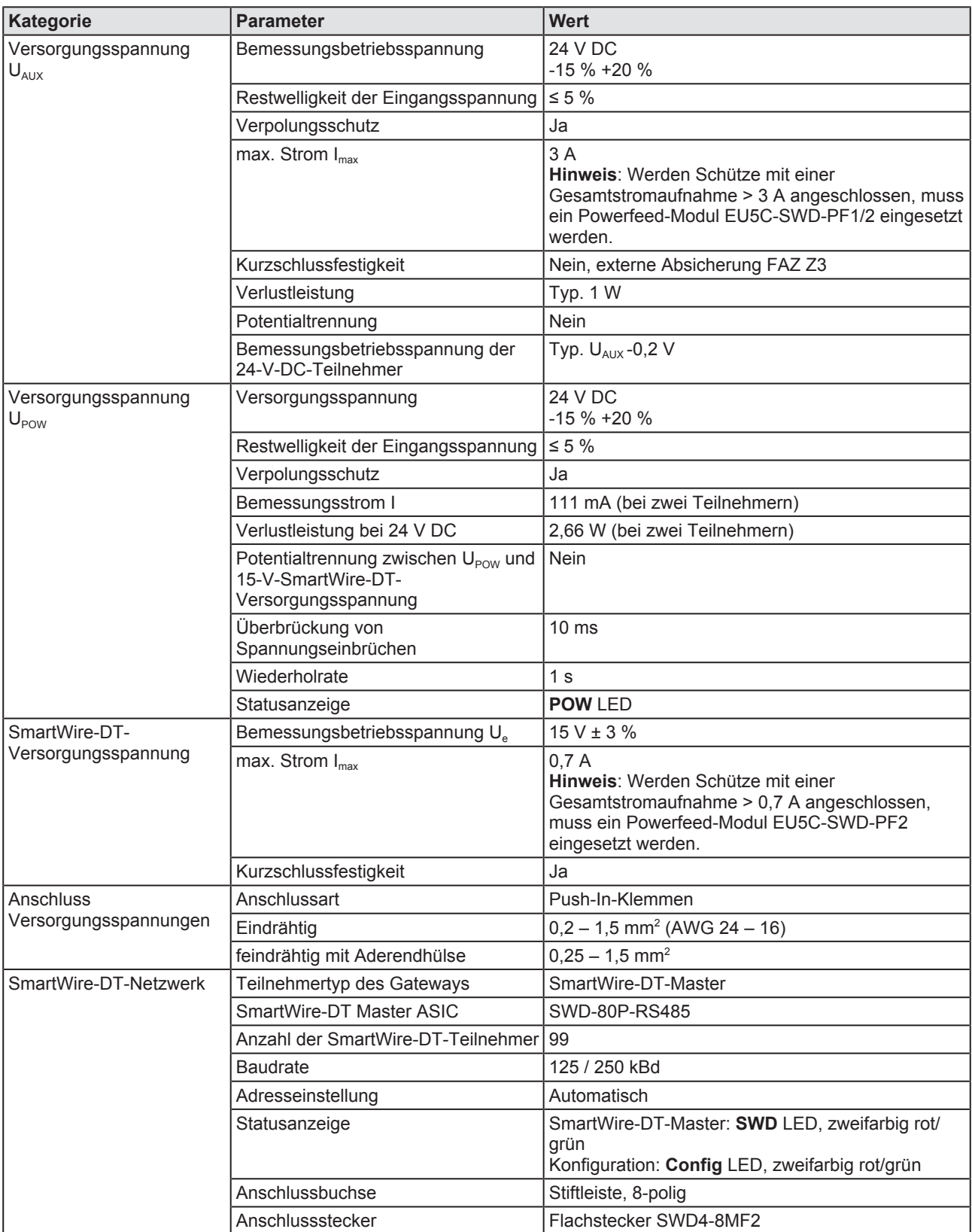

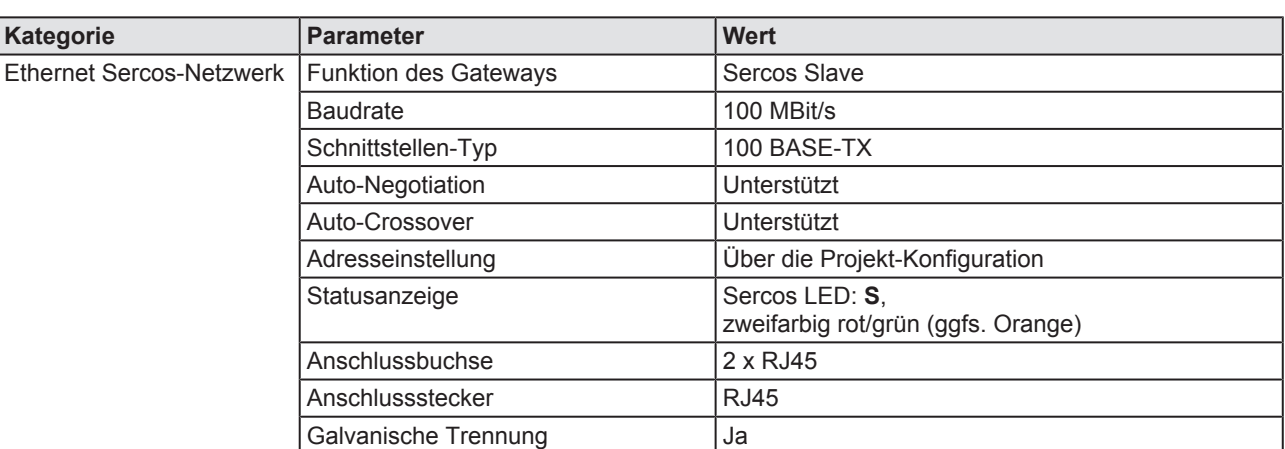

*Tabelle 32: Technische Daten EU5C-SWD-SERCOS Gateway*

# 15.2 Technische Daten SERCOS Slave

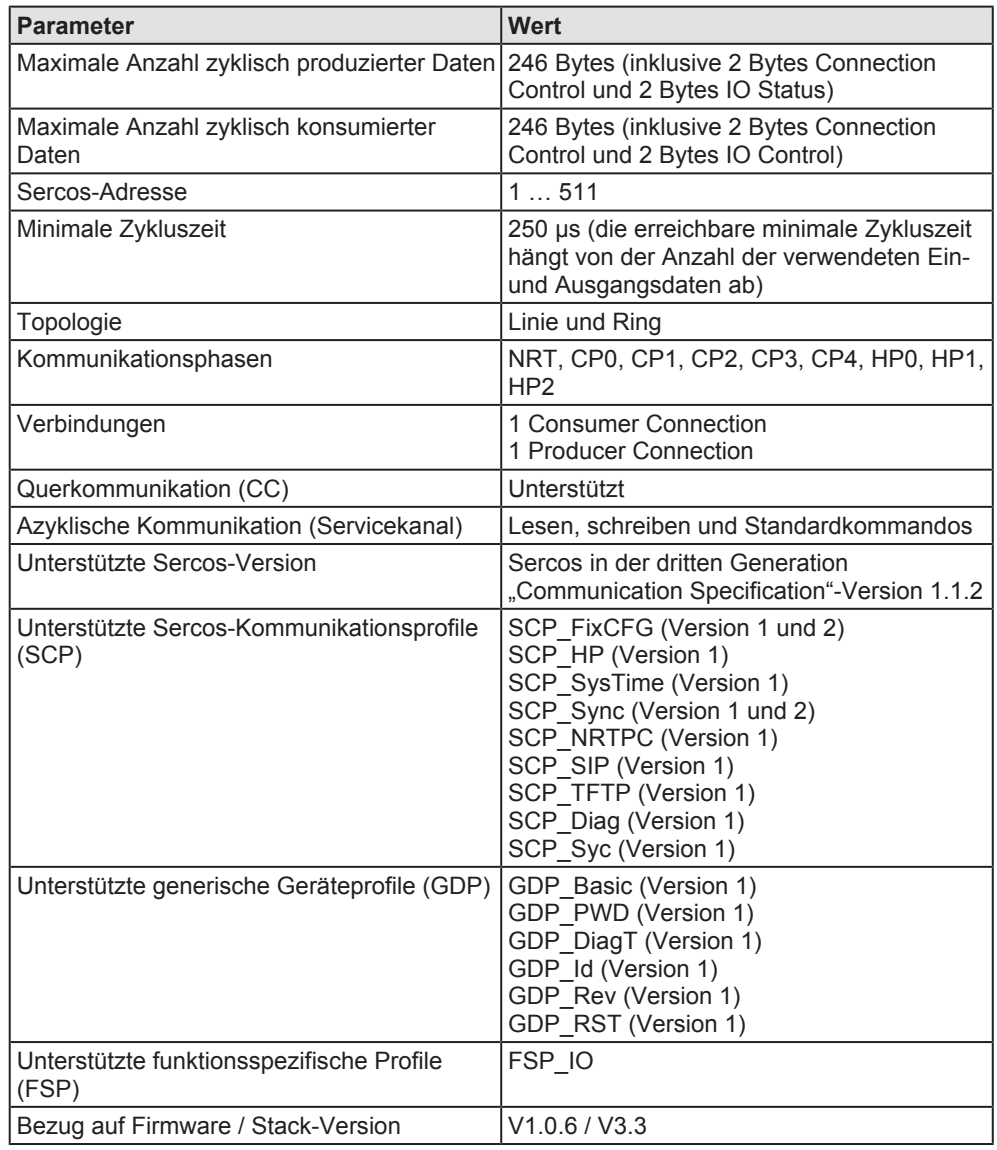

*Tabelle 33: Technische Daten Sercos-Slave-Protokoll*

# Abbildungsverzeichnis

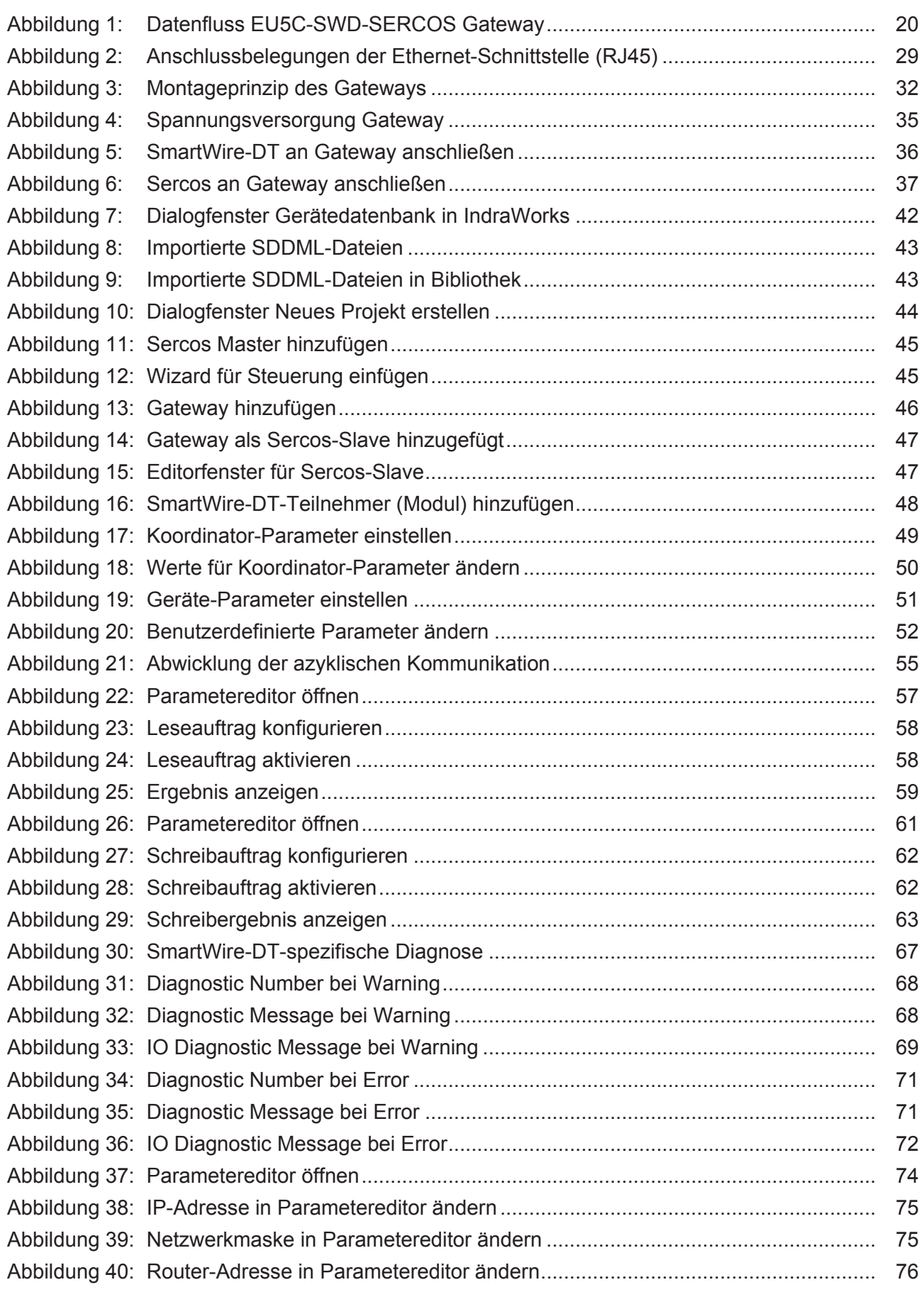

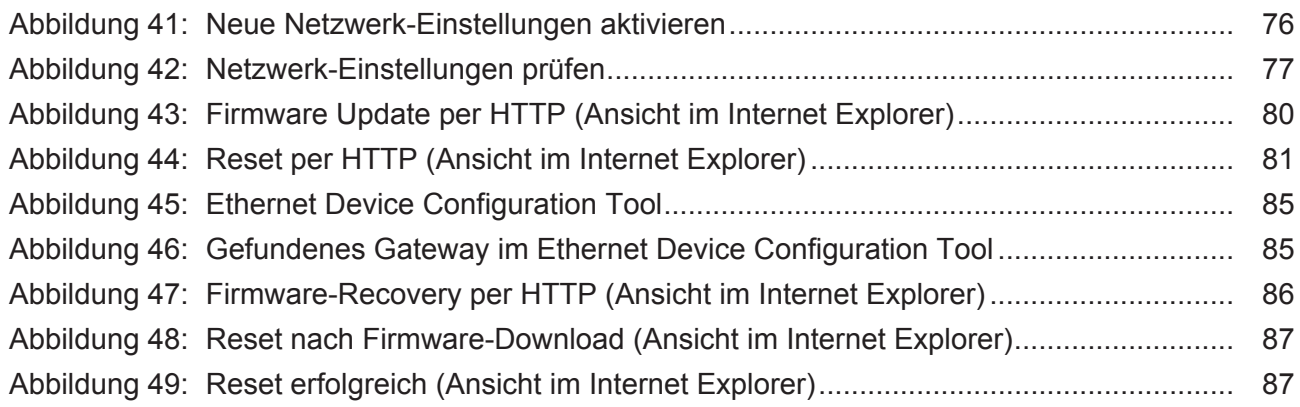

# Tabellenverzeichnis

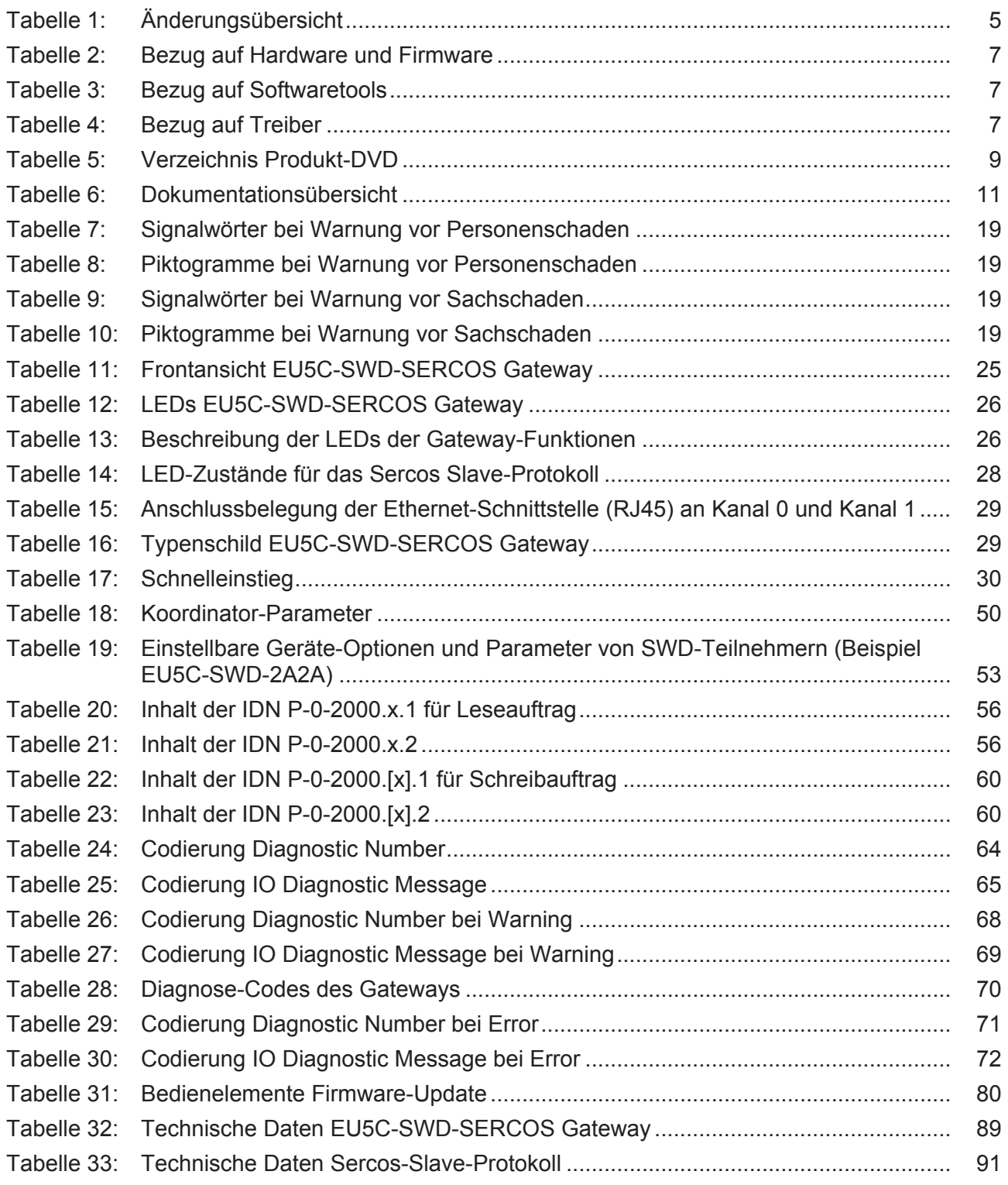

# Kontakte

### **HAUPTSITZ**

#### **Deutschland**

Hilscher Gesellschaft für Systemautomation mbH Rheinstrasse 15 65795 Hattersheim Telefon: +49 (0) 6190 9907-0 Fax: +49 (0) 6190 9907-50 E-Mail: [info@hilscher.com](mailto:info@hilscher.com)

**Support** Telefon: +49 (0) 6190 9907-99 E-Mail: [de.support@hilscher.com](mailto:de.support@hilscher.com)

### **NIEDERLASSUNGEN**

### **China**

Hilscher Systemautomation (Shanghai) Co. Ltd. 200010 Shanghai Telefon: +86 (0) 21-6355-5161 E-Mail: [info@hilscher.cn](mailto:info@hilscher.cn)

### **Support**

Telefon: +86 (0) 21-6355-5161 E-Mail: [cn.support@hilscher.com](mailto:cn.support@hilscher.com)

#### **Frankreich**

Hilscher France S.a.r.l. 69500 Bron Telefon: +33 (0) 4 72 37 98 40 E-Mail: [info@hilscher.fr](mailto:info@hilscher.fr)

### **Support**

Telefon: +33 (0) 4 72 37 98 40 E-Mail: [fr.support@hilscher.com](mailto:fr.support@hilscher.com)

#### **Indien**

Hilscher India Pvt. Ltd. Pune, Delhi, Mumbai Telefon: +91 8888 750 777 E-Mail: [info@hilscher.in](mailto:info@hilscher.in)

### **Italien**

Hilscher Italia S.r.l. 20090 Vimodrone (MI) Telefon: +39 02 25007068 E-Mail: [info@hilscher.it](mailto:info@hilscher.it)

#### **Support**

Telefon: +39 02 25007068 E-Mail: [it.support@hilscher.com](mailto:it.support@hilscher.com)

### **Japan**

Hilscher Japan KK Tokyo, 160-0022 Telefon: +81 (0) 3-5362-0521 E-Mail: [info@hilscher.jp](mailto:info@hilscher.jp)

### **Support**

Telefon: +81 (0) 3-5362-0521 E-Mail: [jp.support@hilscher.com](mailto:jp.support@hilscher.com)

### **Korea**

Hilscher Korea Inc. Seongnam, Gyeonggi, 463-400 Telefon: +82 (0) 31-789-3715 E-Mail: [info@hilscher.kr](mailto:info@hilscher.kr)

### **Schweiz**

Hilscher Swiss GmbH 4500 Solothurn Telefon: +41 (0) 32 623 6633 E-Mail: [info@hilscher.ch](mailto:info@hilscher.ch)

### **Support**

Telefon: +49 (0) 6190 9907-99 E-Mail: [ch.support@hilscher.com](mailto:ch.support@hilscher.com)

### **USA**

Hilscher North America, Inc. Lisle, IL 60532 Telefon: +1 630-505-5301 E-Mail: [info@hilscher.us](mailto:info@hilscher.us)

**Support** Telefon: +1 630-505-5301 E-Mail: [us.support@hilscher.com](mailto:us.support@hilscher.com)